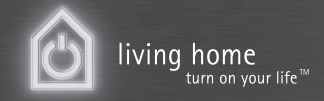

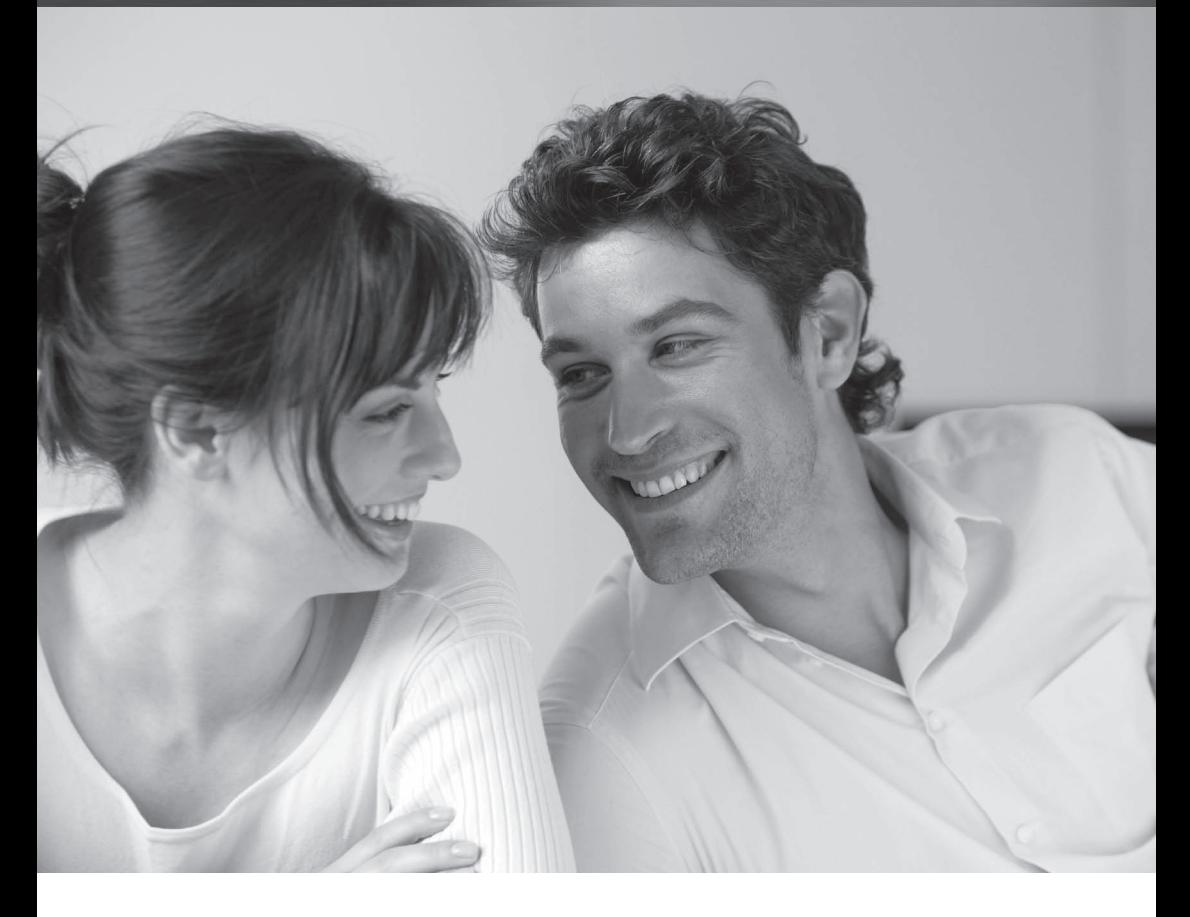

# SCALEO PC, AMILO Notebook Wiederherstellung installierter Software Restoring installed software Restauration des logiciels installés

.de .com .fr .dk .es .fi .it .nl .no .se

We make sure

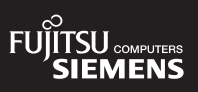

#### **Copyright**

© Fujitsu Siemens Computers 2007 SAP: 10600897164 FSP: 440000329

#### **Published by**

Fujitsu Siemens Computers GmbH Mies-van-der-Rohe-Straße 8 80807 München, Germany

#### **Contact**

www.fujitsu-siemens.com/support

All rights reserved, including rights created by patent grant or registration of a utility model. All designations used in this document may be trademarks, the use of which by third parties for their own purposes could violate the rights of their owners. We reserve the right to change delivery options or make technical modifications.

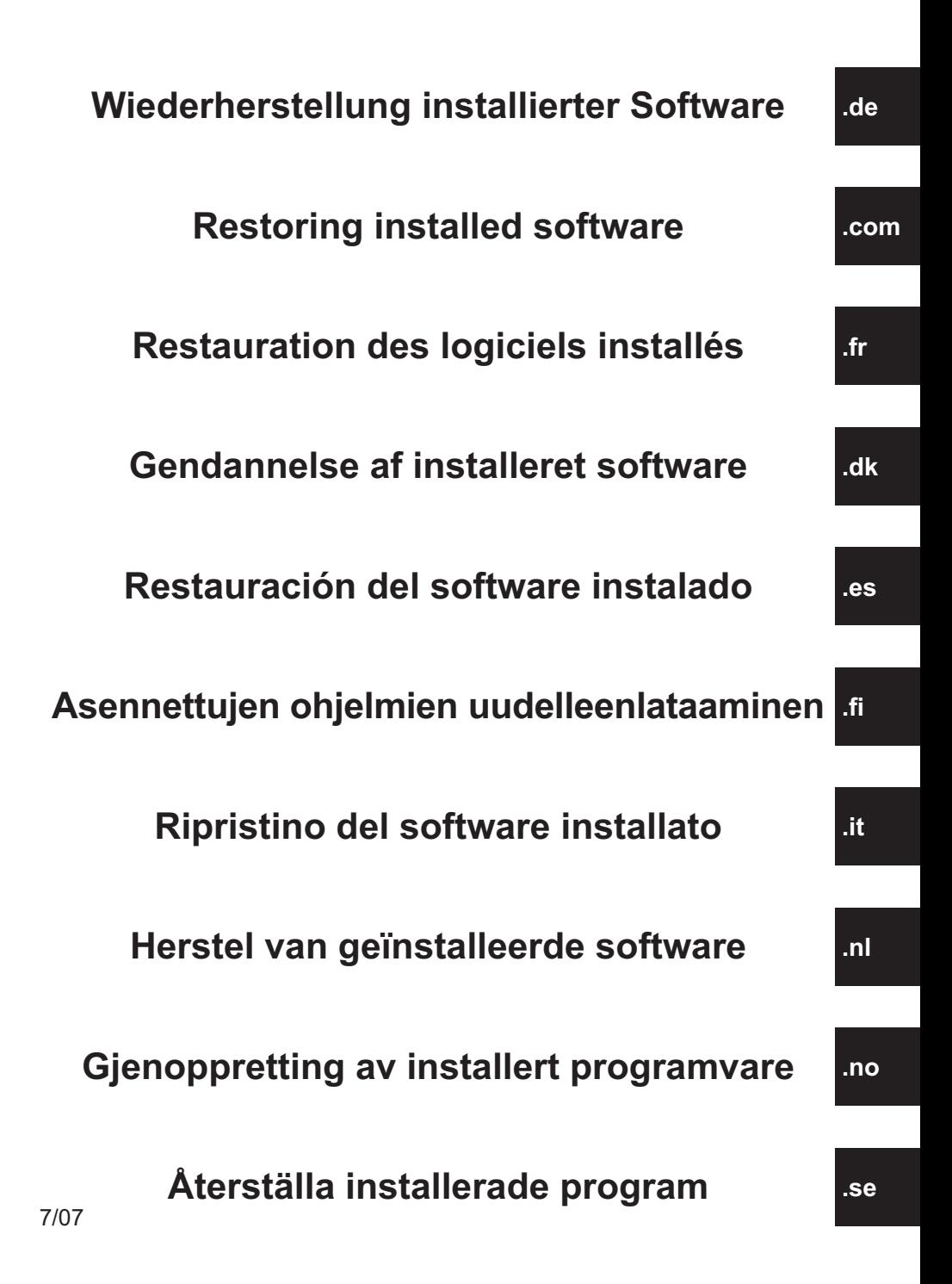

# **Wiederherstellung installierter Software**

Die Informationen in diesem Handbuch können ohne vorherige Ankündigung geändert werden. Trotz sorgfältigster Ausarbeitung kann nicht ausgeschlossen werden, dass Fehler oder Unvollständigkeiten in diesem Handbuch enthalten sind. Es wird keinerlei Haftung für Fehler oder Datenverlust als Folge hieraus übernommen.

Für Datenverlust, die auf ungeeignete Trägermedien zurückzuführen sind, übernimmt Fujitsu Siemens Computers keine Haftung.

Die verwendeten Warenzeichen sind durch die jeweiligen Inhaberfirmen gesetzlich geschützt.

Alle anderen Warenzeichen sind Warenzeichen oder eingetragene Warenzeichen der jeweiligen Inhaber und werden als geschützt anerkannt.

Copyright © Fujitsu Siemens Computers GmbH 2007

Alle Rechte vorbehalten, insbesondere (auch auszugsweise) die der Übersetzung, des Nachdrucks, der Wiedergabe durch Kopieren oder ähnliche Verfahren.

Technische Änderungen vorbehalten.

Juli 2007

# **Inhalt**

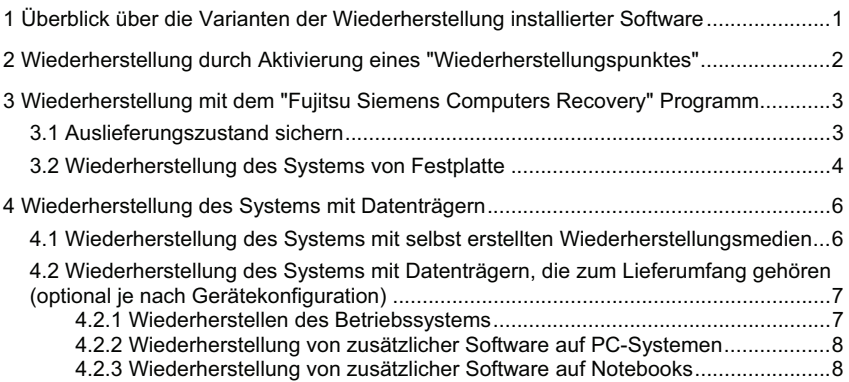

## **1 Überblick über die Varianten der Wiederherstellung installierter Software**

Sollte Ihr Betriebssystem einmal nicht mehr starten oder sollte es auf Ihrer Festplatte zu Fehlern kommen, kann es notwendig werden, die vorinstallierte Software wiederherzustellen.

**ACHTUNG!** Legen Sie regelmäßig Sicherheitskopien von Ihren Dateien an. Wenn es zu einem Datenverlust kommen sollte, können Sie Ihre Anwendungen mit Hilfe der Datenträger wiederherstellen. Wenn Ihnen jedoch von Ihren eigenen Datendateien keine Sicherheitskopien zur Verfügung stehen, ist ein Wiederherstellen dieser nicht mehr möglich.

> Wir empfehlen dringend, soweit noch möglich, alle eigenen Datendateien vor der Neuinstallation des Betriebssystems zu sichern, da sämtliche Dateien durch den Wiederherstellungsvorgang von der Festplatte gelöscht werden. Sie müssen alle Programme neu installieren, die Sie seit dem Kauf des Gerätes selbst installiert haben, und dann Ihre Datendateien mit Hilfe der Sicherungskopien wiederherstellen. Es wird keinerlei Haftung für Fehler oder Datenverlust als Folge hieraus übernommen.

**TIPP!** Wenn Ihr PC mit einem Brenner ausgestattet ist, so nutzen Sie diesen zum Herstellen der Sicherheitskopien für Ihre Daten. Brennen Sie sich eine Daten-CD/DVD. Eine nützliche Ergänzung für Ihren PC ist auch ein externer USB-Massenspeicher (Festplatte oder Memorystick).

Im Folgenden sind einige Verfahrenswege dargestellt, mit denen Sie die Möglichkeit haben, die vorinstallierte Software Ihres Systems wiederherzustellen. Wir empfehlen Ihnen, je nach Schweregrad des Fehlers, die Varianten bis zur Problemlösung nacheinander zu nutzen.

Liegen Ihrem System Wiederherstellungsmedien (Fujitsu Siemens **Product Recovery CD/DVD**, **Drivers & Utilities CD/DVD**, Treiber-/Applikations-CDs/DVDs) bei, so steht Ihnen die Funktionalität des Brennens eigener Systemwiederherstellungsmedien mit Hilfe des "Fujitsu Siemens Computers Recovery" Programms nicht zur Verfügung.

- 1. Wiederherstellung durch Aktivierung eines "**Wiederherstellungspunktes**" Hier bleiben die installierten Programme und Ihre erstellten Dateien, die bis zum Zeitpunkt des gewählten Wiederherstellungspunktes auf Ihrem Gerät waren, erhalten.
- 2. Wiederherstellung mit dem "**Fujitsu Siemens Computers Recovery**" **Programm** Hier haben Sie die Möglichkeit, den Auslieferungszustand von der Festplatte wiederherzustellen.
	- **Hinweis:** Mit dem "Fujitsu Siemens Computers Recovery" Programm haben Sie weiterhin die Möglichkeit, **einmalig** Systemwiederherstellungsmedien zu erstellen. Wir empfehlen Ihnen dringend, den Auslieferungszustand auf DVDs zu sichern.

Zur Sicherung sind **nur** DVD+R oder DVD-R Medien zu verwenden.

Für den Fall, dass Sie selbst keine Systemwiederherstellungsmedien erstellt haben, bietet Ihnen Fujitsu Siemens Computers die Möglichkeit, Installationsmedien (Betriebssystem, Treiber, Applikationen) kostenpflichtig über unseren Internet Shop: *www.fujitsu-siemens.com/recovery* zu erwerben.

Falls Sie über keinen Internet-Zugang verfügen, rufen Sie bitte den zuständigen Länderservice an. Die Telefonnummer (kostenpflichtig) finden Sie in der Garantie-Information unter "local help desks"**.** 

3. Wiederherstellung mit Hilfe der **selbst erstellten Systemwiederherstellungsmedien**

Mit den selbst erstellten Systemwiederherstellungsmedien können Sie nach einem Festplattendefekt (Festplattentausch) den Auslieferungszustand wiederherstellen.

4. Wiederherstellung mit der Fujitsu Siemens **Product Recovery CD/DVD** und der **Drivers & Utilities CD/DVD** und Treiber-/Applikations-CDs/DVDs (**optional** je nach Gerätekonfiguration) Mit Hilfe der Fujitsu Siemens **Product Recovery CD/DVD** wird das Betriebssystem wiederhergestellt. Alle zusätzlichen Programme, Treiber und Dokumentationen müssen Sie mit Hilfe der **Drivers & Utilities CD/DVD** und den (optional) mitgelieferten Treiber-/Applikations-CDs/DVDs neu installieren.

### **2 Wiederherstellung durch Aktivierung eines**  "**Wiederherstellungspunktes**"

Im Falle eines Problems können Sie einen früheren Zustand des Systems wiederherstellen, ohne dass dabei persönliche Datendateien (z. B. Dokumente, Internetfavoriten und E-Mail) verloren gehen. Die Systemwiederherstellung von Microsoft® Windows Vista überwacht Änderungen auf dem Gerät und erstellt regelmäßig leicht identifizierbare Wiederherstellungspunkte.

Zum Wiederherstellen eines früheren Systemzustands gehen Sie wie folgt vor:

- 1. Klicken Sie auf: "**Start**" "**Systemsteuerung**".
- 2. Unter "**System und Wartung**" klicken Sie auf: "**Sicherung des Computers erstellen**".
- 3. Unter "**Aufgaben**" klicken Sie auf: "**Windows mittels der Systemwiederherstellung reparieren**".
- 4. Sie werden zur Zustimmung aufgefordert, um den Vorgang fortzusetzen.<br>5. Im nächsten Schritt klicken Sie auf das Feld "Weiter".
- 5. Im nächsten Schritt klicken Sie auf das Feld "**Weiter**".

#### **Hinweis**:

Sie können sich an dieser Stelle über die "**Systemwiederherstellung**" informieren oder unter "**Computerschutz**" einen "Wiederherstellungspunkt" erstellen.

- 6. Wählen Sie einen bestehenden "Wiederherstellungspunkt" aus einer Liste aus und bestätigen Sie mit "**Weiter**".
- 7. Klicken Sie auf "**Weiter**" um den gewählten "Wiederherstellungspunkt" zu bestätigen.
- 8. Klicken Sie auf "**Fertigstellen**". Der Computer startet neu und setzt die Daten zum gesetzten Zeitpunkt zurück bzw. stellt sie wieder her.

Sollten Sie Fragen haben oder weitere Hilfe benötigen, so drücken Sie die Taste **F1.** 

Die Hilfefunktion können Sie alternativ auch aus dem Startmenü aufrufen. Klicken Sie dazu auf die Schaltfläche "**Start**" (Windows Symbol) links unten auf Ihrem Bildschirm. Es erscheint das **Windows Menü.** Klicken Sie nun auf "**Hilfe und Support**". In der Suchmaske können Sie nach einem Stichwort suchen und sich die Hilfetexte anzeigen lassen.

# **3 Wiederherstellung mit dem** "**Fujitsu Siemens Computers Recovery**" **Programm**

Mit dem "Fujitsu Siemens Computers Recovery" Programm können Sie jederzeit den Werksauslieferungszustand von der eingebauten Festplatte wiederherstellen.

Sie können zwischen folgenden Möglichkeiten wählen:

- x **Auslieferungszustand sichern.** Der Auslieferungszustand wird auf mindestens 3 DVDs gesichert (dringend empfohlen).
- x **Auslieferungszustand wiederherstellen** Der Auslieferungszustand wird wiederhergestellt. Dabei können Ihre persönlichen Daten verloren gehen!

### **3.1 Auslieferungszustand sichern**

Diese Option steht Ihnen nur dann zur Verfügung, wenn **keine** Datenträger, zur Systemwiederherstellung zum Lieferumfang gehören. Wir empfehlen Ihnen dringend, den Auslieferungszustand möglichst unmittelbar nach Kauf Ihres Gerätes auf DVDs zu sichern.

**Hinweise:** Mit dem "Fujitsu Siemens Computers Recovery" Programm haben Sie die Möglichkeit, **einmalig** Systemwiederherstellungsmedien zu erstellen. Falls Ihrem System keine leeren Datenträger beiliegen, legen Sie sich mindestens 3 leere DVDs bereit.

Zur Sicherung sind **nur** DVD+R oder DVD-R Medien zu verwenden.

Für den Fall, dass Sie selbst keine Systemwiederherstellungsmedien erstellt haben, bietet Ihnen Fujitsu Siemens Computers die Möglichkeit, Installationsmedien (Betriebssystem, Treiber, Applikationen) kostenpflichtig über unseren Internet Shop: *www.fujitsu-siemens.com/recovery* zu erwerben.

Falls sie über keinen Internet-Zugang verfügen, rufen Sie bitte den zuständigen Länderservice an. Die Telefonnummer (kostenpflichtig) finden Sie in der Garantie-Information unter "local help desks".

Gehen Sie wie folgt vor, um den Auslieferungszustand zu sichern:

- 1. Schalten Sie Ihr Gerät ein
	- **oder:**

Falls das Gerät bereits in Betrieb ist, schalten Sie das Gerät aus, warten Sie einen Moment und schalten Sie es dann wieder ein.

- 2. Drücken Sie während des Bootvorganges die Taste **F8** in sehr kurzen Abständen, bis das Menü "**Erweiterte Startoptionen**" ("Advanced Boot Options") erscheint. Diesen Vorgang müssen Sie ggf. wiederholen, bis Sie in dieses Menü gelangen.
- 3. Im Menü "**Erweiterte Startoptionen**" ("Advanced Boot Options") wird Ihnen die Funktion "**Computer reparieren**" *(*"Repair your Computer") angezeigt. Falls dies nicht der Fall ist, so wählen Sie mit den oben/unten Tasten (⊥↑) "**Computer reparieren**" ("Repair your Computer") aus und bestätigen mit der Eingabetaste.
- 4. Nachdem Windows einige Dateien geladen hat, erscheint "**Systemwiederherstellungsoptionen**" ("System Recovery Options")**.** Über die Punkte "**Wählen Sie eine Sprache**" ("Select a language") und "**Wählen Sie ein Tastaturlayout aus**" legen Sie die Sprache und das Tastaturlayout fest. Die Sprache wird im Regelfall durch das System automatisch erkannt und ist grau hinterlegt. Klicken Sie dann auf "**Weiter**" ("Next").
- 5. Geben Sie unter "**Benutzername**" ("User name") den Benutzernamen und das "**Kennwort**" ("Password") ein. Der Benutzername wird Ihnen auch im Auswahlmenü angeboten, das Sie mittels eines Maus-Klicks auf das schwarze Dreieck aufrufen können. Sollten Sie für den ausgewählten Benutzer kein Kennwort vergeben haben, lassen Sie das Feld "**Kennwort**" bitte leer. Klicken Sie dann auf "**OK**".
- 6. Im folgenden Menü "**Systemwiederherstellungsoptionen**" ("System Recovery Options") wählen Sie die Option "**Fujitsu Siemens Computers Recovery**" mit dem Unterpunkt "**Easy backup and recovery of your system**" aus.
- 7. Sie gelangen in das Menü "**Sicherung / Wiederherstellung**" ("Backup / restore data"). Wählen Sie "**Auslieferungszustand sichern**" ("Backup factory default settings") und klicken auf "**Weiter**" ("Next").
- 8. Es wird Ihnen der DVD-Brenner angeboten, klicken Sie auf "**Weiter**" ("Next").
- 9. Unter "**Datenträgertyp auswählen**" ("Select type of disk") wird der Datenträgertyp angeboten, klicken Sie auf "**Weiter**" ("Next").
- 10. Im Folgenden werden Sie zur Bezeichnung des Mediums aufgefordert. Bezeichnen Sie das Medium entsprechend des Vorschlages auf dem Bildschirm (z.B. "**Recovery # 1**"). Die Beschriftung ist notwendig, damit bei der Wiederherstellung keine Verwechslung der Datenträger passiert**.**
- 11. Legen Sie das erste Medium in das Laufwerk Ihres Brenners ein und schließen Sie das Laufwerk.

*Der Brennvorgang wird gestartet.* 

*Die Zeitdauer dieses Vorgangs ist abhängig von der Konfiguration Ihres Systems und kann daher mehrere Minuten dauern.*

- 12. Bei Aufforderung legen Sie das nächste Medium in das Laufwerk ein. *Nach Beenden des Brennvorgangs wird eine Erfolgsmeldung angezeigt.*
- 13. Entfernen Sie das Medium aus dem Laufwerk.
- 14. Wählen Sie "**Beenden**" ("Exit") um den Vorgang abzuschließen.

### **3.2 Wiederherstellung des Systems von Festplatte**

Beim Wiederherstellen des Auslieferungszustandes können Ihre persönlichen Daten verloren gehen. Das Betriebssystem wird auf der Systempartition wiederherstellt, auf der es im Auslieferzustand installiert war. Daten auf weiteren Partitionen bzw. Festplatten bleiben von diesem Wiederherstellungsprozess unberührt. Sollte Ihr System von "ungebeten Gästen" aus dem Netz befallen sein, wie z. B. Viren, formatieren Sie alle Festplatten neu und stellen Sie Ihr System mit den selbst erstellten oder mitgelieferten Systemwiederherstellungsmedien wieder her.

**Achtung!** Falls Sie auf Ihrem PC oder Notebook ein Raid-System einrichten möchten, erstellen Sie bitte **unbedingt vorher** Ihre Systemwiederherstellungsmedien. Bevor Sie diese Medien im Bedarfsfall dann einsetzen, kann es notwendig werden, den Raid-Verbund **vorher** aufzulösen. Beachten Sie auch, dass bei bereits eingerichteten Raid-Systemen die Wiederherstellung von Festplatte, wie im Nachfolgenden beschrieben, möglicherweise nicht funktioniert.

**Achtung!** Beim Wiederherstellen des Auslieferungszustandes können persönliche Daten verloren gehen.

Gehen Sie wie folgt vor, um den Auslieferungszustand wiederherzustellen:

1. Schalten Sie Ihr Gerät ein **oder:**

> Falls das Gerät bereits in Betrieb ist, schalten Sie das Gerät aus, warten Sie einen Moment und schalten Sie es dann wieder ein.

- 2. Drücken Sie während des Bootvorganges die Taste **F8** in sehr kurzen Abständen, bis das Menü "**Erweiterte Startoptionen**" ("Advanced Boot Options") erscheint. Diesen Vorgang müssen Sie ggf. wiederholen, bis Sie in dieses Menü gelangen.
- 3. Im Menü "**Erweiterte Startoptionen**" ("Advanced Boot Options") wird Ihnen die Funktion "**Computer reparieren**" *(*"Repair your Computer") angezeigt. Falls dies nicht der Fall ist, so wählen Sie mit den oben/unten Tasten (Lt) "Computer **reparieren**" ("Repair your Computer") aus und bestätigen mit der Eingabetaste.
- 4. Nachdem Windows einige Dateien geladen hat erscheint "**Systemwiederherstellungsoptionen**" ("System Recovery Options")**.** Über die Punkte "**Wählen Sie eine Sprache**" ("Select a language") und "**Wählen Sie ein Tastaturlayout aus:**" legen Sie die Sprache und das Tastaturlayout fest. Die Sprache wird im Regelfall durch das System automatisch erkannt und ist grau hinterlegt. Klicken Sie dann auf "**Weiter**" ("Next").
- 5. Geben Sie unter "**Benutzername**" ("User name") den Benutzernamen und das "**Kennwort**" ("Password") ein. Der Benutzername wird Ihnen auch im Auswahlmenü angeboten, das Sie mittels eines Maus-Klicks auf das schwarze Dreieck aufrufen können. Sollten Sie für den ausgewählten Benutzer kein Kennwort vergeben haben, lassen Sie das Feld "**Kennwort**" bitte leer. Klicken Sie dann auf "**OK**".
- 6. Im folgenden Menü "**Systemwiederherstellungsoptionen**" ("System Recovery Options") wählen Sie die Option "**Fujitsu Siemens Computers Recovery**" mit dem Unterpunkt "**Easy backup and recovery of your system**" aus.
- 7. Wählen Sie im nächsten Menü "**Auslieferungszustand wiederherstellen**" und klicken auf "**Weiter**"**.**
- 8. Im Menü "**Auslieferungszustand wiederherstellen**" ("Restore factory default settings") wählen Sie unter "**Quelle auswählen**" ("Select source") die Option "**Von Festplatte**" **(Empfohlen)** ("From hard disk (recommended)") und bestätigen mit "**Weiter**" ("Next").
- 9. Mit der nächsten Meldung werden Sie darauf aufmerksam gemacht, dass alle Daten verloren gehen. Nachdem Sie diese Meldung bestätigt haben, wird Ihr System wiederhergestellt

*Nach Beenden des Wiederherstellungsvorganges wird eine Erfolgsmeldung angezeigt.* 

10. Wählen Sie "**Beenden**" ("Exit") um den Vorgang abzuschließen.

- 11. Im folgenden Menü "**Systemwiederherstellungsoptionen**" wählen Sie "**Neu Starten**" ("Restart").
- 12. Nach dem Neustart müssen Sie noch einige Einstellungen vornehmen. Folgen Sie hierzu den Anweisungen auf dem Bildschirm.

### **4 Wiederherstellung des Systems mit Datenträgern**

- **Achtung**: Der gesamte Festplatteninhalt auf Ihrem Ziellaufwerk mit allen Partitionen wird gelöscht. Diese Aktion kann nicht mehr rückgängig gemacht werden! Wenn Sie nicht sicher sind, brechen Sie den Vorgang ab und kontrollieren Sie noch einmal die Daten auf dem Ziellaufwerk.
- **Hinweis:** Beim Einlegen von Datenträgern (CDs/DVDs) kann es vorkommen, dass folgende Meldungen erscheinen:

"**Ein nicht identifiziertes Programm möchte auf den Computer zugreifen**" "**Nicht identifizierter Herausgeber**"

Diese Meldung bestätigen Sie mit "**Zulassen**", wenn Sie sich der Quelle und Ihrer Herkunft sicher sind. Diese Abfrage dient der Sicherheit Ihres Betriebssystems und wird vor dem Zugriff auf Systemdateien erzeugt. Sie erscheint beispielsweise während des Installationsprozesses von Programmen und Treibern.

#### **4.1 Wiederherstellung des Systems mit selbst erstellten Wiederherstellungsmedien**

Mit Hilfe der selbst erstellten Wiederherstellungsmedien können Sie den Auslieferungszustand wiederherstellen. Legen Sie sich **alle** Recovery-Datenträger bereit und gehen Sie dazu wie folgt vor:

- 1. Legen Sie die DVD "**Recovery # 1**" bei eingeschaltetem Gerät in das optische Laufwerk ein.
- 2. Schalten Sie das Gerät aus, warten Sie einen Moment und schalten Sie es wieder ein.
- 3. Wenn die Aufforderung "**Press any key to boot from CD or DVD …**" ("Drücken Sie eine beliebige Taste, um von der DVD zu starten…") zum ersten Mal auf dem Bildschirm erscheint, drücken Sie **eine beliebige Taste** auf der Tastatur.

*Achtung! Diese Meldung kann im Laufe des Installationsprozesses nach jedem Neustart erscheinen. Bitte an diesen Stellen diese Meldung ignorieren, da nur erstmalig von DVD gestartet wird.* 

- 4. Im Verlauf der Systemwiederherstellung wird der gesamte Festplatteninhalt auf Ihrem Ziellaufwerk gelöscht. Falls Sie im erscheinenden "**Windows Boot Manager**" abgefragt werden, bestätigen Sie "**Windows Setup [ EMS Enabled]**" mit der "**Enter**" Taste.
- 5. Im Menü "**Sicherung / Wiederherstellung**" ("Backup / restore data") bestätigen Sie den Menüpunkt "**Auslieferungszustand wiederherstellen**" ("Restore factory default settings") mit "**Weiter**" ("Next").
- 6. Folgen Sie nun den Anweisungen auf dem Bildschirm.
- 7. Bei Aufforderung legen Sie das nächste Medium (DVD) in das Laufwerk ein. *Nach Beenden der Systemwiederherstellung wird eine Erfolgsmeldung angezeigt.*
- 8. Entfernen Sie die DVD aus dem Laufwerk.
- 9. Wählen Sie "**Beenden**" ("Exit") um den Vorgang abzuschließen. Es erfolgt ein Neustart Ihres Systems.
- 10. Nach dem Neustart müssen Sie noch einige Einstellungen vornehmen. Folgen Sie hierzu den Anweisungen auf dem Bildschirm.

### **4.2 Wiederherstellung des Systems mit Datenträgern, die zum Lieferumfang gehören (optional je nach Gerätekonfiguration)**

### **4.2.1Wiederherstellen des Betriebssystems**

- 1. Legen Sie die **Product Recovery CD/DVD** bei eingeschaltetem Gerät in das optische Laufwerk ein.
- 2. Schalten Sie das Gerät aus, warten Sie einen Moment und schalten Sie es wieder ein.
- 3. Wenn die Aufforderung "**Press any key to boot from CD or DVD …**" ("Drücken Sie eine beliebige Taste, um von der CD/DVD zu starten…") zum ersten Mal auf dem Bildschirm erscheint, drücken Sie **eine beliebige Taste** auf der Tastatur.

- 4. Im Menü "**Windows installieren**" wählen Sie "**Installationssprache**", "**Uhrzeit und Währungsformat**" und "**Tastatur oder Eingabemethode**" aus, klicken auf "**Weiter**" und anschließend auf "**Jetzt installieren**".
- 5. **Akzeptieren** Sie die "**Windows Lizenzbedingungen**" und klicken auf "**Weiter**", um mit der Installation fortfahren zu können.
- 6. Im Menü "**Installationsart**" wählen Sie "**Benutzerdefiniert**" aus.
- 7. Wählen Sie im Menü "**Wo möchten Sie Windows installieren**" die Partition aus, auf der Sie Ihr Betriebssystem installieren wollen.

Wenn Sie Windows auf eine **bestimmte Partition** mit ausreichender Speicherkapazität installieren möchten, so **wählen** Sie diese aus und klicken anschließend auf "**Weiter**".

Wenn Sie eine neue Partition erstellen möchten, eine vorhandene erweitern, löschen oder formatieren möchten, klicken Sie auf "**Laufwerksoptionen (erweitert)**", wählen die gewünschte Option aus und klicken auf "**Weiter**".

*Der Installationsvorgang wird gestartet. Die Festplatte wird gelöscht und neu formatiert. Es werden Dateien von der CD/DVD auf die Festplatte kopiert und expandiert sowie Funktionen und Updates installiert. Dieses dauert einige Minuten. Das Gerät führt automatisch Neustarts durch.*

- 8. Folgen Sie nun den Anweisungen auf dem Bildschirm bis das "**Begrüßungscenter**" erscheint.
- 9. Nehmen Sie die **Product Recovery CD/DVD** aus dem optischen Laufwerk.

Zur Installation der Treiber, zusätzlicher Software und zur Wiederherstellung der elektronischen Dokumentation legen Sie die mitgelieferte **Drivers & Utilities CD/DVD** in das optische Laufwerk ein.

*Achtung! Diese Meldung erscheint im Laufe des Installationsprozesses nach jedem Neustart. Bitte an diesen Stellen diese Meldung ignorieren, da nur erstmalig von CD/DVD aus gestartet wird.* 

#### **4.2.2 Wiederherstellung von zusätzlicher Software auf PC-Systemen (Treiber, Dokumentation)**

Mit der **Drivers & Utilities CD/DVD** können Treiber, die zusätzliche Software und die elektronische Dokumentation Ihres Systems wiederhergestellt werden. Die Wiederherstellung kann durchgeführt werden, ohne dass Sie Windows dafür herunterfahren müssen.

Gehen Sie wie folgt vor:

- 1. Legen Sie bei laufendem Windows die **Drivers & Utilities CD/DVD** in das optische Laufwerk ein.
- 2. Folgen Sie den Anweisungen auf dem Bildschirm.

Sollte Ihrem System optional eine Treiber CD/DVD für Komponenten beiliegen, so legen Sie zur Installation der Treiber diese CD/DVD in das optische Laufwerk ein und folgen Sie den Anweisungen auf dem Bildschirm.

#### **4.2.3 Wiederherstellung von zusätzlicher Software auf Notebooks (Treiber, Dokumentation, Hotfixes)**

Mit der **Drivers & Utilities CD/DVD** können Treiber, Software und Hotfixes Ihres Systems installiert und wiederhergestellt werden. Die Installation und die Wiederherstellung kann durchgeführt werden, ohne dass Sie Windows dafür herunterfahren müssen.

Gehen Sie wie folgt vor:

- 1. Legen Sie bei laufendem Windows die **Drivers & Utilities CD/DVD** in das optische Laufwerk ein.
- 2. Im Startprogramm klicken Sie auf "**Computer**" und anschließend auf die eingelegte **Drivers & Utilities CD/DVD**. Die Anwendung startet nun selbstständig. Sollte dies nicht der Fall sein, klicken Sie bitte mit der rechten Maustaste auf die CD und wählen Sie "**öffnen**". Anschließend starten Sie bitte die "Start.exe"-Datei.
- 3. Es erscheint eine Seite, auf der Sie die Möglichkeit haben, sowohl **manuell** Treiber, Software und Hotfixes zu installieren als auch über DeskUpdate eine **automatische** Installation durchzuführen.
	- **a)** Wenn Sie die Treiber, Software oder Hotfixes **automatisch** installieren möchten,
		- 1. klicken Sie im oberen Teil der Seite auf den Button "**DeskUpdate**".
		- 2. Die anschließende Sicherheitswarnung bestätigen Sie mit "**Ausführen**".
		- 3. Bestätigen Sie die Meldung der Benutzerkontensteuerung "**ein nicht identifiziertes Programm möchte auf den Computer zugreifen**" bitte mit "**Zulassen**".
		- 4. Im Fenster "**DeskUpdate**" klicken Sie auf "**System überprüfen**"**.** *Es wird nun nach passenden Treibern, Software und Hotfixes für Ihr System gesucht.*

5. Es erscheint im weißen Bereich des "**DeskUpdate**"-Fensters eine Liste, in der alle gefundenen Elemente aufgeführt sind. Sie haben die Möglichkeit, **einzelne Elemente auszuwählen** und somit nur bestimmte Treiber oder Software zu installieren. Klicken Sie dazu auf die entsprechenden Treiber und Software und anschließend auf "**Installiere markierte**". Wenn Sie die **gesamte Liste installieren** möchten, klicken Sie bitte auf "**Installiere alles**".

*Der Installationsvorgang startet nun. Dies kann einige Minuten in Anspruch nehmen. Unterhalb des* "*System überprüfen*"*-Buttons können Sie den Fortschritt der Installation verfolgen.* 

6. Bestätigen Sie das während der Installation erscheinende Dialogfenster "**Assistent für das Suchen neuer Hardware**" mit "**Abbrechen**".

Nach vollständigem Abschluss der Installation, kann das Fenster geschlossen werden.

- **b)** Wenn Sie Treiber, Software oder Hotfixes **manuell** installieren möchten, folgen Sie bitten den Anweisungen unter dem Punkt "**Manuelle Installation**".
	- Wählen Sie ein Produkt aus, wählen Sie eine Kategorie und wählen Sie ein Betriebssystem.
	- Klicken Sie anschließend auf den Button "**Suchen**". Es wird nun nach Elementen entsprechend Ihrer Selektion gesucht.
	- Alle gefundenen Elemente für das ausgewählte Produkt werden nun, nach Kategorie sortiert, aufgelistet.
	- Die gewünschten Treiber, Softwarekomponenten oder Hotfixes können nun einzeln installiert werden.

# **Restoring installed software**

The information in this manual is subject to change without prior notification. Despite every care being taken in its production, we cannot rule out the possibility that this manual may contain errors or omissions. No liability whatsoever is accepted for errors or loss of data as a consequence of this.

Fujitsu Siemens Computers accepts no liability for loss of data due to the use of unsuitable disk media.

The trademarks used are protected by the respective owners.

All other trademarks are trademarks or registered trademarks of the respective owner and are acknowledged as protected.

Copyright © Fujitsu Siemens Computers GmbH 2007

All rights reserved, in particular (also extracts) those relating to translation, reprinting, reproduction by means of copying or similar processes.

We reserve the right to make any technical changes we deem necessary.

July 2007

# **Contents**

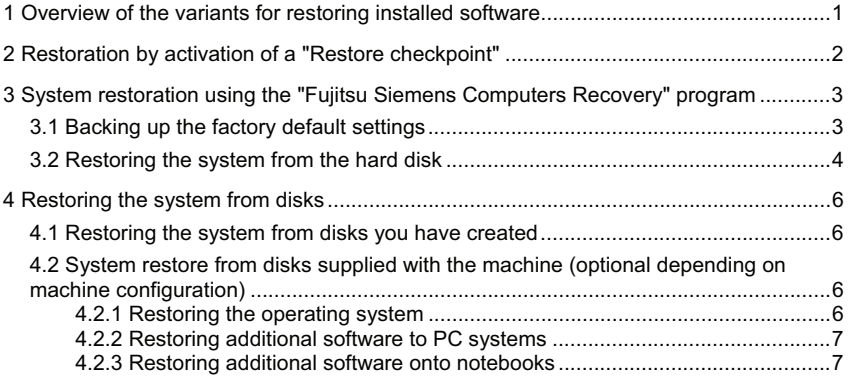

### **.com**

# **1 Overview of the variants for restoring installed software**

If your operating system should at some point fail to start, or if faults should occur on your hard drive, it may be necessary to reinstall the pre-installed software.

**IMPORTANT!** Create backup copies of your files on a regular basis. If data is corrupted or lost, you can restore your applications using these disks. However, if you do not have backup copies of your own data files, they cannot be restored.

> We strongly recommend that, as far as is possible, you back up all your data files prior to reinstalling the operating system as all files will be wiped from the hard disk in the course of the restore process. You must reinstall all programs you have installed since purchasing your machine and then restore your data files using the backup copies. No liability whatsoever is accepted for errors or loss of data as a consequence of this.

**TIP!** If your PC is equipped with a CD/DVD burner, use this to create the backup copies of your data. Burn a data CD/DVD. An external USB bulk memory (hard disk or memory stick) is a useful expansion to your PC.

Below are a few procedures to enable you to restore the pre-installed software for your system. Depending on the severity of the fault, we recommend you use the variants one after each other until the problem is solved.

If your system restore disks (Fujitsu Siemens **Product Recovery CD/DVD**, **Drivers & Utilities CD/DVD**, Drivers / Applications CDs/DVDs) are available, the functionality of the system restore disks generated by the CD/DVD burner using the "Fujitsu Siemens Computers Recovery" program is not available.

- 1. Restoration by activating a "**Restore Point**" Here the installed programs and your files created with them on your machine are restored to the time of the selected restore point.
- 2. Restoring using the "**Fujitsu Siemens Computers Recovery**" **program** Here you have the facility to back up and restore the as-delivered status of the hard disk.
	- **Note:** The "Fujitsu Siemens Computers Recovery" program also offers you the **one-off** facility to create system restore disks. We strongly recommend that you back up the factory default settings of the hard disk onto DVDs. **Only** DVD+R or DVD-R media are to be used for backups.

If you have not created such system restore disks, Fujitsu Siemens Computers can offer to supply installation disks (operating system, drivers, applications) on a chargeable basis via our Internet shop: *www.fujitsu-siemens.com/recovery*.

If you do not have Internet access, please contact Siemens-Fujitsu in your country. The telephone number (chargeable calls) can be found in the warranty information under "local help desks".

- 3. System restore using **system restore disks that you have created** The system restore disks that you have created can be used to restore the default factory settings of the machine after a hard disk defect (exchanging the hard disk).
- 4. System restore using the Fujitsu Siemens **Product Recovery CD/DVD** and the **Drivers & Utilities CD/DVD** and Drivers / Applications CDs/DVDs **(optional** depending on the machine configuration**)**  Your operating system is restored with the aid of the "Fujitsu Siemens Product Recovery CD/DVD". All other programs, drivers and documentation must be restored using the **Drivers & Utilities CD/DVD** and the (optional) Drivers / Applications CDs/DVDs supplied.

# **2 Restoration by activation of a** "**Restore checkpoint**"

In case of a problem, you can restore the system to its status on an earlier date, without losing personal data files (e.g. documents, Internet favourites and e-mail). Microsoft<sup>®</sup> Windows Vista system recovery monitors changes to the computer and generates easily identifiable recovery points on a regular basis.

To restore the system to its status at an earlier date, proceed as follows:

- 1. Click on: "**Start**" "**Control Panel**".
- 2. Under "**System**" click on: "**System Restore**".
- 3. Under "**Tasks**" click on: "**Repair Windows using System Restore**"
- 4. You must confirm your agreement in order for the process to continue.
- 5. In the next step, click on "**Next**".

#### **Note**:

At this point, you can obtain information about the "**System Restore**" or create a "System Restore Point" under "**Computer Protection**".

- 6. Select an existing "System Restore Point" from a list and confirm with "**Next**".
- 7. Click on "**Next**" to confirm the selected "System Restore Point".
- 8. Click on "**Finish**". The computer will restart and reset the data to the set time or recreate it.

If you have questions or require further help, press the **F1** key.

The Help function can also be accessed from the Start menu. To do this, click on the "**Start**" button (Windows icon) at the bottom left of your screen. The **Windows menu**  then appears. Now click on "**Help and Support**". Enter a keyword in the search field. The relevant help texts are then displayed.

#### **.com**

# **3 System restoration using the** "**Fujitsu Siemens Computers Recovery**" **program**

The "Fujitsu Siemens Computers Recovery" program allows you to restore the factory as-delivered status of your hard disk at any time.

You can choose either of the following options:

- x **Back up the factory default settings.** The factory default settings are backed up onto at least 3 DVDs (strongly recommended).
- x **Restore the factory default settings** The factory default settings are restored. This could cause your personal data to be lost!

### **3.1 Backing up the factory default settings**

This option will only be available to you if **no** storage media for a system restore are included in the delivery.

We strongly recommend that you back up the factory default settings of your PC onto DVDs immediately after your purchase.

**Note:** The "Fujitsu Siemens Computers Recovery" program offers you the **one-off** facility to create system restore disks. If no empty storage media are included with your system, have at least 3 empty DVDs ready.

**Only** DVD+R or DVD-R media are to be used for backups.

If you have not created such system restore disks, Fujitsu Siemens Computers can offer to supply installation disks (operating system, drivers, applications) on a chargeable basis via our Internet shop: *www.fujitsu-siemens.com/recovery .*

If you do not have Internet access, please contact Siemens-Fujitsu in your country. The telephone number (chargeable calls) can be found in the warranty information under "local help desks".

Proceed as follows to back up the factory default settings.

- 1. Turn your machine on
	- **or:**

If the PC is already running, switch the machine off, wait for a moment and then switch it on again.

- 2. During the boot process, press the **F8** key at very frequent intervals, until the menu "**Advanced Boot Options**" appears. Repeat this process if necessary in order to gain access to this menu.
- 3. The "**Advanced Boot Options**" menu will offer you the "**Repair your Computer**" function. If this is not the case, use the up/down keys ( $\downarrow \uparrow$ ) to select "**Repair your Computer**" and confirm with the Enter key.
- 4. Once Windows has loaded a few files, "**System Recovery Options**" will appear**.** Under "**Select a language**" and "**Select a keyboard layout:**" specify the language and keyboard layout. As a rule, the language will be automatically recognised by the system and is marked in grey. Click on "**Next**".
- 5. Under "**User name:**" enter the user names and the "**Password**". The user name will also be available in the selection menu and can be called up by clicking on the black triangle. If you have not assigned a password for the user selected, leave the "**Password**" field empty. Then click on "**OK**".
- 6. In the following "**System Recovery Options**" menu, select the option "**Fujitsu Siemens Computers Recovery**" with the sub-item "**Easy backup and recovery of your system**".
- 7. The "**Backup / Restore data**" menu will open. Select "**Back up factory default settings**" and click on "**Next**".
- 8. This will give you access to the DVD burner, click on "**Next**".
- 9. Select a storage medium under "**Select type of disk**"**,** click on "**Next**".
- 10. You will then be asked to name the medium. Name the medium as suggested on screen (e.g. "**Recovery # 1**"). This labelling is necessary to ensure that the media do not become mixed up during the restore process.
- 11. Insert the first disk in the drive of your burner and close the drive. *The burning process will start. The duration of the process is dependent on the configuration of your system and may therefore take several minutes.*
- 12. When prompted, insert the next disk into the drive. *On completion of the writing process, a confirmation message will be displayed.*
- 13. Remove the disk from the drive.
- 14. Select "**Exit**" to close the process.

### **3.2 Restoring the system from the hard disk**

Your personal data could be lost during restoration of the factory default settings. The operating system is restored on the system partition on which the factory default settings were installed. Data on other partitions or hard disks is unaffected by this restore processes. Should your system be attacked by 'uninvited guests' from the Net, such as viruses, reformat all hard disks and restore your system with the system restore disks provided with the computer or which you have created.

**Caution** If you would like to set up a RAID system on your PC or notebook, **you must** create your system restore disks **before** you do so. If you need to use these disks, it may **first** be necessary to terminate the RAID connection. Please also note that, in the case of RAID systems already installed, it is possible that restoring the hard disk as described below may not function.

**Caution!** Personal data could be lost during restoration of the factory default settings.

Proceed as follows to restore the factory default settings:

- 1. Turn your machine on
	- **or:** If the PC is already running, switch the machine off, wait for a moment and then switch it on again.
- 2. During the boot process, press the **F8** key at very frequent intervals, until the menu "**Advanced Boot Options**" appears. Repeat this process if necessary in order to gain access to this menu.

**.com**

- 3. The "**Advanced Boot Options**" menu will offer you the "**Repair your Computer**" function. If this is not the case, use the up/down keys (L<sup>t</sup>) to select "**Repair your Computer**" and confirm with the Enter key.
- 4. Once Windows has loaded a few files, "**System Recovery Options**" will appear**.** Under "**Select a language**" and "**Select a keyboard layout:**" specify the language and keyboard layout. As a rule, the language will be automatically recognised by the system and is marked in grey. Click on "**Next**".
- 5. Under "**User name:**" enter the user name and the "**Password**". The user name will also be available in the selection menu and can be called up by clicking on the black triangle. If you have not assigned a password for the user selected, leave the "**Password**" field empty. Then click on "**OK**".
- 6. In the following "**System Recovery Options**" menu, select the option "**Fujitsu Siemens Computers Recovery**" with the sub-item "**Easy backup and recovery of your system**".
- 7. In the next menu, select "**Restore the as-delivered status**" and click on "**Next**".
- 8. In the menu "**Restore factory default settings**", choose the option "**From hard disk (recommended)**" from "**Select source**" and confirm with "**Next**".
- 9. The next message informs you that all data could be lost. Once you have confirmed this message, your system is restored. *On completion of the restoration process, a confirmation message will be displayed.*
- 10. Select "**Exit**" to close the process.
- 11. In the following "**System Recovery Options**" menu, select "**Restart**".
- 12. After the restart, you must make some adjustments. To do this, follow the onscreen instructions.

## **4 Restoring the system from disks**

**Caution**: The entire contents of the hard disk including any partitions will be lost. This action cannot be undone! If you are unsure, cancel the process and once again check the data on the target drive.

**Note:** The following message may appear when disks (CDs/DVDs) are inserted: "**An unidentified program is attempting to access the computer**" "**Unidentified publisher**" Confirm this message with "**Allow Access**" if you are certain of the source and its origin. This query is intended to protect your operating system and is generated prior to system files being accessed. For example, it appears during the installation process for programs and drivers.

### **4.1 Restoring the system from disks you have created**

You can restore the system to the factory default settings from disks you have created. Have **all** your recovery media ready and proceed as follows:

- 1. With the machine turned on, insert the "**Recovery # 1**" DVD into the optical drive.
- 2. Turn the machine off, wait a moment and then turn it back on.
- 3. When the prompt "**Press any key to boot from CD or DVD …**" appears on the screen for the first time, press **any key** on the keyboard.

*Caution! This message may appear after each restart during the installation process. Please ignore this message in these cases as the computer is only booted from DVD once.* 

- 4. In the course of the system restore, all the contents of your hard disk on your target drive will be deleted. If you are asked in the subsequent "**Windows Boot Manager**", confirm "**Windows Setup [ EMS Enabled]**" with the "**Enter**" key.
- 5. In the "**Backup / restore data**" menu, confirm the menu item "**Restore factory default settings**" with "**Next**".
- 6. Now follow the on-screen instructions.
- 7. When prompted, insert the next medium (DVD) into the drive. *On completion of the system recovery, a confirmation message will be displayed.*
- 8. Remove the DVD from the drive.
- 9. Select "**Exit**" to close the process. Your system will now be restarted.
- 10. After the restart, you must make some adjustments. To do this, follow the onscreen instructions.

#### **4.2 System restore from disks supplied with the machine (optional depending on machine configuration)**

#### **4.2.1 Restoring the operating system**

- 1. With the machine turned on. Insert the **Product Recovery CD/DVD** into the optical drive.
- 2. Turn the machine off, wait a moment and then turn it back on.
- 3. When the prompt "**Press any key to boot from CD or DVD …**" appears on the screen for the first time, press **any key** on the keyboard.

**.com**

*Caution! This message will appear after each restart during the installation process. Please ignore this message in these cases as the computer is only booted from CD/DVD once.* 

- 4. In the "**Install Windows**" menu select "**Installation Language**", "**Time and Currency Format**" and "**Keyboard or Input Method**", click on "**Next**" and then on "**Install now**".
- 5. **Accept** the "**Windows Licence Conditions**" and click on "**Next**" to proceed with the installation.
- 6. In the "**Type of Installation**" menu select "**User-defined**".
- 7. In the "**Where would you like to install Windows**" menu, select the partition on which you would like to install your operating system.

If you would like to install Windows on a **specific partition** with sufficient storage capacity, **select** it and then click on "**Next**".

If you wish to create a new partition or extend, delete or format an existing one, click on "**Drive options (extended)**", select the desired option and click on "**Next**". *The installation process will start. The hard disk will be wiped and reformatted. Files from the CD/DVD will copied on to the hard disk and expanded, and functions and updates installed. This may take a few minutes. The machine will automatically report a restart.*

- 8. Now follow the on-screen instructions until the "**Welcome Screen**" appears.
- 9. Remove the **Product Recovery CD/DVD** from the optical drive.

To install the drivers, additional software and to restore the online documentation, insert the **Drivers & Utilities CD/DVD** supplied into the optical drive.

### **4.2.2 Restoring additional software to PC systems (drivers, documentation)**

The **Drivers & Utilities CD/DVD** can be used to restore the drivers, additional software and electronic documentation for your system. The restore can be performed without having to shut down Windows.

Proceed as follows:

- 1. While Windows is running, insert the **Drivers & Utilities CD/DVD** into the optical drive.
- 2. To do this, follow the on-screen instructions.

If your system has an optional components driver CD/DVD, to install the drivers insert it into the optical drive and follow the on-screen instructions.

#### **4.2.3 Restoring additional software onto notebooks (drivers, documentation, hot fixes)**

The **Drivers & Utilities CD/DVD** allows your system's drivers, software and hot fixes to be installed and restored. The installation and restore can be performed without having to shut down Windows.

Proceed as follows:

- 1. While Windows is running, insert the **Drivers & Utilities CD/DVD** into the optical drive.
- 2. Click on "**Computer**" in the Start Program and then on the inserted **Drivers & Utilities CD/DVD**. The application will now start automatically. If it does not, click on the CD with the

right mouse button and select "**Open**". Then start the "start.exe" file.

- 3. A page will now appear in which you have the facility both **manually** to install drivers, software and hot fixes, and also to use DeskUpdate for an **automatic** installation.
	- **a)** If you wish to install drivers, software or hot fixes **automatically**,
		- 1. click on the "**DeskUpdate**" button in the upper part of the page.
		- 2. Acknowledge the associated security warning with "**Run**".
		- 3. Confirm the message "**an unidentified program is attempting to access your computer**" from the User Account Control with "**Allow Access**".
		- 4. In the "**DeskUpdate**" window, click on "**Validate System**". *A search will now be made for drivers, software and hot fixes for your system.*
		- 5. A list of all the elements that were found will appear in the white area of the "**DeskUpdate**" window. You have the option of **selecting individual elements** and thus installing only certain drivers or software. To do this, click on the respective drivers and software, and then on "**Install Highlighted Items**". If you wish to **install the entire list**, click on "**Install All**".

*The installation process will now start. This may take a few minutes. Under the "Check System" button is a progress bar to track progress of the installation.*

6. Respond with "**Cancel**" to any "**New Hardware Search Wizard**" dialogues that appear.

After fully completing the installation, close the window.

- **b)** If you wish to install drivers, software or hot fixes **manually**, follow the directions under the item "**Manual Installation**".
	- Select a product, select a category and select an operating system.
	- The click on the "**Search**" button. A search will now be made for elements that match your selection.
	- All elements found for the selected product will now be listed by category.
	- The desired drivers, software components or hot fixes can now be installed individually.

**.com**

# **Restauration des logiciels installés**

Les informations de ce manuel peuvent être modifiées sans préavis. Malgré le soin que nous apportons à la vérification de ce manuel, nous ne pouvons exclure la présence d'erreurs ou d'omissions. Nous ne pouvons en aucun cas être tenus pour responsables des dysfonctionnements ou pertes de données pouvant en résulter.

Fujitsu Siemens Computers ne saurait être tenu responsable de la perte de données liées à des supports électroniques inadéquats.

Les marques citées dans ce manuel sont la propriété des sociétés qui les ont déposées.

Toutes les autres marques sont les appellations commerciales ou les marques déposées de leurs propriétaires respectifs.

Copyright © Fujitsu Siemens Computers GmbH 2007

Tous droits réservés, en particulier les droits de traduction (même partielle), d'impression, de transmission du document par reproduction ou procédés similaires.

Sous réserve de modifications techniques.

Juillet 2007

# **Table des matières**

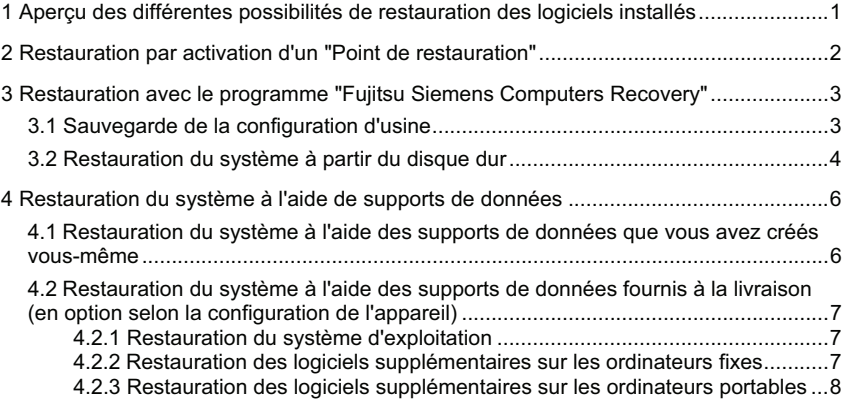

## **1 Aperçu des différentes possibilités de restauration des logiciels installés**

Si votre système d'exploitation ne se lance pas ou que des erreurs se produisent au niveau du disque dur, il peut être parfois nécessaire de restaurer les logiciels préinstallés.

**ATTENTION !** Effectuez régulièrement des copies de sauvegarde de vos fichiers. Si une perte de données venait à se produire, vous pouvez toujours restaurer les applications à l'aide des supports des données archivées. Ceci n'est toutefois possible que si vous disposez d'une copie de sauvegarde de vos propres fichiers.

> Nous vous recommandons vivement, si c'est encore possible, de sauvegarder à part tous vos fichiers personnels de données avant la restauration complète d'un système d'exploitation, car toutes les données peuvent être supprimées de votre disque dur lors de ce processus. Tous les programmes supplémentaires installés depuis l'achat de l'ordinateur doivent être réinstallés, puis vos propres fichiers de données doivent être restaurés à l'aide des copies enregistrées. Nous ne pouvons en aucun cas être tenus pour responsables des dysfonctionnements ou pertes de données pouvant en résulter.

**CONSEIL** Si votre ordinateur est équipé d'un graveur, veuillez utiliser celui-ci pour créer vos copies de sauvegarde. Gravez-vous un CD/DVD de données. Un complément utile à votre ordinateur serait aussi un périphérique de stockage de masse USB externe (disque dur ou memorystick).

Vous trouverez ci-dessous quelques méthodes possibles qui vous permettront de restaurer les logiciels installés auparavant dans votre système. Nous vous recommandons, selon le degré de gravité du problème, d'essayer les différentes méthodes l'une après l'autre jusqu'à résolution du problème.

Si votre système comporte des supports de restauration des données (**CD/DVD Fujitsu Siemens Product Recovery**, **CD/DVD Drivers & Utilities**, CD/DVD de pilotes et applications), la fonctionnalité de gravure de vos propres supports de restauration système à l'aide du programme "Fujitsu Siemens Computers Recovery" n'est pas disponible.

- 1. Restauration par activation d'un "**Point de restauration**" Dans ce cas, les fichiers que vous avez créés et les programmes que vous avez installés jusqu'à la date du point de restauration sélectionné seront conservés.
- 2. Restauration avec le **programme "Fujitsu Siemens Computers Recovery"** Vous avez ici la possibilité de restaurer le disque dur dans son état de configuration d'usine.
	- **Remarque :** Avec le programme "Fujitsu Siemens Computers Recovery", vous avez en outre la possibilité de créer **une seule fois** des supports de restauration du système. Nous vous recommandons vivement de sauvegarder la configuration d'usine sur DVD.

Pour cette sauvegarde, utilisez **uniquement** des supports DVD+R ou DVD-R.

Au cas où vous n'auriez créé aucun support de restauration de votre système, Fujitsu Siemens Computers vous offre la possibilité d'acquérir des supports d'installation (système d'exploitation, pilotes, applications) payants via notre boutique en ligne : *www.fujitsu-siemens.com/recovery*.

Si vous ne disposez pas d'un accès Internet, contactez le service après-vente de votre pays. Le numéro de téléphone (payant) se trouve dans les informations de garantie sous "local help desks" ("assistance locale")**.** 

- 3. Restauration à l'aide de **supports de restauration système créés par vos soins** Avec les supports de restauration du système que vous avez créés vous-même, vous pouvez restaurer l'état du disque dur à la configuration d'usine si celui-ci tombe en panne et doit être remplacé.
- 4. Restauration avec le **CD/DVD Fujitsu Siemens Product Recovery** et le **CD/DVD Drivers & Utilities** et les **CD/DVD Pilotes et applications**  (**en option** selon la configuration du système) Avec le **CD/DVD Fujitsu Siemens Product Recovery**, seul le système d'exploitation est restauré. Vous devez réinstaller tous les programmes, pilotes et documentations supplémentaires à l'aide du **CD/DVD Drivers & Utilities** et des CD/DVD de pilotes et d'applications fournis en option.

# **2 Restauration par activation d'un "Point de restauration"**

En cas de problème, vous pourrez toujours revenir à un état antérieur du système sans perdre toutes vos données personnelles (par ex. documents, liste de favoris Internet et e-mails). La restauration du système Microsoft® Windows Vista contrôle les modifications apportées à l'ordinateur et se crée régulièrement des points de repère de restauration facilement reconnaissables.

Pour revenir à un état antérieur de votre système, veuillez procéder comme suit :

- 1. Cliquez sur : "**Démarrer**" "**Panneau de configuration**".
- 2. Sous "**Performances et maintenance**", cliquez sur : **"Créer une sauvegarde du système"**.
- 3. Sous "**Tâches**", cliquez sur : **"Réparer Windows à l'aide de la restauration du système"**.
- 4. Vous devrez confirmer votre choix pour poursuivre le processus.
- 5. A l'étape suivante, cliquez sur le bouton "**Suivant".**

#### **Remarque :**

A ce stade, vous pouvez vous informer sur la "**Restauration du système**", ou créer un "Point de restauration" sous "**Protection du système**".

- 6. Sélectionnez un "Point de restauration" dans la liste et confirmez avec "**Suivant**".
- 7. Cliquez sur "**Suivant**" pour confirmer le "Point de restauration" sélectionné.
- 8. Cliquez sur "**Terminer**". L'ordinateur redémarre et rétablit ou restaure toutes les données telles qu'elles étaient au moment spécifié.

Si vous avez des questions ou besoin d'aide, appuyez sur la touche **F1.** 

Vous pouvez également lancer la fonction d'aide dans le menu Démarrer ("Start"). Cliquez sur le bouton "**Démarrer**" ("Start") (symbole Windows) en bas à gauche sur votre écran. Le **menu Windows** apparaît. Cliquez ensuite sur **"Centre d'aide et de support"**. Dans le masque de recherche, vous pouvez saisir un mot-clé pour afficher les rubriques d'aide correspondantes.

# **3 Restauration avec le programme "Fujitsu Siemens Computers Recovery"**

Avec le programme "Fujitsu Siemens Computers Recovery", vous pouvez à tout moment restaurer l'état d'origine (sortie usine) du disque dur intégré.

Vous pouvez choisir entre les possibilités suivantes :

- x **Sauvegarde de la configuration d'usine** L'état de configuration d'usine est sauvegardé sur au moins 3 DVD (vivement recommandé).
- x **Restauration à l'état de configuration d'usine** L'état de configuration d'usine est restauré. Mais toutes vos données personnelles peuvent être perdues !

### **3.1 Sauvegarde de la configuration d'usine**

Cette option ne vous est proposée que si **aucun** support de données n'est fourni à la livraison pour la restauration du système.

Nous vous recommandons vivement de sauvegarder la configuration d'usine sur DVD le plus rapidement possible après l'achat de votre appareil.

**Remarques :** Avec le programme "Fujitsu Siemens Computers Recovery", vous avez en outre la possibilité de créer **une seule fois** des supports de restauration du système. Si votre système ne comporte pas de support de données externe, préparez-vous un jeu d'au moins 3 DVD vierges.

> Pour cette sauvegarde, utilisez **uniquement** des supports DVD+R ou DVD-R.

Au cas où vous n'auriez créé aucun support de restauration de votre système, Fujitsu Siemens Computers vous offre la possibilité d'acquérir des supports d'installation (système d'exploitation, pilotes, applications) payants via notre boutique en ligne : *www.fujitsu-siemens.com/recovery*.

Si vous ne disposez pas d'un accès Internet, contactez le service aprèsvente de votre pays. Le numéro de téléphone (payant) se trouve dans les informations de garantie sous "local help desks" ("assistance locale").

Procédez comme suit pour sauvegarder l'état de configuration d'usine :

1. Allumez votre ordinateur **ou :**

Si l'ordinateur est déjà en service, éteignez-le, attendez un moment et rallumez-le.

2. Pendant l'amorçage, appuyez sur la touche **F8** à intervalles rapprochés, jusqu'à ce que le menu "**Options de démarrage avancées**" ("Advanced Boot Options") apparaisse. Vous devrez éventuellement répéter cette opération, jusqu'à ce que vous puissiez ouvrir le menu.

- 3. Dans le menu "**Options de démarrage avancées**" ("Advanced Boot Options"), la fonction "**Réparer l'ordinateur**" ("Repair your Computer") s'affiche. Si ce n'est pas le cas, sélectionnez avec les touches flèches haut/bas ( $\downarrow \uparrow$ ) "Réparer l'ordinateur" ("Repair your Computer") et confirmez par la touche Entrée.
- 4. Dès que Windows a chargé quelques fichiers, "**Options de restauration système**" ("System Recovery Options") apparaît. Sous "**Sélectionnez une langue**" ("Select a language:") choisissez la langue, et sous "**Sélectionnez un format clavier :**" ("Choose a keyboard layout") le format du clavier que vous utilisez. La langue est généralement reconnue automatiquement par le système et grisée. Cliquez sur "**Suivant**" ("Next").
- 5. Sous "**Nom d'utilisateur :**" ("User name"), tapez le nom d'utilisateur et le "**Mot de passe**" ("Password"). Le nom d'utilisateur vous est aussi proposé dans le menu déroulant, auquel vous pouvez accéder par un clic sur le triangle noir. Si vous n'avez pas défini de mot de passe pour l'utilisateur sélectionné, laissez le champ

"**Mot de passe**" ("Password") vide. Cliquez ensuite sur "**OK**".

- 6. Dans le menu suivant "**Options de restauration système**" ("System Recovery Options") sélectionnez l'option "**Fujitsu Siemens Computers Recovery**" et le point rattaché "**Sauvegarde et restauration facile de votre système**" ("Easy backup and recovery of your system").
- 7. Vous ouvrirez le menu "**Enregistrement de données / restauration**" ("Backup / restore data"). Sélectionnez "**Sauvegarde de la configuration d'usine**" ("Backup factory default settings") et cliquez sur "**Suivant**" ("Next").
- 8. Un graveur DVD vous est proposé, cliquez sur "**Suivant**" ("Next").
- 9. Sous "**Sélectionnez le support**" ("Select type of disk"), le type de support vous est proposé, cliquez sur "**Suivant**" ("Next").
- 10. Le système vous demande ensuite de donner la désignation du support. Désignez le support conformément à la proposition à l'écran (par ex. "**Recovery # 1**"). Cette description est nécessaire pour ne pas mélanger les supports de données lors de la restauration**.**
- 11. Insérez le premier support dans le tiroir de votre graveur et fermez le tiroir. *La gravure commence.*

*La durée de ce processus dépend de la configuration de votre système et peut durer jusqu'à plusieurs minutes.*

12. Lorsque le programme vous le demande, insérez le support de données suivant dans le graveur.

*A la fin de la gravure, un message de procédure accomplie s'affiche.* 

- 13. Retirez le support du lecteur.
- 14. Sélectionnez "**Terminer**" ("Exit"), pour finir le processus.

### **3.2 Restauration du système à partir du disque dur**

Lors de la restauration de l'état de configuration d'usine, vos données personnelles peuvent être perdues. Le système d'exploitation est restauré sur la partition système sur laquelle il était installé lors de la livraison. Les données des autres partitions ou disques durs ne sont pas affectées par ce processus de restauration. Si votre système a été contaminé par des "hôtes indésirables" sur le net, par ex. virus, reformatez tous les disques durs et restaurez votre système avec le support de restauration de système que vous avez créé vous-même ou qui était joint à la livraison.

**Attention !** Si vous voulez installer un système RAID sur votre ordinateur ou votre portable, créez **impérativement auparavant** votre support de restauration du système. Avant d'utiliser ce support en cas de besoin, il peut être nécessaire d'annuler **d'abord** la liaison RAID. Attention également au fait que sur les systèmes RAID déjà mis en place, la restauration du disque dur telle qu'elle est décrite ci-après ne fonctionnera peut-être pas.

**Attention !** Lors de la restauration de la configuration d'usine, des données personnelles peuvent être perdues.

Procédez comme suit pour restaurer la configuration d'usine :

- 1. Allumez votre ordinateur **ou :** Si l'ordinateur est déjà en service, éteignez-le, attendez un moment et rallumez-le.
- 2. Pendant l'amorçage, appuyez sur la touche **F8** à intervalles rapprochés, jusqu'à ce que le menu "**Options de démarrage avancées**" ("Advanced Boot Options") apparaisse. Vous devrez éventuellement répéter cette opération, jusqu'à ce que vous puissiez ouvrir le menu.
- 3. Dans le menu "**Options de démarrage avancées**" ("Advanced Boot Options") la fonction "**Réparer l'ordinateur**" ("Repair your Computer") vous est proposée. Si ce n'est pas le cas, sélectionnez avec les touches flèches haut/bas ( $\downarrow \uparrow$ ) "Réparer **l'ordinateur**" ("Repair your Computer") et confirmez par la touche Entrée.
- 4. Dès que Windows a chargé quelques fichiers, "**Options de restauration système**" ("System Recovery Options") apparaît. Sous "**Sélectionnez une langue**" ("Select a language") choisissez la langue, et sous "**Sélectionnez un format clavier :**" ("Choose a keyboard layout") le format du clavier que vous utilisez. La langue est généralement reconnue automatiquement par le système et grisée. Cliquez sur "**Suivant**" ("Next").
- 5. Sous "**Nom d'utilisateur :**" ("User name"), tapez le nom d'utilisateur et le "**Mot de passe**" ("Password"). Le nom d'utilisateur vous est aussi proposé dans le menu déroulant, auquel vous pouvez accéder par un clic sur le triangle noir. Si vous n'avez pas défini de mot de passe pour l'utilisateur sélectionné, laissez le champ "**Mot de passe**" ("Password") vide. Cliquez ensuite sur **"OK"**.
- 6. Dans le menu suivant "**Options de restauration du système**" ("System Recovery Options") sélectionnez l'option "**Fujitsu Siemens Computers Recovery**" et le point rattaché "**Sauvegarde et restauration facile de votre système**" ("Easy backup and recovery of your system").
- 7. Sélectionnez "**Restauration à l'état de configuration d'usine**" ("Restore factory default settings") et cliquez sur "**Suivant**" ("Next").
- 8. Dans le menu "**Restauration à l'état de configuration d'usine**" ("Restore factory default settings"), sélectionnez sous "**Sélectionnez la source**" ("Select source") l'option "**Du disque dur (Recommandé)**" ("From hard disk (recommended)"), et confirmez avec "**Suivant**" ("Next").
- 9. Le message suivant attire votre attention sur le fait que toutes les données vont être perdues. Une fois ce message confirmé, votre système est restauré. *A la fin du processus de restauration, un message de procédure accomplie s'affiche.*
- 10. Sélectionnez "**Terminer**" ("Exit"), pour finir le processus.
- 11. Dans le menu suivant "**Options de restauration système**" ("System Recovery Options"), sélectionnez "**Redémarrer**" ("Restart").
- 12. Après le redémarrage, vous devrez effectuer quelques réglages supplémentaires. Pour cela, suivez les instructions affichées à l'écran.

### **4 Restauration du système à l'aide de supports de données**

- **Attention** : La totalité du contenu du disque dur principal sera effacé ainsi que toutes les partitions. Cette action ne peut pas être annulée ! Si vous n'êtes pas sûr, abandonnez le processus et contrôlez à nouveau les données sur le disque dur principal.
- **Remarque :** Lors de l'insertion des supports de données (CD, DVD), il est possible que les messages suivant s'affichent :

#### "**Un programme non identifié cherche à accéder à l'ordinateur**" "**Editeur inconnu**"

Confirmez ce message avec "**Autoriser**" si vous êtes sûr de la source et de son origine. Cette question garantit la sécurité de votre système d'exploitation et elle est posée avant tout accès aux données système. Elle s'affiche par exemple pendant le processus d'installation de programmes ou de pilotes.

### **4.1 Restauration du système à l'aide des supports de données que vous avez créés vous-même**

Vous pouvez restaurer l'état de configuration d'usine du système avec les supports de données que vous avez créés vous-même. Préparez **tous** les supports de données de restauration et procédez comme suit :

- 1. Insérez le DVD "**Recovery # 1**" dans le lecteur optique, ordinateur allumé.
- 2. Eteignez l'ordinateur, attendez un moment et rallumez-le.
- *3.* Lorsque le message "**Press any key to boot from CD or DVD …**" ("Appuyez sur une touche quelconque pour lancer le CD/DVD…") apparaît la première fois à l'écran, appuyez sur **une touche quelconque** du clavier.
	- *Attention ! Ce message peut apparaître au cours du processus d'installation après chaque redémarrage. Veuillez alors ignorer ce message, puisque le démarrage est effectué uniquement la première fois à partir du DVD.*
- 4. Pendant le déroulement de la restauration, la totalité du contenu du disque dur est effacée sur votre lecteur cible. Si le "**Windows Boot Manager**" vous interroge, confirmez "**Windows Setup [ EMS Enabled]**" avec la touche "**Entrée**" ("Enter").
- 5. Dans le menu "**Sauvegarde / Restauration des données**" ("Backup / restore data"), confirmez le point de menu "**Restauration à l'état de configuration d'usine**" ("Restore factory default setting") avec "**Suivant**" ("Next").
- 6. Suivez ensuite les instructions à l'écran.
- 7. Lorsque le programme vous le demande, insérez le support de données (DVD) suivant dans le graveur.

*A la fin de la restauration du système, un message de procédure accomplie s'affiche.* 

8. Retirez le DVD du lecteur.

- 9. Sélectionnez "**Terminer**" ("Exit"), pour finir le processus. Le système redémarre.
- 10. Après le redémarrage, vous devrez effectuer quelques réglages supplémentaires. Pour cela, suivez les instructions affichées à l'écran.

### **4.2 Restauration du système à l'aide des supports de données fournis à la livraison (en option selon la configuration de l'appareil)**

### **4.2.1 Restauration du système d'exploitation**

- 1. Insérez le **CD/DVD Product Recovery** dans le lecteur optique, ordinateur allumé.
- 2. Eteignez l'ordinateur, attendez un moment et rallumez-le.
- 3. Lorsque le message "**Press any key to boot from CD or DVD …**" ("Appuyez sur une touche quelconque pour lancer le CD/DVD…") apparaît la première fois à l'écran, appuyez sur **une touche quelconque** du clavier.

- 4. Dans le menu "**Installer Windows**" sélectionnez "**langue d'installation**", "**date/heure et format de monnaie**" et "**clavier ou mode de saisie**", cliquez sur "**Suivant**" puis sur "**Installer maintenant**".
- 5. **Acceptez** les "**Conditions d'utilisation de la licence Windows**" et cliquez sur "**Suivant**", pour poursuivre l'installation.
- 6. Dans le menu "**Type d'installation**" sélectionnez "**Définie par l'utilisateur**".
- 7. Dans le menu "**Où voulez-vous installer Windows**", sélectionnez la partition sur laquelle vous voulez installer le système d'exploitation.

Si vous voulez installer Windows sur une **partition précise** avec une capacité de

mémoire suffisante, **sélectionnez-la** et cliquez ensuite sur "**Suivant**".

Si vous voulez créer une nouvelle partition, augmenter, supprimer ou formater une partition existante, cliquez sur "**options de disque dur (avancé)**", sélectionnez l'option souhaitée et cliquez sur "**Suivant**"**.**

*Le processus d'installation commence. Le disque dur est effacé et reformaté. Des fichiers sont ensuite copiés du CD/DVD vers le disque dur et dispatchés et des fonctions et mises à jour sont installées. Ceci dure quelques minutes. L'ordinateur effectue automatiquement le redémarrage du système.*

- 8. Suivez ensuite les instructions à l'écran jusqu'à ce que le "**Centre d'accueil**" apparaisse.
- 9. Retirez le **CD/DVD Product Recovery** du lecteur optique.

Pour l'installation des pilotes, de logiciels supplémentaires et pour la restauration du manuel d'utilisation en ligne, insérez le **CD/DVD Drivers&Utilities** dans le lecteur optique.

### **4.2.2 Restauration des logiciels supplémentaires sur les ordinateurs fixes (pilotes, documentation)**

Le **CD/DVD Drivers & Utilities** permet également de restaurer les pilotes, la documentation électronique de votre système et les programmes ajoutés. La restauration peut être effectuée sans relancer Windows.

*Attention ! Ce message apparaît au cours du processus d'installation après chaque redémarrage. Veuillez ignorer ce message à ce stade, puisque le démarrage est effectué uniquement la première fois à partir du CD/DVD.* 

Procédez comme suit :

- 1. Avec Windows ouvert, insérez le **CD/DVD Drivers & Utilities** dans le lecteur de CD/DVD.
- 2. Suivez les instructions affichées à l'écran.

Si un CD/DVD de pilotes pour composants optionnel est joint à votre ordinateur, insérez ce CD/DVD dans le lecteur de DVD pour installer les pilotes et suivez les instructions à l'écran.

#### **4.2.3 Restauration des logiciels supplémentaires sur les ordinateurs portables (pilotes, documentation, mises à jour)**

Le **CD/DVD Drivers & Utilities** permet également d'installer et restaurer les pilotes, les programmes et les mises à jour de votre système. L'installation et la restauration peut être effectuée sans relancer Windows.

Procédez comme suit :

- 1. Avec Windows ouvert, insérez le **CD/DVD Drivers & Utilities** dans le lecteur de CD/DVD.
- 2. Dans le programme de démarrage, cliquez sur "**Ordinateur**" puis sur le **CD/DVD Drivers & Utilities** inséré. L'application démarre automatiquement. Si ce n'est pas le cas, cliquez avec le bouton droit de la souris sur le CD et sélectionnez "**ouvrir**". Lancez ensuite le fichier "Start.exe"
- 3. Une page apparaît où vous avez la possibilité d'installer les pilotes, logiciels et mises à jour **manuellement** ou **automatiquement** par la fonction DeskUpdate.
	- **a)** Si vous voulez installer les pilotes, logiciels et mises à jour **automatiquement**,
		- 1. cliquez dans la partie supérieure de la page sur le bouton "**DeskUpdate**".
		- 2. Confirmez le message d'avertissement final avec "**Exécuter**".
		- 3. Confirmez le message de gestion du compte utilisateur "**un programme non identifié cherche à accéder à l'ordinateur**" avec "**Autoriser**".
		- 4. Dans la fenêtre "**DeskUpdate**" cliquez sur "**Vérifier le système**"**.** *Les pilotes, logiciels et mises à jour adaptés à votre système sont recherchés.*
		- 5. Dans la zone blanche de la fenêtre "**DeskUpdate**" apparaît une liste qui présente tous les éléments trouvés. Vous avez la possibilité de **sélectionner des éléments individuels** et d'installer seulement certains pilotes et logiciels. Cliquez sur les pilotes et logiciels correspondants puis sur "**Installer la sélection**". Si vous voulez **installer la liste complète**, cliquez sur "**Installer tout**".

*Le processus d'installation commence alors. Ceci peut durer quelques minutes. Sous le bouton "Vérifier le système" vous pouvez suivre l'avancement de l'installation.* 

- 6. Confirmez la boîte de dialogue qui apparaît pendant l'installation "**Assistant Ajout de nouveau matériel détecté**" avec "**Annuler**". Une fois l'installation terminée, la fenêtre peut être fermée.
- **b)** Si vous voulez installer les pilotes, logiciels et mises à jour **manuellement**,
	- suivez les instructions sous le point "**Installation manuelle**".
		- Sélectionnez un produit, une catégorie et un système d'exploitation.
		- Cliquez ensuite sur le bouton "**Rechercher**". Les éléments sont recherchés conformément à votre sélection.
		- Tous les éléments trouvés pour le produit sélectionné sont alors énumérés, triés par catégorie.
		- Les pilotes, composants logiciels ou mises à jour souhaités sont maintenant installés individuellement.

# **Gendannelse af installeret software .dk**

Informationerne i denne håndbog kan ændres uden varsel. På trods af en omhyggelig udarbejdelse kan det ikke udelukkes, at denne håndbog indeholder fejl eller er ufuldstændig. Der ydes ingen garanti for fejl eller datatab som følge heraf.

Fujitsu Siemens Computers påtager sig intet ansvar for tab af data, der skyldes uegnede datamedier.

De anvendte varemærker er lovmæssigt beskyttet af de respektive indehaverfirmaer.

Alle andre varemærker er de enkelte indehaveres varemærker eller registrerede varemærker og anerkendes som beskyttede.

Copyright © Fujitsu Siemens Computers GmbH 2007

Alle rettigheder forbeholdes, herunder især (også i uddrag) rettigheder til oversættelse og gengivelse ved kopiering eller andre processer.

Vi forbeholder os ret til tekniske ændringer.

Juli 2007

## **Indhold**

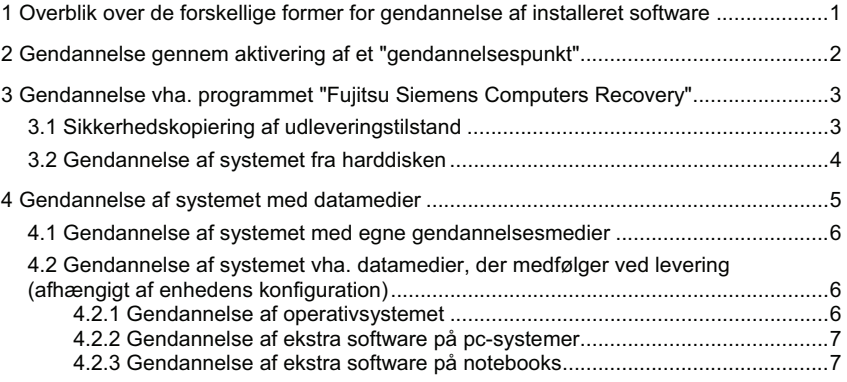

## **.dk**

## **1 Overblik over de forskellige former for gendannelse af installeret software**

Hvis operativsystemet ikke starter, eller hvis der opstår fejl på harddisken, kan det blive nødvendigt at gendanne den forinstallerede software.

**OBS!** Tag jævnligt sikkerhedskopier af dine filer. Hvis du skulle miste data, kan du gendanne dine applikationer ved hjælp af datamedierne. Det er ikke muligt at gendanne dine egne datafiler, hvis du ikke har taget sikkerhedskopier af dem.

> Vi anbefaler kraftigt, at du, om muligt, tager en sikkerhedskopi af alle dine egne datafiler, før du geninstallerer operativsystemet, eftersom alle filer bliver slettet fra harddisken under gendannelsesprocessen. Du skal geninstallere alle programmer, som du har installeret efter køb af computeren, og derefter gendanne dine egne datafiler ved hjælp af sikkerhedskopierne. Der ydes ingen garanti for fejl eller datatab som følge heraf.

**TIP!** Hvis pc'en er udstyret med en brænder, kan du oprette sikkerhedskopier af dine data med dette drev. Brænd en data-cd/dvd. Et nyttigt supplement til pc'en er et eksternt USB-masselager (harddisk eller memorystick).

I det følgende vises nogle fremgangsmåder, som du kan benytte til gendannelse af dit systems forinstallerede software. Vi anbefaler, at du, afhængigt af hvor alvorlig fejlen er, udfører de forskellige varianter en efter en, indtil problemer er løst.

Hvis der er gendannelsesmedier (Fujitsu Siemens **Product Recovery-cd/dvd**, **Drivers & Utilities-cd/dvd**, drivere/programm-cd'er/dvd'er) med til dit system, er funktionen med brænding af egne systemgendannelsesmedier ved hjælp af "Fujitsu Siemens Computers Recovery"-programmet ikke til rådighed.

- 1. Gendannelse gennem aktivering af et "**gendannelsespunkt**" Her bibeholdes de installerede programmer og de personlige filer, som lå på pc'en frem til tidspunktet for det valgte gendannelsespunkt.
- 2. Gendannelse med "**Fujitsu Siemens Computers Recovery**"-**program** Her har du mulighed for at gendanne harddiskens udleveringstilstand.
	- **Bemærk:** Med "Fujitsu Siemens Computers Recovery"-programmet har du mulighed for at oprette systemgendannelsesmedier **en gang**. Vi anbefaler kraftigt, at man brænder en sikkerhedskopi af udleveringstilstanden på dvd'er.

Benyt **udelukkende** DVD+R eller DVD-R-medier til sikkerhedskopiering.

I tilfælde af at du ikke selv har oprettet systemgendannelsesmedier, har du mulighed for at købe installationsmedier (operativsystem, drivere, applikationer) hos Fujitsu Siemens Computers via vores internet-shop: *www.fujitsu-siemens.com/recovery*.

Hvis du ikke har adgang til internettet, bedes du ringe til serviceafdelingen i dit land. Telefonnummeret (ikke gratisnummer) findes i garantimaterialet under "local help desks".

- 3. Gendannelse ved hjælp af **egne oprettede systemgendannelsesmedier** Med de systemgendannelsesmedier, som du selv har oprettet, kan du gendanne udleveringstilstanden efter en harddiskfejl (udskiftning af harddisk).
- 4. Gendannelse vha. Fujitsu Siemens **Product Recovery-cd/dvd** og **Drivers & Utilities-cd/dvd** og **drivere/programmer på cd'er/dvd'er**  (**afhængigt af** enhedens konfiguration) Operativsystemet gendannes ved hjælp af Fujitsu Siemens **Product Recoverycd/dvd**. Du skal selv geninstallere alle øvrige programmer, drivere og dokumentationer ved hjælp af **Drivers & Utilities-cd/dvd'en** og de (ekstra) medfølgende drivere/programm-cd/dvd'er.

## **2 Gendannelse gennem aktivering af et "gendannelsespunkt"**

Hvis der opstår et problem, kan du gendanne en tidligere systemtilstand uden at miste personlige datafiler (f.eks. dokumenter, foretrukne internetadresser og e-mail). Microsoft® Windows Vista's systemgendannelse overvåger ændringer på computeren og opretter med jævne mellemrum let identificerbare gendannelsespunkter.

Du skal gøre følgende for at gendanne en tidligere systemtilstand:

- 1. Klik på: "**Start**" "**Kontrolpanel**".
- 2. Klik under "**System og vedligeholdelse**" på: "**Opret sikkerhedskopi af computeren**".
- 3. Klik under "**Opgaver**" på: "**Reparer Windows ved hjælp af systemgendannelse**".
- 4. Godkend dette punkt for at forsætte processen.<br>5. Klik på "Fortsæt" i næste trin
- 5. Klik på "**Fortsæt**" i næste trin.

### **Bemærk**:

Du kan her få oplysninger om "**Systemgendannelse**" eller oprette et "Gendannelsespunkt" under "**Computersikkerhed**".

- 6. Vælg et eksisterende "Gendannelsespunkt" fra en liste og godkend med "**Fortsæt**".
- 7. Klik på "**Fortsæt**" for at godkende det valgte "Gendannelsespunkt".
- 8. Klik på "**Udfør**". Computeren genstartes og tilbagestiller dataene til det valgte tidspunkt og gendanner dem.

Tryk på **F1**-tasten, hvis du har spørgsmål eller behov for yderligere hjælp.

Hjælpefunktionen kan også åbnes fra startmenuen. Klik på knappen "**Start**" (Windowssymbolet) nederst til venstre på skærmen. **Windows-menuen** kommer frem. Klik nu på "**Hjælp og Support**"**.** I søgemasken kan du søge efter et stikord og få vist hjælpeteksterne.

**.dk**

## **3 Gendannelse vha. programmet** "**Fujitsu Siemens Computers Recovery**"

Med programmet "Fujitsu Siemens Computers Recovery" kan du til hver en tid gendanne den indbyggede harddisks udleveringstilstand.

Du kan vælge mellem følgende muligheder:

- x **Sikkerhedskopiering af udleveringstilstand** Udleveringstilstanden sikkerhedskopieres på mindst 3 dvd'er (anbefales kraftigt).
- x **Gendannelse af udleveringstilstand** Udleveringstilstanden gendannes. Herved kan dine personlige data gå tabt!

### **3.1 Sikkerhedskopiering af udleveringstilstand**

Denne mulighed er kun til rådighed, hvis der **ikke** følger et datamedium til systemgendannelse med ved leveringen. Vi anbefaler kraftigt, at man umiddelbart efter køb af computeren laver en

sikkerhedskopi af computerens indhold på dvd'er.

### **Bemærk!** Med "Fujitsu Siemens Computers Recovery"-programmet har du mulighed for at oprette systemgendannelsesmedier **en gang**. Hvis systemet ikke er vedlagt tomme datamedier, skal du lægge mindst 3 tomme dvd'er klar.

Benyt **udelukkende** DVD+R eller DVD-R-medier til sikkerhedskopiering.

I tilfælde af at du ikke selv har oprettet systemgendannelsesmedier, har du mulighed for at købe installationsmedier (operativsystem, drivere, applikationer) hos Fujitsu Siemens Computers via vores internet-shop: *www.fujitsu-siemens.com/recovery*.

Hvis du ikke har adgang til internettet, bedes du ringe til serviceafdelingen i dit land. Telefonnummeret (ikke gratisnummer) findes i garanti-informationen under "local help desks"**.**

Gå frem som følger for at lave en sikkerhedskopi af computerens indhold:

1. Tænd for computeren **eller:**

Sluk for computeren, hvis den er tændt, vent et øjeblik og tænd så igen.

- 2. Tryk under bootningen med meget korte mellemrum på tasten **F8**, indtil meddelelsen "**Avancerede startindstillinger**" ("Advanced Boot Options") vises. Dette skal evt. gentages, indtil du kommer til denne menu.
- 3. I menuen "**Avancerede startindstillinger**" ("Advanced Boot Options") finder du funktionen "**Reparer computeren**" *("*Repair your Computer"). Hvis dette ikke er tilfældet, skal du med op/ned-tasterne ( $\downarrow\uparrow$ ) vælge "Reparer computeren" ("Repair your Computer") og bekræfte med ENTER.
- 4. Når Windows har indlæst nogle af filerne vises "**Systemgendannelsesindstillinger**" ("System Recovery Options")**.** Vælg sprog og tastaturlayout via punkterne "**Angiv sprog**" ("Select a language:") og "**Angiv tastaturlayout**" ("Select a keyboard layout:") Som regel identificeres sproget automatisk af systemet (grå baggrund). Klik derefter på "**Fortsæt**" ("Next").
- 5. Indtast brugernavn og "**password**" under "**Brugernavn**" ("User name:"). Brugernavnet tilbydes også i valgmenuen, som du åbner ved at klikke på den sorte trekant. Lad feltet "**password**" stå tomt, hvis du ikke har valgt et password til den respektive bruger. Klik derefter på "**OK**".
- 6. Vælg i næste menu "**Systemgendannelsesindstillinger**" ("System Recovery Options") punktet "**Fujitsu Siemens Computers Recovery**" med underpunktet "**Easy backup and recovery of your system**".
- 7. Du kommer til menuen "**Sikkerhedskopi/gendannelse**" ("Backup/Recovery"). Vælg "**Sikkerhedskopiering af udleveringstilstand**" ("Backup factory default settings") og klik på "**Fortsæt**" ("Next").
- 8. Du kan her vælge dvd-brænderen, klik på "**Fortsæt**" ("Next").
- 9. Under "**Vælg datamedietype**" ("Select type of disk") kan der vælges datamedietype, klik på "**Fortsæt**" ("Next").
- 10. I det følgende opfordres du til at vælge et navn til mediet. Giv mediet navn ud fra forslaget på skærmen (f.eks. "**Recovery # 1**"). Det er vigtigt, at man skriver navnet på selve datamediet, så man ikke får blandet datamedierne sammen under gendannelsen.
- 11. Læg den første dvd i brænderdrevet og luk drevet.

*Brændingen startes.* 

*Processens varighed afhænger af systemkonfigurationen og kan tage op til flere minutter.*

- 12. Læg næste dvd i drevet, når du blive bedt om det.
	- *Når brændingen er afsluttet, vises en meddelelse om, at brændingen er udført.*
- 13. Tag dvd'en ud af drevet.
- 14. Vælg "**Afslut**" ("Exit") for at afslutte processen.

### **3.2 Gendannelse af systemet fra harddisken**

Ved gendannelse af udleveringstilstanden kan dine personlige data ske at gå tabt. Operativsystemet gendannes på den partition, hvor det var installeret ved leveringen. Data på andre partitioner og harddiske berøres ikke af gendannelsen. Hvis dit system er blevet angrebet af "uvedkommende" fra internettet, som f.eks. vira, kan du formatere alle harddiske igen og gendanne dit system med de systemgendannelsesmedier, du selv har oprettet, eller som fulgte med ved leveringen.

**OBS!** Hvis du ønsker at oprettet et Raid-system på din pc eller notebook, skal du **altid først** oprette systemgendannelsesmedier. Det kan være nødvendigt at opløse Raid-forbundet, **inden** du, hvis behovet opstår, lægger disse medier i drevet. Vær også opmærksom på, at gendannelsen af harddisken, som beskrevet nedenfor, muligvis ikke fungerer, hvis der allerede er oprettet Raid-systemer.

**OBS!** Ved gendannelse af udleveringstilstanden kan personlige data ske at gå tabt.

Gå frem som følger for at gendanne computerens indhold:

1. Tænd for computeren **eller:** Sluk for computeren, hvis den er tændt, vent et øjeblik og tænd så igen. **.dk**

- 2. Tryk under bootningen på tasten **F8** med meget korte mellemrum, indtil meddelelsen "**Avancerede startindstillinger**" ("Advanced Boot Options") vises. Dette skal evt. gentages, indtil du kommer til denne menu.
- 3. I menuen "**Avancerede startindstillinger**" ("Advanced Boot Options") finder du funktionen "**Reparer computeren**" ("Repair your Computer"). Hvis dette ikke er tilfældet, skal du med op/ned-tasterne (Lt) vælge "Reparer computeren" ("Repair your Computer") og bekræfte med ENTER.
- 4. Når Windows har indlæst nogle filer, vises "**Systemgendannelses-indstillinger**" ("System Recovery Options")**.** Vælg sprog og tastaturlayout via punkterne "**Angiv sprog**" ("Select a language:") og "**Angiv et tastaturlayout**" ("Select a keyboard layout:") Som regel identificeres sproget automatisk af systemet (grå baggrund). Klik derefter på "**Fortsæt**" ("Next").
- 5. Indtast brugernavn og password under "**Brugernavn**" ("User name:"). og "**Password**". Brugernavnet tilbydes også i valgmenuen, som du åbner ved at klikke på den sorte trekant. Lad feltet "**Password**" stå tomt, hvis du ikke har valgt et password til den respektive bruger. Klik derefter på "**OK**".
- 6. I den følgende menu "**Systemgendannelsesindstillinger**" ("System Recovery Options") skal du vælge punktet "**Fujitsu Siemens Computers Recovery**" med underpunktet "**Easy backup and recovery of your system**".
- *7.* Vælg "**Gendan udleveringstilstand**" ("Restore factory default settings") i næste menu, og klik på "**Næste**"**.**
- 8. Vælg i menuen "**Gendan udleveringstilstanden**" ("Restore factory default settings") under "**Vælg kilde**" ("Select source") punktet "**Fra harddisk (anbefales)**" ("From hard disk (recommended)") og bekræft med "**Fortsæt**" ("Next").
- *9.* I næste meddelelse gøres du opmærksom på, at alle data går tabt. Efter at have bekræftet denne meddelelse, gendannes dit system.

*Når gendannelsen er afsluttet, vises en meddelelse om, at gendannelsen er udført.* 

- 10. Vælg "**Afslut**" ("Exit") for at afslutte processen.
- 11. Vælg i næste menu "**Systemgendannelsesindstillinger**" "**Genstart**" ("Restart").
- 12. Efter genstarten skal der foretages yderligere indstillinger. Følg anvisningerne på skærmen.

## **4 Gendannelse af systemet med datamedier**

- **OBS!** Hele harddiskens indhold på dit destinationsdrev med alle partitioner slettes. Denne handling kan ikke annulleres! Hvis du ikke er sikker, skal du afbryde processen og kontrollere dataene på destinationsdrevet en gang til.
- **Bemærk:** Når datamedierne (cd'er/dvd'er) lægges i, kan det ske, at følgende meddelelse vises:

### "**Et ikke-identificeret program forsøger at få adgang til computeren**" "**Ikke-identificeret udgiver**"

Bekræft denne meddelelse med "**Tillad**", hvis du har tillid til kilde og oprindelse. Denne forespørgsel kommer af hensyn til dit operativsystems sikkerhed og genereres før adgang til systemfiler. Den vises eksempelvis under installationen af programmer og drivere.

### **4.1 Gendannelse af systemet med egne gendannelsesmedier**

Ved hjælp af gendannelsesmedierne, som du selv har oprettet, kan du gendanne udleveringstilstanden. Læg **alle** recovery-datamedier klar og gå frem som følger:

- 1. Læg dvd'en "**Recovery # 1**" i det optiske drev, mens computeren er tændt.
- 2. Sluk for computeren og vent et øjeblik, før den tændes igen.
- 3. Tryk på **en vilkårlig tast** på tastaturet, når du får beskeden "**Press any Key to boot from CD or DVD …**" ("Tryk på en vilkårlig tast for at boote fra cd'en/dvd'en") vises på skærmen første gang.

```
OBS! Denne meddelelse kan fremkomme under installationen efter hver 
  genstart. Ignorer denne meddelelse på nuværende tidspunkt, da 
  det kun er første gang, der startes fra dvd'en.
```
- 4. Under systemgendannelsen slettes hele indholdet på harddisken på dit destinationsdrev. Bekræft "**Windows Setup [ EMS Enabled]**" med "**Enter**", hvis du anmodes herom i "**Windows Boot Manager**".
- 5. Bekræft menupunktet "**Gendan udleveringstilstand**" ("Restore factory default settings") med "**Fortsæt**" **(**"**Next**"**)** i menuen "**Sikkerhedskopiering/gendannelse**" ("Backup/restore data").
- 6. Følg nu anvisningerne på skærmen.
- 7. Læg næste dvd i drevet, når du får en anmodning herom. *Når systemgendannelsen er afsluttet, vises en meddelelse om, at gendannelsen er udført.*
- 8. Tag dvd'en ud af drevet.
- 9. Vælg "**Afslut**" ("Exit") for at afslutte processen. Systemet genstartes.
- 10. Efter genstarten skal der foretages yderligere indstillinger. Følg anvisningerne på skærmen.

### **4.2 Gendannelse af systemet vha. datamedier, der medfølger ved levering (afhængigt af enhedens konfiguration)**

### **4.2.1 Gendannelse af operativsystemet**

- 1. Læg **Product Recovery-cd'en/dvd'en** i det optiske drev, mens computeren er tændt.
- 2. Sluk for computeren og vent et øjeblik, før den tændes igen.
- 3. Tryk på **en vilkårlig tast** på tastaturet, når du får beskeden "**Press any Key to boot from CD or DVD …**" ("**Tryk på en vilkårlig tast for at boote fra cd'en/dvd'en**") vises på skærmen første gang.

*OBS! Denne meddelelse vises under installationen efter hver genstart. Ignorer denne meddelelse på nuværende tidspunkt, da det kun er første gang, der startes fra cd/dvd.* 

- 4. Vælg nu i menuen "**Installer Windows**" "**Installationssprog**", "**Klokkeslæt og valutaformat**" og "**Tastatur eller indtastningsmetode**", klik på "**Næste**" og derefter på "**Installer nu**".
- 5. **Accepter** "**Windows licensbetingelser**", og klik på "**Næste**" for at kunne fortsætte med installationen.
- 6. I menuen "**Installationsmåde**" skal du vælge "**Brugerdefineret**".
- 7. Vælg i menuen "**Hvor vil du installere Windows**" den partition, hvor du vil installere dit operativsystem.

**.dk**

Hvis du vil installere Windows på en **bestemt partition** med tilstrækkelig lagerkapacitet, skal du **vælge** denne og efterfølgende klikke på "**Næste**". Hvis du vil oprette en ny partition eller udvide, slette eller formatere en eksisterende, skal du klikke på "**Drevoptioner (udvidet)**", vælge den ønskede option og klikke på "**Næste**"**.**

*Installationen startes. Harddisken slettes og formateres. Filer kopieres fra cd'en/dvd'en til harddisken og udvides, og funktioner og opdateringer installeres. Dette varer nogle minutter. Computeren genstartes automatisk.*

- 8. Følg nu anvisningerne på skærmen, indtil "**Velkomstcenter**" vises.
- 9. Tag **Product Recovery-cd/dvd** ud af det optiske drev.

Læg den medfølgende **Drivers & Utilities-cd/dvd** i det optiske drev for at installere driverne og ekstra software og gendanne den elektroniske dokumentation.

### **4.2.2 Gendannelse af ekstra software på pc-systemer (drivere, dokumentation)**

Med **Drivers & Utilities-cd'en/dvd'en** kan dit systems drivere, den elektroniske dokumentation og ekstra software gendannes. Gendannelsen kan udføres, uden at du behøver at lukke Windows.

Gå frem på følgende måde:

- 1. Læg **Drivers & Utilities-cd'en/dvd'en** i det optiske drev, mens Windows er åbent.
- 2. Følg anvisningerne på skærmen.

Hvis der følger en driver-cd/dvd til komponenter med systemet, skal du lægge denne cd/dvd i det optiske drev for at installere driverne og så følge instruktionerne på skærmen.

### **4.2.3 Gendannelse af ekstra software på notebooks (drivere, dokumentation, hotfixes)**

Med **Drivers & Utilities-cd'en/dvd'en** kan dit systems drivere, software og hotfixes installeres og gendannes. Installationen og gendannelsen kan udføres, uden at du behøver at lukke Windows.

Gå frem på følgende måde:

- 1. Læg **Drivers & Utilities-cd'en/dvd'en** i det optiske drev, mens Windows er åbent.
- 2. I startprogrammet klikker du på "**Computer**" og derefter på den indsatte **Drivers & Utilities-cd/dvd**. Applikationen starter nu automatisk. Klik på cd'en med højre musetast og vælg

"**Åbn**", hvis applikationen ikke starter. Start derefter filen "Start.exe".

- 3. Der vises en side, hvor du har mulighed for at installere drivere, software og hotfixes **manuelt** eller udføre en **automatisk** installation via DeskUpdate.
	- **a)** Hvis du vil installere drivere, software eller hotfixes **automatisk:**
		- 1. Klik på knappen "**DeskUpdate**" i den øverste del af siden.
		- 2. Bekræft den efterfølgende sikkerhedsadvarsel med "**Udfør**".
- 3. Bekræft brugerkontostyringens meddelelse om, at "**et ikke identificeret program forsøger at få adgang til computeren**" med "**Tillad**".
- 4. I vinduet "**DeskUpdate**" skal du klikke på "**Kontrollér system**"**.** *Der ledes nu efter passende drivere, software og hotfixes til dit system.*
- 5. I den hvide del af "**DeskUpdate**"-vinduet vises en liste, hvor alle fundne elementer er anført. Du har mulighed for at **udvælge enkelte elementer** og således kun installere bestemte drivere eller bestemt software. Klik på de ønskede drivere og software og derefter på "**Installer markerede**". Hvis du vil **installere hele listen**, skal du klikke på "**Installer alt**".

*Installationen startes nu. Dette kan vare nogle minutter. Under knappen "Kontrollér system" kan du se, hvor langt installationen er nået.*

6. Bekræft dialogboksen "**Guide til søgning efter ny hardware**", der vises under installationen, med "**Afbryd**".

Når installationen er helt afsluttet, kan vinduet lukkes.

- **b)** Hvis du vil installere drivere, software eller hotfixes **manuelt**, skal du følge anvisningerne under punktet "**Manuel installation**".
	- Vælg et produkt, vælg en kategori, og vælg et operativsystem.
	- Klik derefter på knappen "**Søg**". Der søges nu efter elementer, der passer til dine valg.
	- Alle fundne elementer til det valgte produkt anføres nu på liste, sorteret efter kategori.
	- De ønskede drivere, softwarekomponenter eller hotfixes kan nu installeres enkeltvis.

# **Restauración del software instalado**

**.es**

La información incluida en este manual puede modificarse sin previo aviso. A pesar de una cuidada redacción no se puede excluir que en este manual existan errores o que esté incompleto. No se asume ninguna clase de responsabilidad por los fallos o la pérdida de datos como consecuencia de ello.

Fujitsu Siemens Computers no se hace responsable de pérdidas de datos atribuibles a soportes inadecuados.

Las marcas utilizadas están protegidas legalmente por las empresas titulares respectivas.

Todas las demás marcas son marcas de fábrica o marcas registradas de sus correspondientes titulares y están protegidas.

Copyright © Fujitsu Siemens Computers GmbH 2007

Reservados todos los derechos, especialmente (también en extracto) los de traducción, reimpresión, reproducción mediante copia o procedimientos similares.

Reservado el derecho a realizar modificaciones técnicas.

Julio de 2007

## **Índice**

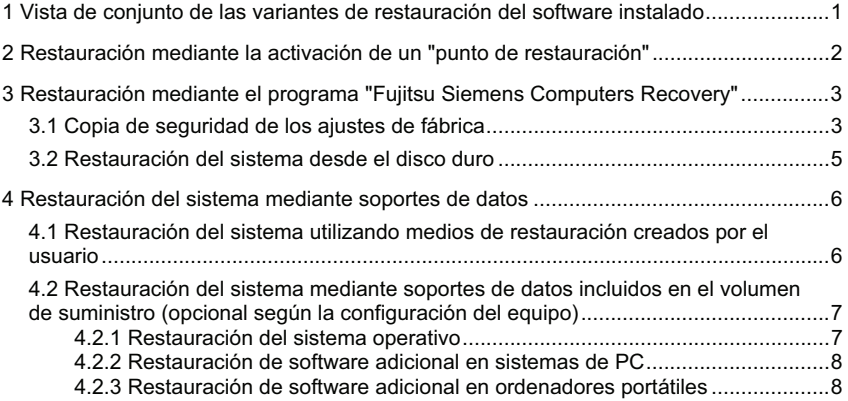

## **1 Vista de conjunto de las variantes de restauración del software instalado**

Si su sistema operativo ya no se inicia o se presentan errores en su disco duro podrá ser necesaria la restauración del software preinstalado.

**¡CUIDADO!** Haga periódicamente copias de seguridad de sus archivos. Si se llegaran a perder datos, podrá restaurar sus aplicaciones con ayuda de los soportes de datos. Pero si no ha hecho ninguna copia de seguridad de sus archivos de datos propios, ya no será posible recuperarlos.

> Le aconsejamos encarecidamente guardar, en tanto sea posible, todos sus archivos de datos antes de la reinstalación del sistema operativo, ya que este proceso borrará todos los archivos de su disco duro. Deberá reinstalar todos los programas que haya instalado usted mismo desde la compra de su ordenador y, a continuación, restaurar sus archivos de datos con la ayuda de las copias de seguridad. No se asume ninguna clase de responsabilidad por los fallos o la pérdida de datos como consecuencia de ello.

**¡SUGERENCIA!** Si su PC está equipado con una grabadora, utilícela para la elaboración de copias de seguridad. Grabe un CD/DVD de datos. Un complemento útil para su PC es también una memoria de almacenamiento masivo USB externa (disco duro o Memorystick).

A continuación se describen algunos procesos que le posibilitarán la restauración del software preinstalado en su sistema. Le recomendamos, dependiendo del grado de dificultad del error, emplear las variantes sucesivamente hasta la resolución del problema.

Si su sistema cuenta con medios de restauración (Fujitsu Siemens **Product Recovery CD/DVD**, **Drivers & Utilities CD/DVD**, CD/DVD de controladores / aplicaciones), no estará disponible para usted la funcionalidad de la grabadora de medios de restauración del sistema propios mediante el programa "Fujitsu Siemens Computers Recovery".

- 1. Restauración mediante la activación de un "**punto de restauración**" En este caso se conservarán los programas instalados y sus archivos creados que se encontraban en su PC hasta el momento del punto de restauración seleccionado.
- 2. Restauración mediante el **programa** "**Fujitsu Siemens Computers Recovery**" Esto le ofrece la posibilidad de restaurar los ajustes de fábrica del disco duro.
	- **Nota:** El programa "Fujitsu Siemens Computers Recovery" le ofrece en un futuro la posibilidad de crear **una sola vez** medios de restauración del sistema. Le aconsejamos encarecidamente que guarde los ajustes de fábrica en DVD.

Para la copia de seguridad se deben emplear **únicamente** soportes DVD+R o DVD-R.

En el caso de que no haya ejecutado personalmente ningún medio de restauración del sistema, Fujitsu Siemens Computers le ofrece la posibilidad de adquirir medios de instalación (sistema operativo, controladores, aplicaciones) abonando el coste correspondiente en nuestra tienda de Internet:

*www.fujitsu-siemens.com/recovery.*

En caso de que no disponga de acceso a Internet, llame al servicio de asistencia técnica del país correspondiente. Los números de teléfono (no gratuitos) se encuentran en la información sobre la garantía en "local help desks"**.**

3. Restauración mediante los **medios de restauración del sistema creados por el propio** usuario

Mediante los medios de restauración del sistema creados por usted mismo, puede restaurar los ajustes de fábrica tras un fallo del disco duro (sustitución del disco duro).

4. Restauración mediante el Fujitsu Siemens **Product Recovery CD/DVD** y el **Drivers & Utilities CD/DVD**, así como el CD/DVD de controladores / aplicaciones (**opcional** según la configuración del equipo) Mediante el Fujitsu Siemens **Product Recovery CD/DVD** se restaura el sistema operativo. Debe reinstalar todos los programas, controladores y documentaciones adicionales mediante el **Drivers & Utilities CD/DVD** y los CD/DVD de controladores / aplicaciones suministrados (opcionalmente).

### **2 Restauración mediante la activación de un** "**punto de restauración**"

En caso de que se produzca un problema puede recuperar un estado anterior del sistema sin que se pierdan los archivos de datos personales (p. ej. documentos, favoritos Internet y e-mail). La restauración del sistema de Microsoft® Windows Vista controla las modificaciones en el ordenador y genera con regularidad puntos de restauración fácilmente identificables.

Para recuperar un estado anterior del sistema proceda de la siguiente forma:

- 1. Haga clic en: "**Inicio**" "**Panel de control**".
- 2. En "**Sistema y mantenimiento**", haga clic en: "**Realizar copia de seguridad del ordenador**".
- 3. En "**Tareas**" haga clic en: "**Reparar Windows mediante la restauración del sistema**".
- 4. Se solicitará su conformidad para continuar con el proceso.<br>5. En el siguiente paso, haga clic en el campo "**Continuar**".
- 5. En el siguiente paso, haga clic en el campo "**Continuar**".

#### **Nota**:

En este punto puede informarse acerca de la "**Restauración del sistema**" o crear un "**Punto de restauración**" en "**Protección del ordenador**".

- 6. Elija un "Punto de restauración" existente de una lista y confírmelo con "**Continuar**".
- 7. Haga clic en "**Continuar**" para confirmar el "Punto de restauración" que ha elegido.

8. Haga clic en "**Terminar**"*.* El ordenador se reinicia y restablece los datos en el punto fijado, o los elabora de nuevo.

Si tiene cualquier duda o necesita ayuda adicional, pulse la tecla **F1**.

Alternativamente, también puede abrir la función de ayuda desde el menú de inicio. Para ello haga clic en el botón "**Inicio**" (símbolo de Windows), abajo a la izquierda de su pantalla. Aparece el **menú Windows**. Haga clic ahora en "**Ayuda y soporte**"**.** En el formulario de búsqueda puede efectuar una búsqueda con una palabra clave para que se le muestre el texto de ayuda.

## **3 Restauración mediante el programa** "**Fujitsu Siemens Computers Recovery**"

El programa "Fujitsu Siemens Computers Recovery" le permite restaurar en cualquier momento los ajustes de fábrica del disco duro instalado.

Puede escoger entre las siguientes posibilidades:

- x **Copia de seguridad de los ajustes de fábrica** Se ejecuta una copia de seguridad de los ajustes de fábrica en al menos 3 DVD (recomendado encarecidamente).
- x **Restaurar los ajustes de fábrica** Se restauran los ajustes de fábrica. ¡En este proceso pueden perderse sus datos personales!

### **3.1 Copia de seguridad de los ajustes de fábrica**

Esta opción sólo está disponible si en el volumen de suministro **no** está incluido **ningún** soporte de datos para la restauración del sistema.

Le recomendamos encarecidamente que guarde los ajustes de fábrica en DVD con la mayor inmediatez posible tras la compra.

**Nota:** El programa "Fujitsu Siemens Computers Recovery" le ofrece la posibilidad de crear **una sola vez** medios de restauración del sistema. En el caso de que con su sistema no se le haya suministrado ningún soporte de datos vacío, tenga a mano al menos 3 DVD vacíos.

> Para la copia de seguridad se deben emplear **únicamente** soportes DVD+R o DVD-R.

> En el caso de que no haya ejecutado personalmente ningún medio de restauración del sistema, Fujitsu Siemens Computers le ofrece la posibilidad de adquirir medios de instalación (sistema operativo, controladores, aplicaciones) abonando el coste correspondiente en nuestra tienda de Internet: *www.fujitsu-siemens.com/recovery*.

En caso de que no disponga de acceso a Internet, llame al servicio de asistencia técnica del país correspondiente. Los números de teléfono (no gratuitos) se encuentran en la información sobre la garantía en "local help desks"**.**

Proceda como sigue para guardar los ajustes de fábrica:

1. Encienda su equipo

**o bien:**

En caso de que el aparato ya esté en funcionamiento, apáguelo, espere un momento y vuelva a encenderlo.

- 2. Durante el proceso de arranque, pulse la **tecla F8** a intervalos muy breves hasta que se visualice el menú "**Opciones de inicio avanzadas**" ("Advanced Boot Options"). Si fuera preciso, repita este proceso hasta acceder a este menú.
- 3. En el menú "**Opciones de inicio avanzadas**" ("Advanced Boot Options") se presenta la función "**Reparar el ordenador**" ("Repair your Computer"). Si no es así, seleccione con las teclas arriba/abajo (Lt) "**Reparar el ordenador**" ("Repair your Computer") y confirme con la tecla Intro.
- 4. Después de que Windows haya cargado algunos datos aparecen las "**Opciones de restauración del sistema**" ("System Recovery Options")**.** Seleccione en "**Seleccione un idioma**" ("Select a language:") y "**Seleccione un tipo de teclado:**" defina un idioma y un tipo de teclado. Normalmente el sistema reconoce el idioma automáticamente y lo muestra sobre fondo gris. Haga clic en "**Continuar**" ("Next").
- 5. Introduzca en "**Nombre de usuario**" ("User name:") el nombre de usuario y la "**Contraseña**" ("Password"). El nombre de usuario se le ofrece también en el menú de selección, que puede abrir con un clic del ratón en el triangulo negro. En caso de que no haya asignado ninguna contraseña para el usuario elegido, deje el campo "**Contraseña**" vacío. Haga clic en "**Aceptar**".
- 6. En el siguiente menú "**Opciones de restauración del sistema**" ("System Recovery Options"), seleccione la opción "**Fujitsu Siemens Computers Recovery**" con el punto inferior "**Copia fácil de seguridad y restauración de su sistema**" ("Easy backup and recovery of your system").
- 7. Accederá al menú "**Copia de seguridad / Restauración**" ("Backup/Recovery"). Escoja "**Copia de seguridad de los ajustes de fábrica**" ("Backup factory default settings") y haga clic en "**Continuar** " ("Next").
- 8. Se le ofrece una grabadora de DVD, haga clic en "**Continuar**" ("Next").
- 9. En "**Seleccionar tipo de soporte de datos**" ("Select type of disk") se le ofrece un tipo de soporte de datos, haga clic en "**Continuar**" ("Next").
- 10. A continuación se le solicita una denominación para el medio. Denomine el medio siguiendo la sugerencia que aparece en la pantalla (p. ej. "**Recovery #1**"). La denominación es necesaria para que cuando se lleve a cabo la restauración no se produzca ninguna confusión de soporte de datos.
- 11. Introduzca el primer medio en la unidad de su grabadora y cierre la unidad. *Se inicia el proceso de grabación. La duración de este proceso depende de la configuración de su sistema y puede prolongarse durante varios minutos.*
- 12. Cuando se le indique, inserte el siguiente soporte en la unidad. *Una vez concluido el proceso de grabación, se mostrará un mensaje de éxito.*
- 13. Extraiga el medio de la unidad.
- 14. Seleccione "**Finalizar**" ("Exit") para finalizar el proceso.

### **3.2 Restauración del sistema desde el disco duro**

Al recuperar los ajustes de suministro se pueden perder sus datos personales. El sistema operativo se recupera en la partición del sistema en la que estaba instalado en el momento del suministro. Los datos de las demás particiones o discos duros no se ven afectados por este proceso de restauración. En caso de que su sistema esté invadido por "huéspedes no invitados" procedentes de la red, como p. ej. virus, reformatee todos los discos duros y reponga su sistema con los mismos medios de restauración del sistema elaborados o suministrados.

**¡Atención!** En caso de que quiera crear un sistema Raid en su PC u ordenador portátil, es **imprescindible** que establezca **previamente** sus medios de restauración del sistema. Antes de introducir estos medios en caso de necesidad, puede ser preciso finalizar **previamente** la conexión Raid. Tenga en cuenta también que, en el caso de sistemas Raid ya creados, la restauración de discos duros como se describe a continuación puede no funcionar.

**¡Atención!** Al recuperar los ajustes de suministro se pueden perder datos personales.

Proceda como sigue para recuperar los ajustes de fábrica:

- 1. Encienda su equipo
	- **o bien:**

En caso de que el aparato ya esté en funcionamiento, apáguelo, espere un momento y vuelva a encenderlo.

- 2. Durante el proceso de arranque, pulse la **tecla F8** a intervalos muy breves hasta que se visualice el menú "**Opciones de inicio avanzadas**" ("Advanced Boot Options"). Si fuera preciso, repita este proceso hasta acceder a este menú.
- 3. En el menú "**Opciones de inicio avanzadas**" ("Advanced Boot Options") se presenta la función "**Reparar el ordenador**" ("Repair your Computer"). Si no es así, seleccione con las teclas arriba/abajo ( $\downarrow \uparrow$ ) "Reparar el ordenador" ("Repair your Computer") y confirme con la tecla Intro.
- 4. Después de que Windows haya cargado algunos datos aparecen las "**Opciones de restauración del sistema**" ("System Recovery Options")**.** Seleccione en "**Seleccione un idioma**" ("Select a language:") y "**Seleccione un tipo de teclado:**" **defina** un idioma y un tipo de teclado. Normalmente el sistema reconoce el idioma automáticamente y lo muestra sobre fondo gris. Haga clic en "**Continuar**" ("Next").
- 5. Introduzca en "**Nombre de usuario**" ("User name:") el nombre de usuario y la "**Contraseña**" ("Password"). El nombre de usuario se le ofrece también en el menú de selección, que puede abrir con un clic del ratón en el triangulo negro. En caso de que no haya asignado ninguna contraseña para el usuario elegido, deje el campo "**Contraseña**" vacío. Haga clic en "**Aceptar**".
- 6. En el siguiente menú "**Opciones de restauración del sistema**" ("System Recovery Options"), seleccione la opción "**Fujitsu Siemens Computers Recovery**" con el punto inferior "**Copia fácil de seguridad y restauración de su sistema**" ("Easy backup and recovery of your system").
- 7. Seleccione en el siguiente menú "**Restaurar los ajustes de fábrica**" y haga clic en "**Siguiente**"**.**
- 8. En el menú "**Restaurar los ajustes de fábrica**" ("Restore factory default settings") seleccione en "**Seleccionar fuente**" ("Select source") la opción "**Desde disco duro**" (**recomendado**) ("From hard disk (recommended)") y confirme con "**Continuar**" ("Next").
- 9. Con el siguiente aviso se le advierte de que se perderán todos los datos. Después de que haya confirmado este aviso, su sistema se restaurará. *Una vez concluido el proceso de restauración, se mostrará un mensaje de éxito.*
- 10. Seleccione "**Finalizar**" ("Exit") para finalizar el proceso.
- 11. En el siguiente menú "**Opciones de restauración del sistema**" escoja "**Reinicio**" ("Restart")
- 12. Tras el reinicio aún deberá realizar algunos ajustes. Para ello siga las indicaciones que aparezcan en la pantalla.

### **4 Restauración del sistema mediante soportes de datos**

- **Atención**: Se borrará todo el contenido del disco duro en su unidad de destino, junto con todas las particiones. ¡No es posible deshacer esta acción! Si no está seguro, cancele el proceso y compruebe de nuevo los datos de la unidad de destino.
- **Nota:** Al introducir soportes de datos (CD/DVD) puede ocurrir que aparezcan los siguientes mensajes:

#### "**Un programa no identificado está intentando acceder al ordenador**" "**Fabricante no identificado**"

Confirme este mensaje con "**Permitir**" si confía en la fuente y en su procedencia. Esta pregunta sirve para mantener la seguridad de su sistema operativo y aparece antes de acceder a los archivos del sistema. Aparece, por ejemplo, durante el proceso de instalación de programas y controladores.

### **4.1 Restauración del sistema utilizando medios de restauración creados por el usuario**

Puede restaurar los ajustes de fábrica utilizando los medios de restauración creados por usted mismo. Tenga a mano **todos** los soportes de datos de restauración (Recovery) y proceda como sigue:

- 1. Con el ordenador encendido, introduzca el DVD "**Recovery # 1**" en la unidad óptica.
- 2. Apague el equipo, espere un momento y enciéndalo de nuevo.
- 3. Cuando aparezca por primera vez en pantalla el mensaje "**Press any key to boot from CD or DVD…**" ("Pulse cualquier tecla para iniciar desde el DVD..."), pulse una **tecla cualquiera** del teclado.
	- *¡Atención! Este mensaje puede aparecer después de cada reinicio en el transcurso del proceso de instalación. Ignore el mensaje cuando aparezca en estos casos, ya que sólo se inicia desde el DVD la primera vez.*
- 4. En el transcurso de la restauración del sistema se borra todo el contenido del disco duro en su unidad de destino. Si en el "**Administrador de inicio de Windows**" ("Windows Boot Manager") que aparezca se le solicita, confirme "**Configuración de Windows [EMS activado]**" ("Windows Setup [ EMS Enabled]") con la tecla "**Intro**" ("Enter").
- 5. En el menú "**Copia de seguridad / Restauración**" ("Backup / restore data") confirme en el menú "**Restaurar los ajustes de fábrica**" ("Restore factory default settings") con "**Continuar**" ("Next").
- 6. Siga a continuación las indicaciones visualizadas en la pantalla
- 7. Cuando se le indique, inserte el siguiente soporte (DVD) en la unidad. *Una vez concluida la restauración del sistema, se mostrará un mensaje de éxito.*
- 8. Extraiga el DVD de la unidad.
- 9. Seleccione "**Finalizar**" ("Exit") para finalizar el proceso. El sistema se reinicia.
- 10. Tras el reinicio aún deberá realizar algunos ajustes. Para ello siga las indicaciones que aparezcan en la pantalla.

### **4.2 Restauración del sistema mediante soportes de datos incluidos en el volumen de suministro (opcional según la configuración del equipo)**

### **4.2.1 Restauración del sistema operativo**

- 1. Con el ordenador encendido, introduzca el **Product Recovery CD/DVD** (CD/DVD de restauración de producto) en la unidad óptica.
- 2. Apague el equipo, espere un momento y enciéndalo de nuevo.
- 3. Cuando aparezca por primera vez en pantalla el mensaje "**Press any key to boot from CD or DVD…**" ("**Pulse cualquier tecla para iniciar desde el CD o DVD ...**"), pulse una **tecla cualquiera** del teclado.

*¡Atención! Este mensaje aparece después de cada reinicio en el transcurso del proceso de instalación. Ignore el mensaje cuando aparezca en estos casos, ya que sólo se inicia desde el CD/DVD la primera vez.* 

- 4. En el menú "**Instalar Windows**", seleccione el "Idioma de instalación", "Formato de hora y moneda" y "Teclado o método de introducción", haga clic en "**Siguiente**" y a continuación en "**Instalar ahora**".
- 5. **Acepte** los "**Términos de licencia Windows**" y haga clic en "**Siguiente**" para poder continuar con la instalación.
- 6. En el menú "**Tipo de instalación**", seleccione "**Definido por el usuario**".
- 7. En el menú "**Dónde desea instalar Windows**", seleccione la partición en la que desea instalar su sistema operativo.

Si desea instalar Windows en una **partición concreta** con la suficiente capacidad de memoria, **selecciónela** y a continuación haga clic en "**Siguiente**".

Si desea crear una nueva partición, ampliar una ya existente, borrarla o formatearla, haga clic en "**Opciones de unidad (avanzadas)**", seleccione la opción deseada y haga clic en "**Siguiente**"**.**

*Iniciando el proceso de instalación. Se borrará el disco duro y se reformateará. Se copiarán y expandirán archivos al disco duro desde el CD/DVD, y se instalarán funciones y actualizaciones. Este proceso tardará unos minutos. El ordenador se reiniciará automáticamente.*

- 8. A continuación siga las indicaciones visualizadas en la pantalla hasta que aparezca el "**Centro de bienvenida**".
- 9. Retire de la unidad óptica el **Product Recovery CD/DVD**.

Para instalar los controladores y el software adicional y para restaurar la documentación electrónica, introduzca en la unidad óptica el **Drivers & Utilities CD/DVD** (controladores y utilidades) suministrado.

### **4.2.2 Restauración de software adicional en sistemas de PC (Controladores, documentación)**

El **Drivers & Utilities CD/DVD** le permite restaurar los controladores, el software adicional y la documentación electrónica de su sistema. La restauración puede realizarse sin necesidad de cerrar Windows.

Proceda como sigue:

- 1. Con Windows en funcionamiento, introduzca el **Drivers & Utilities CD/DVD** en la unidad óptica.
- 2. Siga las indicaciones que aparezcan en la pantalla.

Si junto con su sistema se le ha suministrado un CD/DVD opcional de controladores para componentes, introdúzcalo en la unidad óptica para instalar los controladores y siga las instrucciones que aparecen en pantalla.

### **4.2.3 Restauración de software adicional en ordenadores portátiles (Controladores, documentación, parches)**

El **Drivers & Utilities CD/DVD** le permite instalar y restaurar los controladores, el software y los parches de su sistema. La instalación y la restauración pueden realizarse sin necesidad de cerrar Windows.

Proceda como sigue:

- 1. Con Windows en funcionamiento, introduzca el **Drivers & Utilities CD/DVD** en la unidad óptica.
- 2. En el programa de inicio, haga clic en "**Ordenador**" y a continuación en el **Drivers & Utilities CD/DVD** insertado. La aplicación se inicia automáticamente. En caso de que no se inicie automáticamente, haga clic en el CD con el botón derecho del ratón y seleccione "**Abrir**". A continuación, ejecute el archivo "Start.exe".
- 3. Aparecerá una página en la que tiene la posibilidad de instalar **manualmente** tanto controladores manuales como software y parches, así como de ejecutar una instalación **automática** mediante DeskUpdate.
	- **a)** Si desea instalar **automáticamente** los controladores, software o parches,
		- 1. haga clic en el botón "**DeskUpdate**" en la parte superior de la página.
		- 2. Confirme con "**Ejecutar**" la alerta de seguridad mostrada a continuación.
		- 3. Confirme con "**Admitir**" el mensaje del control de cuentas de usuario "**un programa no identificado está intentando acceder a su ordenador**".
		- 4. En la ventana "**DeskUpdate**", haga clic en "**Validar sistema**"**.** *A continuación se buscarán los controladores, el software y los parches apropiados para su sistema.*

5. En el área blanca de la ventana "**DeskUpdate**" se muestra una lista en la que se recogen todos los elementos encontrados. Tiene la posibilidad de **seleccionar elementos individuales** y de este modo instalar sólo determinados controladores o software. Para ello, haga clic en los controladores y el software pertinentes y, a continuación, en "**Instalar los seleccionados**". Si desea **instalar toda la lista**, haga clic en "**Instalar todo**".

*Iniciando el proceso de instalación. Esto puede tardar algunos minutos. Bajo el botón "Validar sistema" puede seguir el progreso de la instalación.*

6. Confirme con "**Cancelar**" la ventana de diálogo "**Asistente para buscar nuevo hardware**" que aparece durante la instalación.

Una vez completada la instalación se puede cerrar la ventana.

- **b)** Si desea instalar **manualmente** controladores, software o parches, siga las instrucciones mostradas en la opción "**Instalación manual**".
	- Seleccione un producto, seleccione una categoría y seleccione un sistema operativo.
	- A continuación, haga clic en el botón "**Buscar**". Se buscarán elementos conforme a su selección.
	- A continuación se muestra una lista, ordenada por categorías, de todos los elementos encontrados para el producto seleccionado.
	- Ahora se pueden instalar individualmente los controladores, los componentes de software o los parches deseados.

# **Asennettujen ohjelmien uudelleenlataaminen**

Pidätämme oikeuden muuttaa tämän käsikirjan tietoja ilmoittamatta siitä etukäteen. Vaikka pyrimme laatimaan ohjeet mahdollisimman huolellisesti, käsikirjassa voi kuitenkin esiintyä virheitä tai puutteita. Emme ota mitään vastuuta tästä johtuvista virheistä tai tietojen häviämisestä.

Fujitsu Siemens Computers ei vastaa tietojen häviämisestä, joka johtuu sopimattomista tallennusvälineistä.

Ohjeessa käytetyt tavaramerkit ovat omistajayritystensä lain mukaisesti suojaamia.

Kaikki muut tavaramerkit ovat omistajiensa tavaramerkkejä tai rekisteröityjä tavaramerkkejä ja suojattuja tekijänoikeuslain nojalla.

Copyright © Fujitsu Siemens Computers GmbH 2007

Kaikki oikeudet pidätetään, mukaan lukien (myös osittainen) kääntäminen, jälkipainosten ottaminen, jäljentäminen kopioimalla tai vastaavilla menetelmillä.

Pidätämme oikeuden teknisiin muutoksiin.

Heinäkuu 2007

## **Sisältö**

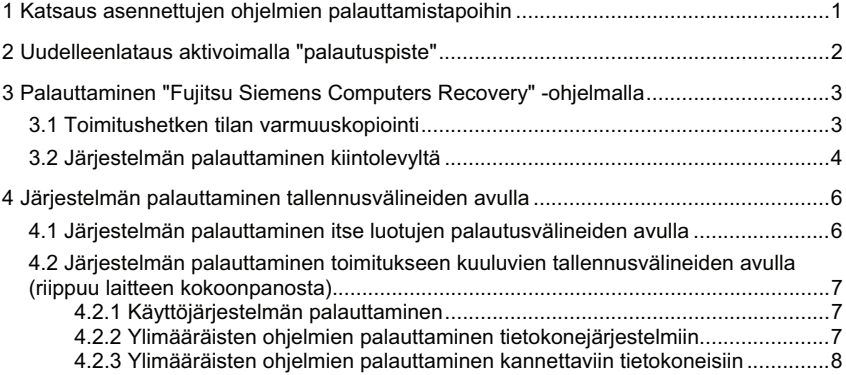

## **1 Katsaus asennettujen ohjelmien palauttamistapoihin**

Jos käyttöjärjestelmä ei jonain päivänä käynnisty tai jos kiintolevyllä esiintyy virheitä, voi olla tarpeen palauttaa aiemmin asennettu ohjelmisto.

**HUOMAA!** Tee säännöllisin väliajoin varmuuskopiot tiedostoistasi. Jos tietoja häviää, voit ladata sovellukset uudelleen levyjen avulla. Jos datatiedostoista ei kuitenkaan ole käytettävissä varmuuskopioita, niitä ei voi ladata enää uudelleen.

> Suosittelemme ehdottomasti, että otat mahdollisuuksien mukaan varmuuskopiot kaikista omista tiedostoista ennen käyttöjärjestelmän uudelleenasennusta, sillä uudelleenasennuksen yhteydessä kiintolevyltä poistetaan kaikki tiedostot. Kaikki ohjelmat, jotka on asennettu laitteen oston jälkeen, on asennettava uudelleen ja sen jälkeen palautettava omat tiedostot varmuuskopioiden avulla. Emme ota mitään vastuuta tästä johtuvista virheistä tai tietojen häviämisestä.

**VINKKI!** Jos tietokoneessa on tallentava asema, voit käyttää sitä varmuuskopioiden tekemiseen tiedoistasi. Polta itsellesi data-CD/-DVD. Hyödyllinen lisä tietokoneeseen on ulkoinen USB-massamuisti (kiintolevy tai Memorystick).

Seuraavassa kuvataan muutamia menetelmiä, joilla voit asentaa uudelleen järjestelmään esiasennetut ohjelmat. Vian hankaluusasteesta riippuen suosittelemme menetelmien kokeilemista peräkkäin, kunnes ongelma ratkeaa.

Jos järjestelmään on olemassa palautusvälineet (Fujitsu Siemens **Product Recovery CD/DVD**, **Drivers & Utilities CD/DVD**, ohjaimet/sovellukset sisältävät CD/DVD-levyt), et voi käyttää toimintoa, jolla voit tallentavan aseman avulla valmistaa järjestelmän palautuslevyt "Fujitsu Siemens Computers Recovery" -ohjelmalla.

- 1. Palauttaminen aktivoimalla "**palautuspiste**" Tässä säilyvät asennetut ohjelmat ja tekemäsi tiedostot, jotka olivat laitteella valitun palautuspisteen laatimishetkellä.
- 2. Varmistus ja palauttaminen "**Fujitsu Siemens Computers Recovery**" -**ohjelmalla**  Tässä voit palauttaa kiintolevyn tilan toimitushetkellä.

**Huomautus:** "Fujitsu Siemens Computers Recovery" -ohjelmalla voit lisäksi luoda järjestelmän palautuslevyt **kerran**. Suosittelemme ehdottomasti toimitushetken tilan varmuuskopiointia DVD-levyille. Käytä varmuuskopiointiin **vain** DVD+R- tai DVD-R-levyjä. Siltä varalta, ettet ole itse tehnyt järjestelmän palautusvälineitä, Fujitsu Siemens Computers tarjoaa mahdollisuuden maksullisten

asennusvälineiden (käyttöjärjestelmä, ohjaimet, sovellukset) hankkimiseen Internet-kauppamme välityksellä: *www.fujitsu-siemens.com/recovery*.

Jos käytössäsi ei ole Internet-yhteyttä, ota yhteyttä maakohtaiseen palveluun. Puhelinnumero (maksullinen) on takuutiedoissa kohdassa "local help desks" (paikalliset tukipalvelut).

- 3. Järjestelmän palautus **itse luotujen järjestelmän palautusvälineiden** avulla Itse luoduilla järjestelmän palautusvälineillä voit palauttaa järjestelmän toimitushetken tilanteen kiintolevyvian (kiintolevyn vaihdon) jälkeen.
- 4. Palauttaminen **Fujitsu Siemens Product Recovery CD/DVD** -levyn ja **Drivers & Utilities CD/DVD** -levyn ja ohjaimet / sovellusohjelmat sisältävien CD/DVD-levyjen (laitteen kokoonpanosta riippuen) avulla. Fujitsu Siemens **Product Recovery CD/DVD** -levyn avulla voit palauttaa käyttöjärjestelmän. Kaikki lisäohjelmat, ohjaimet ja dokumentaatio on asennettava uudelleen **Drivers & Utilities CD/DVD** -levyn ja (mahdollisesti) toimitukseen kuuluneen ohjaimet / sovellusohjelmat sisältävän CD/DVD-levyn avulla.

## **2 Uudelleenlataus aktivoimalla "palautuspiste"**

Ongelmatilanteessa voit palauttaa järjestelmän aiemman tilan menettämättä omia tiedostojasi (esim. asiakirjoja, Internet-suosikkeja ja sähköpostia). Microsoft® Windows Vistan järjestelmän palautus valvoo laitteella tapahtuvia muutoksia ja luo säännöllisesti helposti tunnistettavia palautuspisteitä.

Jos haluat palauttaa järjestelmän aiemman tilan, toimi seuraavasti:

- 1. Napsauta kohtaa "**Käynnistä**" "**Ohjauspaneeli**".
- 2. Valitse kohdasta "**Järjestelmä ja ylläpito**" "**Järjestelmän palauttaminen**".
- 3. Valitse kohdasta "**Tehtävät**" "**Korjaa Windows järjestelmän palauttamisen avulla**".
- 4. Näytölle tulee kehote, jossa tarkistetaan, haluatko jatkaa toimintoa.<br>5. Nansauta seuraavassa vaiheessa kenttää "Jatka".
- 5. Napsauta seuraavassa vaiheessa kenttää "**Jatka**".

### **Huomautus**:

Tässä kohdassa voit katsoa tietoja "**järjestelmän palauttamisesta**" tai luoda "**Tietokoneen suojaus**" -kohdassa "palautuspisteen".

- 6. Valitse luettelosta olemassa oleva "palautuspiste" ja vahvista valinta napsauttamalla kohtaa "**Jatka**".
- 7. Vahvista valitsemasi "palautuspiste" valitsemalla "**Jatka**".
- 8. Napsauta "**Valmis**"-kohtaa. Tietokone käynnistyy uudelleen ja palauttaa tiedostot valitun ajankohdan mukaisiksi tai palauttaa ne.

Jos sinulla on kysyttävää tai tarvitset lisäohjeita, paina näppäintä **F1**.

Ohjetoiminnon saat esiin myös Käynnistä-valikosta. Napsauta tällöin näytön vasemmassa alakulmassa olevaa "**Käynnistä**"-painiketta (Windowsin kuvaketta). Näkyviin tulee **Windows-valikko.** Valitse "**Ohje ja tuki**"**.** Etsintäikkunassa voit suorittaa hakua hakusanan avulla ja hakea näytölle ohjetekstejä.

## **3 Palauttaminen "Fujitsu Siemens Computers Recovery" -ohjelmalla**

"Fujitsu Siemens Computers Recovery" -ohjelmalla voit milloin tahansa palauttaa järjestelmän sen hetken tilaan, jolloin se toimitettiin tehtaalta, asennetulta kiintolevyltä.

Voit valita seuraavista vaihtoehdoista:

- x **Varmuuskopioi toimitushetken tila.** Toimitushetken tila varmuuskopioidaan vähintään 3 DVD-levyille (ehdottoman suositeltavaa).
- x **Toimitushetken tilan palauttaminen** Toimitushetken tila palautetaan. Tässä yhteydessä voit menettää omat tietosi!

### **3.1 Toimitushetken tilan varmuuskopiointi**

Tämä vaihtoehto on käytettävissä vain, jos toimitukseen **ei** sisälly järjestelmän palauttamiseen käytettäviä tallennusvälineitä.

Suosittelemme ehdottomasti toimitushetken tilan varmuuskopiointia DVD-levyille mahdollisimman pian laitteen oston jälkeen.

**Ohjeita:** "Fujitsu Siemens Computers Recovery" -ohjelmalla voit luoda järjestelmän palautuslevyt **kerran**. Jos järjestelmän mukana ei tullut tyhjiä tallennusvälineitä, varaa tähän vähintään 3 tyhjää DVD-levyä.

Käytä varmuuskopiointiin **vain** DVD+R- tai DVD-R-levyjä.

Siltä varalta, ettet ole itse tehnyt järjestelmän palautusvälineitä, Fujitsu Siemens Computers tarjoaa mahdollisuuden maksullisten asennusvälineiden (käyttöjärjestelmä, ohjaimet, sovellukset) hankkimiseen Internet-kauppamme välityksellä: *www.fujitsu-siemens.com/recovery*.

Jos käytössäsi ei ole Internet-yhteyttä, ota yhteyttä maakohtaiseen palveluun. Puhelinnumero (maksullinen) on takuutiedoissa kohdassa "local help desks" (paikalliset tukipalvelut).

Varmuuskopioi toimitushetken tila seuraavasti:

- 1. Kytke laitteeseen virta
	- **tai:**

Jos laite on jo käytössä, katkaise siitä virta, odota hetki ja käynnistä laite uudelleen.

- 2. Paina käynnistyksen aikana **näppäintä F8** hyvin lyhyin väliajoin, kunnes näytölle tulee valikko "**Käynnistyksen lisäasetukset**" ("Advanced Boot Options"). Joudut ehkä toistamaan tämän prosessin, kunnes pääset tähän valikkoon.
- 3. Valikossa "**Käynnistyksen lisäasetukset**" ("Advanced Boot Options") näkyy vaihtoehto "**Korjaa tietokone**" "Repair your Computer"). Ellei näin ole, valitse nuolilla ylös/alas (Lt) "**Korjaa tietokone**" ("Repair your Computer") ja vahvista Enter-näppäimellä.
- 4. Kun Windows on ladattu muutaman tiedoston, näytölle tulee ikkuna "**Järjestelmän palauttamisasetukset**" ("System Recovery Options"). Valitse kohdasta "**Valitse kieli**" ("Select a language") ja kohdasta "**Valitse näppäimistön järjestys**" ("Select a keyboard layout") kieli ja näppäimistön järjestys. Järjestelmä tunnistaa yleensä kielen automaattisesti, jolloin se näkyy harmaana. Valitse sitten "**Jatka**" ("Next").
- 5. Anna kohdassa "**Käyttäjänimi**" ("User name") käyttäjänimesi ja "**salasanasi**" ("Password"). Käyttäjänimi on oletuksena myös valikossa, jonka voit tuoda esiin napsauttamalla hiirellä mustaa kolmiota. Jos valitulle käyttäjälle ei ole määritetty salasanaa, jätä "**Salasana**"-kenttä tyhjäksi. Valitse sitten "**OK**".
- 6. Valitse seuraavasta valikosta "Järjestelmän palauttamisasetukset" ("System Recovery Options") vaihtoehto "**Fujitsu Siemens Computers Recovery**" ("Fujitsu Siemens Computersin palautus") ja alakohta "**Järjestelmän helppo varmuuskopiointi ja palauttaminen**" ("Easy backup and recovery of your system").
- 7. Pääset valikkoon "**Varmuuskopiointi / palautus**" ("Backup / restore data"). Valitse ensin "**Tehdasasetusten tallennus**" ("Backup factory default settings") ja sitten "**Jatka**" ("Next").
- 8. Järjestelmä ehdottaa tallentavaa DVD-asemaa, valitse "**Jatka**" ("Next").
- 9. Kohdassa "**Valitse tallennusvälinetyyppi**" ("Select type of disk") ehdotetaan tallennusvälinetyyppiä, valitse "**Jatka**" ("Next").
- 10. Seuraavaksi saat kehotuksen määrittää tallennusväline. Määritä tallennusväline näytölle tulevan ehdotuksen mukaan (esim. "**Recovery # 1**"). Määrittäminen on tarpeen, jotta järjestelmän palautuksen yhteydessä ei tapahtuisi tallennusvälineiden sekaantumista.
- 11. Aseta ensimmäinen levy polttavaan asemaan ja sulje aseman levykelkka. *Levylle tallentaminen käynnistyy.*

*Tämän prosessin kesto riippuu järjestelmän kokoonpanosta ja voi siksi kestää useita minuutteja.*

- 12. Aseta pyydettäessä seuraava tallennusväline asemaan. *Kun tallentaminen on suoritettu loppuun, näytölle tulee onnistumisesta kertova viesti.*
- 13. Ota levy pois asemasta.
- 14. Suorita toiminto loppuun valitsemalla "**Lopeta**" ("Exit").

### **3.2 Järjestelmän palauttaminen kiintolevyltä**

Tehdasasetuksia palautettaessa omat tietosi voivat hävitä. Käyttöjärjestelmä palautetaan siihen järjestelmän osioon, johon se on tehtaalla asennettu. Palautusprosessi ei vaikuta muissa osioissa tai muilla kiintolevyillä oleviin tietoihin. Jos "kutsumattomat vieraat", esim. virukset, ovat iskeneet järjestelmään verkosta käsin, alusta kaikki kiintolevyt uudelleen ja palauta järjestelmä itse luomiesi tai koneen mukana tulleiden järjestelmän palautuslevyjen avulla.

- **Huomio!** Jos haluat tehdä pöytämallin tai kannettavasta tietokoneestasi Raidjärjestelmän, luo **ehdottomasti ensin** järjestelmän palautuslevyt. Ennen näiden levyjen käyttöä tarpeen vaatiessa voi sitten olla tarpeen purkaa Raid-yhteys **etukäteen**. Huomaa myös, että jo luoduissa Raid-järjestelmissä kiintolevyn palauttaminen seuraavan kuvauksen mukaan ei välttämättä onnistu.
- **Huomaa!** Tehdasasetuksia palautettaessa omat tietosi voivat hävitä.

Palauta tehdasasetukset seuraavasti:

- 1. Kytke laitteeseen virta **tai:** Jos laite on jo käytössä, katkaise siitä virta, odota hetki ja käynnistä laite uudelleen.
- 2. Paina käynnistyksen aikana **näppäintä F8** hyvin lyhyin väliajoin, kunnes näytölle tulee valikko "**Käynnistyksen lisäasetukset**" ("Advanced Boot Options"). Joudut ehkä toistamaan tämän prosessin, kunnes pääset tähän valikkoon.
- 3. Valikossa "**Käynnistyksen lisäasetukset**" ("Advanced Boot Options") näkyy vaihtoehto "**Korjaa tietokone**" ("Repair your Computer"). Ellei näin ole, valitse nuolilla ylös/alas (Lt) "**Koriaa tietokone**" ("Repair your Computer") ja vahvista Enter-näppäimellä.
- 4. Kun Windows on ladattu muutaman tiedoston, näytölle tulee ikkuna "**Järjestelmän palauttamisasetukset**" ("System Recovery Options"). Valitse kohdasta "**Valitse kieli**" ("Select a language") ja kohdasta "**Valitse näppäimistön järjestys**" ("Select a keyboard layout") kieli ja näppäimistön järjestys. Järjestelmä tunnistaa yleensä kielen automaattisesti, jolloin se näkyy harmaana. Valitse sitten "**Jatka**" ("Next").
- 5. Anna kohdassa "**Käyttäjänimi**" ("User name") käyttäjänimesi ja "**salasanasi**" ("Password"). Käyttäjänimi on oletuksena myös valikossa, jonka voit tuoda esiin napsauttamalla hiirellä mustaa kolmiota. Jos valitulle käyttäjälle ei ole määritetty salasanaa, jätä "**Salasana**"-kenttä tyhjäksi. Valitse sitten "**OK**".
- 6. Valitse seuraavasta valikosta "**Järjestelmän palauttamisasetukset**" ("System Recovery Options") vaihtoehto "**Fujitsu Siemens Computers Recovery**" ("Fujitsu Siemens Computersin palautus") ja alakohta "**Järjestelmän helppo varmuuskopiointi ja palauttaminen**" ("Easy backup and recovery of your system").
- *7.* Valitse seuraavasta valikosta ensin "**Toimitushetken tilan palauttaminen**" ja sitten "**Jatka**"**.**
- 8. Valitse valikossa "**Tehdasasetusten palauttaminen**" ("Restore factory default settings") kohdasta "**Lähteen valinta**" ("Select source") vaihtoehto "**Kiintolevyltä (suositus)**" ("From hard disk (recommended)") ja vahvista valitsemalla "**Jatka**" ("Next").
- *9.* Seuraavaksi näytölle tulee muistutus siitä, että kaikki tiedot häviävät. Kun olet kuitannut tämän ilmoituksen, järjestelmä palautetaan. *Kun palauttaminen on suoritettu loppuun, näytölle tulee onnistumisesta kertova viesti.*
- 10. Suorita toiminto loppuun valitsemalla "**Lopeta**" ("Exit").
- 11. Valitse seuraavasta valikosta "**Järjestelmän palauttamisasetukset**" ("System Recovery Options") "**Käynnistä uudelleen**" ("Restart").
- 12. Uudelleenkäynnistyksen jälkeen täytyy mahdollisesti vielä tehdä joitakin asetuksia. Seuraa näytölle tulevia tähän liittyviä ohjeita.
## **4 Järjestelmän palauttaminen tallennusvälineiden avulla**

**Huomio:** Koko kiintolevyn sisältö kohdeasemassa kaikkine osioineen poistetaan. Tätä toimintoa ei voi enää peruuttaa! Jos et ole varma, keskeytä toiminto ja tarkista vielä kerran kohdeaseman tiedot.

**Huomautus:** Kun asetat tallennusvälineen (CD-/DVD-levyn) asemaan, näytölle voi tulla seuraavia viestejä: "**Tuntematon ohjelma yrittää käyttää tietokonetta**" "**Tuntematon julkaisija**" Kuittaa ilmoitus valitsemalla "**Salli**", jos olet varma ohjelman lähteestä ja alkuperästä. Tällä kyselyllä suojellaan käyttöjärjestelmääsi, ja kysymys esitetään ennen järjestelmätiedostojen käyttöä. Se tulee näkyviin esimerkiksi ohjelmien ja ohjainten asennuksen aikana.

#### **4.1 Järjestelmän palauttaminen itse luotujen palautusvälineiden avulla**

Itse laadittujen palautusvälineiden avulla voit palauttaa tehdasasetukset. Pidä **kaikki** palauttamiseen tarvittavat tallennusvälineet valmiina ja toimi seuraavasti:

- 1. Aseta "**Recovery # 1**" DVD-levy optiseen asemaan kytkettyäsi virran laitteeseen.
- 2. Sammuta laite, odota hetki ja käynnistä laite uudelleen.
- 3. Jos näytölle tulee ensimmäisen kerran teksti "**Press any key to boot from CD or DVD…**" ("Käynnistä CD- tai DVD-levyltä painamalla mitä tahansa näppäintä…"), paina **mitä tahansa** näppäimistön **näppäintä**.

*Huomaa! Tämä viesti voi tulla näytölle asennuksen aikana jokaisen uudelleenkäynnistyksen jälkeen. Jätä viesti silloin huomiotta, sillä DVD:ltä käynnistetään vain ensimmäisellä kerralla.* 

- 4. Järjestelmän palautuksen aikana koko kiintolevyn sisältö kohdeasemasta poistetaan. Jos tätä kysytään näytölle tulevassa "**Windows Boot Manager**" ikkunassa, vahvista "**Windows Setup [ EMS Enabled]**" "**Enter**"-näppäimellä.
- 5. Vahvista valikossa "**Varmuuskopiointi / palautus**" ("Backup / restore data") kohdan "**Tehdasasetusten palauttaminen**" ("Restore factory default settings") valinta valitsemalla "**Jatka**" ("Next").
- 6. Seuraa nyt näytölle tulevia ohjeita.
- 7. Aseta pyydettäessä seuraava tallennusväline (DVD) asemaan. *Kun järjestelmän palauttaminen on suoritettu loppuun, näytölle tulee onnistumisesta kertova viesti.*
- 8. Ota DVD-levy pois asemasta.
- 9. Suorita toiminto loppuun valitsemalla "**Lopeta**" ("Exit"). Järjestelmä käynnistyy uudelleen.
- 10. Uudelleenkäynnistyksen jälkeen täytyy mahdollisesti vielä tehdä joitakin asetuksia. Seuraa näytölle tulevia tähän liittyviä ohjeita.

## **4.2 Järjestelmän palauttaminen toimitukseen kuuluvien tallennusvälineiden avulla (riippuu laitteen kokoonpanosta)**

#### **4.2.1 Käyttöjärjestelmän palauttaminen**

- 1. Aseta **Product Recovery CD/DVD** optiseen asemaan kytkettyäsi virran laitteeseen.
- 2. Sammuta laite, odota hetki ja käynnistä laite uudelleen.
- 3. Jos näytölle tulee ensimmäisen kerranteksti "**Press any key to boot from CD or DVD…**" ("Käynnistä CD/DVD-levyltä painamalla mitä tahansa näppäintä…"), paina **mitä tahansa** näppäimistön **näppäintä**.

*Huomaa! Tämä viesti tulee näytölle asennuksen aikana jokaisen uudelleenkäynnistyksen jälkeen. Jätä viesti silloin huomiotta, sillä CD/DVD-levyltä käynnistetään vain ensimmäisellä kerralla.* 

- 4. Valitse "**Windowsin asennus**" -valikosta "**Asennuskieli**", "**Kellonaika ja valuutan muoto**" ja "**Näppäimistö tai kirjoitustuki**", valitse sitten "**Jatka**" ja lopuksi "**Asenna nyt**".
- 5. **Hyväksy** "**Windowsin käyttöoikeusehdot**" ja valitse "**Jatka**" päästäksesi jatkamaan asennusta.
- 6. Valitse valikosta "**Asennustapa**" "**Käyttäjän määrittämä**".
- 7. Valitse valikosta "**Windowsin asennuspaikka**" osio, johon haluat asentaa käyttöjärjestelmän.

Jos haluat asentaa Windowsin **tiettyyn osioon**, jossa on riittävästi muistitilaa, **valitse** osio ja napsauta lopuksi "**Jatka**"-painiketta.

Jos haluat luoda uuden osion tai laajentaa olemassa olevaa osiota, poistaa tai alustaa osion, valitse "**Aseman asetukset (laajennettu)**", valitse haluamasi asetus ja napsauta sitten "**Jatka**"-painiketta.

*Asennus käynnistyy. Kiintolevy tyhjennetään ja alustetaan uudelleen. Tiedostoja kopioidaan ja laajennetaan CD/DVD-levyltä kiintolevylle sekä asennetaan toimintoja ja päivityksiä. Tämä kestää joitakin minuutteja. Laite käynnistyy automaattisesti uudelleen.*

- 8. Seuraa nyt näytölle tulevia ohjeita, kunnes näkyviin tulee "**Käynnistyskeskus**".
- 9. Ota **Product Recovery CD/DVD** pois optisesta asemasta.

Aseta ohjainten ja lisäohjelmien asennusta ja sähköisen dokumentaation palauttamista varten toimitukseen sisältynyt **Drivers&Utilities CD/DVD**-levy optiseen asemaan.

#### **4.2.2 Ylimääräisten ohjelmien palauttaminen tietokonejärjestelmiin (ohjaimet, dokumentaatio)**

**Drivers & Utilities CD/DVD** -levyn avulla voit asentaa uudelleen ohjaimet, lisäohjelmistot ja järjestelmän sähköisen dokumentaation. Palauttaminen onnistuu sammuttamatta Windowsia sitä varten.

Toimi seuraavasti:

- 1. Aseta Windowsin ollessa käynnissä **Drivers & Utilities CD/DVD** optiseen asemaan.
- 2. Seuraa näytölle tulevia ohjeita.

Jos järjestelmän mukana on vaihtoehtona ohjain-CD/DVD komponenteille, aseta tämä CD/DVD optiseen asemaan ohjainten asentamista varten ja seuraa näytölle tulevia ohjeita.

#### **4.2.3 Ylimääräisten ohjelmien palauttaminen kannettaviin tietokoneisiin (ohjaimet, dokumentaatio, hotfix-tiedostot)**

**Drivers & Utilities CD/DVD** -levyn avulla voit asentaa ja palauttaa järjestelmän ohjaimet, ohjelmat ja hotfix-tiedostot. Asentaminen ja palauttaminen onnistuu sammuttamatta Windowsia sitä varten.

Toimi seuraavasti:

- 1. Aseta Windowsin ollessa käynnissä **Drivers & Utilities CD/DVD** optiseen asemaan.
- 2. Valitse käynnistysohjelmassa "Tietokone" ja napsauta lopuksi asemassa olevan **Drivers & Utilities CD**:n kuvaketta. Nyt sovellus käynnistyy automaattisesti. Jos näin ei käy, napsauta CD:tä hiiren kakkospainikkeella ja valitse "**avaa**". Käynnistä lopuksi "Start.exe"-tiedosto.
- 3. Näytölle tulee sivu, jolla on mahdollisuus sekä ohjainten, ohjelmien ja hotfixtiedostojen **manuaaliseen** asentamiseen että DeskUpdate-toiminnon avulla suoritettavaan **automaattiseen** asennukseen.
	- **a)** Jos haluat asentaa ohjaimet, ohjelmat tai hotfix-tiedostot **automaattisesti**.
		- 1. Napsauta sivun yläosassa olevaa "**DeskUpdate**"-painiketta.
		- 2. Kuittaa esiin tuleva turvallisuusvaroitus valitsemalla "**Suorita**".
		- 3. Vahvista käyttäjätilien hallinnan ilmoitus "**Tuntematon ohjelma yrittää käyttää tietokonetta**" valitsemalla "**Salli**".
		- 4. Valitse "**DeskUpdate**"-ikkunasta "**Tarkista järjestelmä**"**.** *Nyt etsitään järjestelmään sopivia ohjaimia, ohjelmia ja hotfix-tiedostoja.*
		- 5. "**DeskUpdate**"-ikkunan valkoiselle alueelle tulee luettelo, joka sisältää kaikki löydetyt osat. Voit **valita yksittäisiä osia** ja siten asentaa vain tietyt ohjaimet tai ohjelmat. Tämä onnistuu napsauttamalla kyseisiä ohjaimia ja ohjelmia ja valitsemalla lopuksi "**Asenna valitut**". Jos haluat **asentaa koko luettelon sisällön**, valitse "**Asenna kaikki**".

*Asennus käynnistyy. Tämä voi kestää muutaman minuutin. "Tarkista järjestelmä" -painiketta napsauttamalla voit tarkkailla asennuksen edistymistä.*

6. Kun näytölle tulee valintaikkuna "**Ohjattu uuden laitteen etsintä**", valitse "**Keskeytä**".

Kun asennus on suoritettu, voit sulkea ikkunan.

- **b)** Jos haluat asentaa ohjaimia, ohjelmia tai hotfix-tiedostoja **manuaalisesti**, noudata kohdan "**Manuaalinen asennus**" ohjeita.
	- Valitse tuote, luokka ja käyttöjärjestelmä.
	- Valitse lopuksi "**Etsi**". Nyt etsitään valitsemiasi osia.
	- Kaikki valitulle tuotteelle löydetyt osat näytetään nyt ryhmittäin laiiteltuina.
	- Nyt voit asentaa haluamasi ohjaimet, ohjelmistokomponentit tai hotfixtiedostot yksitellen.

# **Ripristino del software installato**

Le informazioni contenute nel presente manuale possono essere soggette a modifiche senza preavviso. Nonostante l'accurata elaborazione non è possibile escludere con assoluta certezza la presenza di errori o incompletezze all'interno del presente manuale. Per questo motivo decliniamo qualsiasi responsabilità per errori o perdita di dati.

Fujitsu Siemens Computers non si assume alcuna responsabilità per la perdita di dati dovuta a supporti non idonei.

I marchi utilizzati sono protetti per legge dalle relative società proprietarie.

Tutti gli altri marchi sono marchi di fabbrica o marchi di fabbrica registrati del rispettivo titolare e sono protetti dalla legge sul diritto d'autore.

Copyright © Fujitsu Siemens Computers GmbH 2007

Tutti i diritti riservati, in particolare (anche sommariamente) quelli relativi alla traduzione, alla ristampa, alla riproduzione mediante copia o procedimenti simili.

Con riserva di modifiche tecniche.

luglio 2007

# **Sommario**

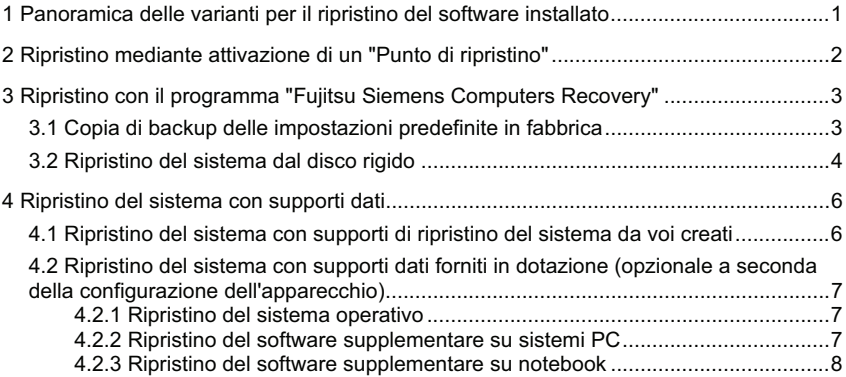

## **1 Panoramica delle varianti per il ripristino del software installato**

In caso di mancato avvio del sistema operativo o di errori sul disco rigido potrebbe essere necessario il ripristino del software preinstallato.

**ATTENZIONE!** Eseguite ad intervalli regolari delle copie di backup dei vostri file. In caso di perdita dei dati, potete ripristinare le vostre applicazioni usando i supporti dati. Se non disponete di copie di backup dei file di dati non è più possibile eseguire il ripristino.

> Per quanto possibile, raccomandiamo di salvare tutti i file di dati prima di reinstallare il sistema operativo, in quanto la procedura di ripristino ne determina l'eliminazione dal disco rigido. Sarà necessario reinstallare tutti i programmi inseriti dal momento dell'acquisto dell'apparecchio e ripristinare poi i file di dati per mezzo delle copie di backup. Per questo motivo decliniamo qualsiasi responsabilità per errori o perdita di dati.

**SUGGERIMENTO!** Se il PC è dotato di un masterizzatore, utilizzatelo per creare le copie di backup dei vostri dati. Masterizzate un CD/DVD di dati. Con il PC, è utile integrare una memoria di massa USB esterna (disco rigido o Memorystick).

Di seguito sono illustrati alcuni procedimenti per il ripristino del software preinstallato del vostro sistema. A seconda della gravità dell'errore, consigliamo di utilizzare l'una dopo l'altra queste varianti, fino a pervenire alla risoluzione del problema.

Se il vostro sistema dispone di supporti di ripristino (**CD/DVD Fujitsu Siemens Product Recovery**, **CD/DVD Drivers & Utilities**, driver / CD/DVD delle applicazioni), la funzionalità di masterizzazione di supporti di ripristino propri del sistema con il programma "Fujitsu Siemens Computers Recovery" non è disponibile.

- 1. Ripristino mediante attivazione di un "**Punto di ripristino**" In questo caso vengono conservati i file da voi creati e i programmi da voi installati presenti sull'apparecchio fino al momento del punto di ripristino selezionato.
- 2. Ripristino con il **programma** "**Fujitsu Siemens Computers Recovery**" In questo caso è possibile ripristinare le impostazioni predefinite in fabbrica dal disco rigido.
	- **Avvertenza:** Con il programma "Fujitsu Siemens Computers Recovery" è inoltre possibile creare supporti di ripristino del sistema **una sola volta**. Vi raccomandiamo pertanto di effettuare con la massima urgenza una copia di backup delle impostazioni predefinite in fabbrica su DVD.

Per la copia di backup devono essere utilizzati **solo** supporti DVD+R o DVD-R.

Qualora non abbiate creato autonomamente supporti di ripristino del sistema, Fujitsu Siemens Computers vi offre la possibilità di acquistare a pagamento supporti di installazione (sistemi operativi, driver, applicazioni) nel nostro Internet Shop: *www.fujitsu-siemens.com/recovery*.

Qualora non disponiate di nessun accesso Internet, contattate il servizio assistenza nazionale competente. Il numero telefonico (a pagamento) è riportato all'interno della documentazione informativa sulla garanzia alla voce "local help desks".

- 3. Ripristino mediante **supporti di ripristino del sistema da voi creati** Con i supporti di ripristino del sistema da voi creati potete ripristinare le impostazioni predefinite in fabbrica in seguito a un guasto al disco rigido (sostituzione del disco rigido).
- 4. Ripristino con **CD/DVD Fujitsu Siemens Product Recovery**, **CD/DVD Drivers & Utilities** e driver / CD/DVD delle applicazioni (**opzionale** a seconda della configurazione dell'apparecchio) Con il **CD/DVD Fujitsu Siemens Product Recovery** viene ripristinato il sistema operativo. È necessario reinstallare tutti i programmi, i driver e le documentazioni supplementari mediante il **CD/DVD Drivers & Utilities** e i driver / CD/DVD delle applicazioni forniti (opzionale).

# **2 Ripristino mediante attivazione di un** "**Punto di ripristino**"

Nel caso di un eventuale problema potete anche ripristinare uno stato remoto del sistema, senza temere alcuna perdita di dati o file personali (ad esempio documenti, preferiti di Internet e e-mail). Il ripristino del sistema Microsoft® Windows Vista controlla eventuali cambiamenti dell'apparecchio e crea periodicamente punti di ripristino facilmente identificabili.

Per il ripristino di uno stato di sistema remoto, procedete come segue:

- 1. Fare clic su: "**Start**" "**Pannello di controllo**".
- 2. In "**Sistema e manutenzione**" fate clic su: "**Creazione copia di backup computer**".
- 3. In "**Attività**" fate clic su: "**Riparazione Windows con ripristino configurazione di sistema**".
- 4. Viene richiesta una conferma per proseguire la procedura.<br>5. Nella fase successiva fate clic sul campo "**Avanti**"
- 5. Nella fase successiva fate clic sul campo "**Avanti**".

#### **Avvertenza**:

A questo punto potete informarvi sul "**ripristino del sistema**" oppure creare un "punto di ripristino" in "**Protezione computer**".

- 6. Selezionate un "punto di ripristino" esistente da un elenco e confermate con "**Avanti**".
- 7. Fate clic su "**Avanti**" per confermare il "punto di ripristino" selezionato.
- 8. Fate clic su "**Fine**". Il computer si riavvia e riporta i dati al momento indicato o li ripristina.

In caso di domande o qualora necessitiate di supporto, premete il tasto **F1**.

In alternativa la funzione di guida può essere richiamata anche dal menu di avvio. A questo scopo fate clic sul pulsante "**Start**" (simbolo Windows) in basso a sinistra nello schermo. Viene visualizzato il **menu Windows.** Fate clic su "**Guida in linea e supporto tecnico**". Nella maschera di ricerca è possibile effettuare una ricerca in base ad una parola chiave e visualizzare i testi di supporto al riguardo.

## **3 Ripristino con il programma** "**Fujitsu Siemens Computers Recovery**"

Con il programma "Fujitsu Siemens Computers Recovery" potete ripristinare in qualsiasi momento le impostazioni predefinite in fabbrica del disco rigido integrato.

È possibile scegliere tra le seguenti possibilità:

- x **Copia di backup delle impostazioni predefinite in fabbrica.**  Le impostazioni predefinite in fabbrica vengono copiate su almeno 3 DVD (vivamente consigliato).
- x **Ripristino delle impostazioni predefinite in fabbrica**  Le impostazioni predefinite in fabbrica vengono ripristinate. In questo modo i dati personali possono andare persi!

## **3.1 Copia di backup delle impostazioni predefinite in fabbrica**

Questa opzione è disponibile solo se in dotazione non è incluso **nessun** supporto dati per il ripristino del sistema.

Consigliamo vivamente di effettuare una copia di backup delle impostazioni predefinite in fabbrica su DVD il prima possibile dopo l'acquisto dell'apparecchio.

**Avvertenze:** Con il programma "Fujitsu Siemens Computers Recovery" è possibile creare supporti di ripristino del sistema **una sola volta**. Qualora al vostro sistema non siano allegati supporti dati vuoti, preparare almeno 3 DVD vuoti.

> Per la copia di backup devono essere utilizzati **solo** supporti DVD+R o DVD-R.

Qualora non abbiate creato autonomamente supporti di ripristino del sistema, Fujitsu Siemens Computers vi offre la possibilità di acquistare a pagamento supporti di installazione (sistemi operativi, driver, applicazioni) nel nostro Internet Shop: *www.fujitsusiemens.com/recovery*.

Qualora non disponiate di nessun accesso Internet, contattate il servizio assistenza nazionale competente. Il numero telefonico (a pagamento) è riportato all'interno della documentazione informativa sulla garanzia alla voce "local help desks".

Procedete nel modo seguente per effettuare una copia di backup delle impostazioni predefinite in fabbrica:

1. Accendete l'apparecchio **oppure:**

> Qualora l'apparecchio sia già in funzione, spegnetelo, attendete un momento e riaccendetelo.

- 2. Durante la procedura di avvio premete il tasto **F8** a brevissimi intervalli, fino a che compare il menu "**Opzioni di avvio avanzate**" ("Advanced Boot Options"). Se necessario ripetete questa procedura fino ad accedere a questo menu.
- 3. Nel menu "**Opzioni di avvio avanzate**" ("Advanced Boot Options") viene visualizzata la funzione "**Riparazione del computer**" *(*"Repair your Computer").

Se questo non avviene, selezionate con i tasti su/giù (Lt) la voce "**Riparazione del computer**" ("Repair your Computer") e confermate con invio.

- 4. Dopo che Windows ha caricato alcuni file vengono visualizzate le "**Opzioni di ripristino del sistema**" ("System Recovery Options"). Alle voci "**Selezione della lingua**" ("Select a language:") e "**Selezione del layout di tastiera:**" definite la lingua e il layout di tastiera. La lingua viene generalmente riconosciuta automaticamente dal sistema e presenta uno sfondo grigio. Quindi fate clic su "**Avanti**" ("Next").
- 5. In "**Nome utente**" ("User name:") inserite il nome utente, quindi la "**Password**". Il nome utente viene visualizzato anche nel menu di selezione che può essere richiamato cliccando con il mouse sul triangolo nero. Qualora per l'utente selezionato non sia stata assegnata nessuna password, lasciate vuoto il campo "**Password**". Fate clic su "**OK**".
- 6. Nel menu successivo "**Opzioni di ripristino del sistema**" ("System Recovery Options") selezionate l'opzione "**Fujitsu Siemens Computers Recovery**" e la sottovoce di menu "**Easy backup and recovery of your system**".
- 7. Avrete accesso al menu "**Ripristino / copia di backup dati**" ("Backup **/** restore data"). Selezionate "**Salvare su DVD le impostazioni predefinite in fabbrica**" ("Backup factory default settings") e fate clic su "**Avanti**" ("Next").
- 8. Viene visualizzato il masterizzatore DVD, fate clic su "**Avanti**" ("Next").
- 9. In "**Selezionare tipo di supporto dati**" ("Select type of disk") viene visualizzato il tipo di supporto dati, fate clic su "**Avanti**" ("Next").
- 10. In seguito vi viene richiesto di indicare una denominazione per il supporto. Confermare la denominazione proposta sullo schermo (ad es. "**Ripristino # 1**"). È necessario scrivere la denominazione per non confondere i supporti dati durante il ripristino**.**
- 11. Inserite il primo supporto nell'unità del masterizzatore e chiudete l'unità. *La procedura di masterizzazione viene avviata. Il tempo richiesto da questa procedura dipende dalla configurazione del sistema e può quindi durare alcuni minuti.*
- 12. Quando compare la richiesta, inserite il supporto successivo nell'unità. *Al termine della procedura di masterizzazione viene visualizzato un messaggio di successo.*
- 13. Rimuovete il supporto dall'unità.
- 14. Selezionate "**Esci**" ("Exit") per terminare la procedura.

## **3.2 Ripristino del sistema dal disco rigido**

Durante il ripristino delle impostazioni predefinite in fabbrica i dati personali possono andare persi. Il sistema operativo viene ripristinato sulla partizione di sistema in cui era installato nelle impostazioni predefinite in fabbrica. I dati presenti sulle altre partizioni o sugli altri dischi rigidi non sono interessati da questa procedura di ripristino. Qualora il sistema dovesse essere colpito da "ospiti indesiderati" dalla rete, come ad es. virus, riformattate tutti i dischi rigidi e ripristinate il sistema con i supporti di ripristino del sistema da voi creati o forniti in dotazione.

#### **Attenzione!** Se desiderate configurare sul vostro PC o notebook un sistema RAID, create **assolutamente prima** i supporti di ripristino del sistema. Prima di utilizzare questi supporti in caso di emergenza, può essere necessario annullare **prima** la combinazione RAID.

Notate anche che in caso di sistemi RAID già configurati il ripristino dal disco rigido, come descritto qui di seguito, potrebbe non funzionare.

**Attenzione!** Durante il ripristino delle impostazioni predefinite in fabbrica i dati personali possono andare persi.

Procedete nel modo seguente per ripristinare le impostazioni predefinite in fabbrica:

- 1. Accendete l'apparecchio
	- **oppure:**

Qualora l'apparecchio sia già in funzione, spegnetelo, attendete un momento e riaccendetelo.

- 2. Durante la procedura di avvio premete il tasto **F8** a brevissimi intervalli, fino a che compare il menu "**Opzioni di avvio avanzate**" ("Advanced Boot Options"). Se necessario ripetete questa procedura fino ad accedere a questo menu.
- 3. Nel menu "**Opzioni di avvio avanzate**" ("Advanced Boot Options") viene visualizzata la funzione "**Riparazione del computer**" *(*"Repair your Computer"). Se questo non avviene, selezionate con i tasti su/giù ( $\uparrow$ ) la voce "**Riparazione del computer**" ("Repair your Computer") e confermate con invio.
- 4. Dopo che Windows ha caricato alcuni file vengono visualizzate le "**Opzioni di ripristino del sistema**" ("System Recovery Options"). Alle voci "**Selezione della lingua**" ("Select a language:") e "**Selezione del layout di tastiera:**" definite la lingua e il layout di tastiera. La lingua viene generalmente riconosciuta automaticamente dal sistema e presenta uno sfondo grigio. Quindi fate clic su "**Avanti**" ("Next").
- 5. In "**Nome utente**" ("User name:") inserite il nome utente, quindi la "**Password**". Il nome utente viene visualizzato anche nel menu di selezione che può essere richiamato cliccando con il mouse sul triangolo nero. Qualora per l'utente selezionato non sia stata assegnata nessuna password, lasciate vuoto il campo "**Password**". Fate clic su "**OK**".
- 6. Nel menu successivo "**Opzioni di ripristino del sistema**" ("System Recovery Options") selezionate l'opzione "**Fujitsu Siemens Computers Recovery**" e la sottovoce di menu "**Easy backup and recovery of your system**".
- 7. Nel menu successivo selezionate "**Ripristino delle impostazioni predefinite in fabbrica**" e fate clic su "**Avanti**".
- 8. Nel menu "**Ripristino delle impostazioni predefinite in fabbrica**" ("Restore factory default settings") selezionate in "**Selezionare fonte**" ("Select source") l'opzione "**Da disco rigido**" **(consigliata)** ("From hard disk (recommended)") e confermate con "**Avanti**" ("Next").
- 9. Il messaggio successivo ricorda che tutti i dati andranno persi. Dopo avere confermato questo messaggio il sistema viene ripristinato. *Al termine della procedura di ripristino viene visualizzato un messaggio di successo.*
- 10. Selezionate "**Esci**" ("Exit") per terminare la procedura.
- 11. Nel menu successivo "**Opzioni di ripristino del sistema**" selezionate "**Riavvia**" ("Restart").
- 12. Dopo il riavvio devono essere eseguiti ancora alcuni adattamenti. A tal scopo, seguite le istruzioni che compaiono sullo schermo.

## **4 Ripristino del sistema con supporti dati**

**Attenzione**: L'intero contenuto del disco rigido con tutte le partizioni sull'unità di destinazione viene cancellato. Questa azione non può più essere annullata! Se non siete sicuri, interrompete la procedura e controllate ancora una volta i dati sull'unità di destinazione.

**Avvertenza:** Durante l'inserimento di supporti dati (CD/DVD) possono essere visualizzati i seguenti messaggi: "**Un programma non identificato ha richiesto l'accesso al computer**" "**Autore non identificato**" Confermate questo messaggio con "**Consenti**", se siete sicuri della fonte e dell'origine. Questa domanda è rilevante per la sicurezza del sistema operativo e viene generata prima dell'accesso ai file di sistema. Viene visualizzata ad esempio durante il processo di installazione di programmi e driver.

#### **4.1 Ripristino del sistema con supporti di ripristino del sistema da voi creati**

Mediante i supporti di ripristino da voi creati potete ripristinare le impostazioni predefinite in fabbrica. Preparate **tutti i** supporti dati di ripristino e procedete nel modo seguente:

- 1. Inserite il DVD "**Ripristino # 1**" nell'unità ottica a apparecchio acceso.
- 2. Spegnete l'apparecchio, attendete un istante e riaccendetelo.
- 3. Quando sullo schermo appare per la prima volta la richiesta "**Press any key to boot from CD or DVD…**" ("Premere un tasto qualsiasi per avviare da DVD…"), premete **un tasto qualsiasi** della tastiera.

*Attenzione! Questo messaggio può essere visualizzato dopo ogni riavvio nel corso dell'installazione. Ignorate questo messaggio in questi punti, poiché il riavvio viene effettuato dal DVD solo la prima volta.* 

- 4. Nel corso del ripristino del sistema l'intero contenuto del disco rigido sull'unità di destinazione viene eliminato. Se viene richiesto nel "**Windows Boot Manager**" **visualizzato***,* confermate "**Windows Setup [ EMS Enabled]**" **(Programma di installazione di Windows [ EMS abilitato])** con il tasto "**Invio**"*.*
- 5. Nel menu "**Ripristino / copia di backup dati**" ("Backup / restore data") confermate la voce di menu "**Ripristino delle impostazioni predefinite in fabbrica**" ("Restore factory default settings") con "**Avanti**" ("Next").
- 6. È sufficiente seguire le istruzioni che compaiono sullo schermo.
- 7. Quando compare la richiesta, inserite il supporto successivo (DVD) nell'unità. *Al termine del ripristino del sistema viene visualizzato un messaggio di successo.*
- 8. Rimuovete il DVD dall'unità.
- 9. Selezionate "**Esci**" ("Exit") per terminare la procedura. Il sistema viene riavviato.
- 10. Dopo il riavvio devono essere eseguiti ancora alcuni adattamenti. A tal scopo, seguite le istruzioni che compaiono sullo schermo.

## **4.2 Ripristino del sistema con supporti dati forniti in dotazione (opzionale a seconda della configurazione dell'apparecchio)**

### **4.2.1 Ripristino del sistema operativo**

- 1. Inserite il **CD/DVD Product Recovery** nell'unità ottica a apparecchio acceso.
- 2. Spegnete l'apparecchio, attendete un istante e riaccendetelo.
- 3. Quando sullo schermo appare per la prima volta la richiesta "**Press any key to boot from CD or DVD…**" ("Premere un tasto qualsiasi per avviare da CD o DVD…"), premete **un tasto qualsiasi** della tastiera.

*Attenzione! Questo messaggio viene visualizzato dopo ogni riavvio nel corso dell'installazione. Ignorate il messaggio in questi punti, poiché il riavvio viene effettuato dal CD/DVD solo la prima volta.* 

- 4. Nel menu "**Installa Windows**" selezionate la "**Lingua di installazione**", il "**Formato ora e valuta**" e la "**Tastiera o metodo di input (IME)**", fate clic su "**Avanti**" quindi su "**Installa ora**".
- 5. **Accettate** le "**Condizioni di licenza Windows**" e fate clic su "**Avanti**" per potere proseguire l'installazione**.**
- 6. Nel menu "**Tipo di installazione**" selezionate "**Installazione personalizzata**".
- 7. Nel menu "**Dove si desidera installare Windows?**" selezionate la partizione su cui desiderate installare il sistema operativo.

Se desiderate installare Windows su una **determinata partizione** con sufficiente capacità di memoria, **selezionatela** e fate clic su "**Avanti**"

Se desiderate creare una nuova partizione, ampliarne una esistente, eliminarla o formattarla, fate clic su "**Opzioni unità (avanzate)**", selezionate l'opzione desiderata e fate clic su "**Avanti**".

*La procedura di installazione viene avviata. Il disco rigido viene cancellato e riformattato. I file del CD/DVD vengono copiati e estesi sul disco rigido e vengono installate funzioni e aggiornamenti. Questa operazione richiede alcuni minuti. L'apparecchio esegue il riavvio automaticamente.*

- 8. È sufficiente seguire le istruzioni sullo schermo fino a quando compare il "**Welcome center**".
- 9. Estraete il **CD/DVD Product Recovery** dall'unità ottica.

Per installare i driver e il software supplementare e per ripristinare la documentazione elettronica inserite il **CD/DVD Drivers&Utilities** fornito in dotazione nell'unità ottica.

#### **4.2.2 Ripristino del software supplementare su sistemi PC (driver, documentazione)**

Il **CD/DVD Drivers & Utilities** vi permette di ripristinare i driver, il software supplementare e la documentazione elettronica del sistema. Il ripristino può essere eseguito senza chiudere Windows.

Procedete nel modo seguente:

- 1. Con Windows in funzione, inserite il **CD/DVD Drivers & Utilities** nell'unità ottica.
- 2. Seguite le istruzioni che compaiono sullo schermo.

Se nel sistema dovesse essere presente un driver opzionale CD/DVD per componenti, per installare i driver inserite tale CD/DVD nell'unità ottica e seguite le istruzioni visualizzate sullo schermo.

#### **4.2.3 Ripristino del software supplementare su notebook (driver, documentazione, hotfix (aggiornamenti rapidi))**

Il **CD/DVD Drivers & Utilities** vi permette di installare e ripristinare i driver, il software e gli hotfix (aggiornamenti rapidi) del sistema. L'installazione e il ripristino possono essere eseguiti senza chiudere Windows.

Procedete nel modo seguente:

- 1. Con Windows in funzione, inserite il **CD/DVD Drivers & Utilities** nell'unità ottica.
- 2. In Start fate clic su "**Risorse del computer**", quindi sul **CD/DVD Drivers & Utilities** inserito. L'applicazione si avvia automaticamente. In caso contrario, fate clic con il tasto destro del mouse sul CD e selezionate "**Apri**". Quindi avviate il file "Start.exe".
- 3. Viene visualizzata una pagina in cui è possibile installare i driver, il software e gli hotfix sia **manualmente** che **in modo automatico** con DeskUpdate.
	- **a)** Se desiderate installare i driver, il software o gli hotfix **in modo automatico**,
		- 1. fate clic in alto nella pagina sul pulsante "**DeskUpdate**".
		- 2. Confermate l'avviso di sicurezza visualizzato successivamente con "**Esegui**".
		- 3. Confermate il messaggio di gestione degli account utente (User Account Control) "**Un programma non identificato ha richiesto l'accesso al computer**" con "**Consenti**".
		- 4. Nella finestra "**DeskUpdate**" fate clic su "**Controllo del sistema**". *A questo punto viene effettuata una ricerca dei driver, software e hotfix adatti per il sistema.*
		- 5. Nel campo bianco della finestra "**DeskUpdate**" viene visualizzato un elenco in cui sono riportati tutti gli elementi trovati. È possibile **selezionare singoli elementi** e installare così solo determinati driver o software. Quindi fate clic sui driver e software corrispondenti e su "**Installa elementi selezionati**". Se desiderate **installare l'intero elenco**, fate clic su "**Installa tutto**".

*La procedura di installazione viene avviata. Questo può richiedere alcuni minuti. Sotto il pulsante* "*Controllo del sistema*" *potete seguire l'avanzamento dell'installazione.*

6. Nella finestra di dialogo visualizzata durante l'installazione "**Ricerca guidata nuovo hardware**" fate clic su "**Annulla**".

Dopo avere completato l'installazione, è possibile chiudere la finestra.

- **b)** Se desiderate installare i driver, il software o gli hotfix **manualmente**, seguite le istruzioni alla voce "**Installazione manuale**".
	- Selezionate un prodotto, una categoria e un sistema operativo.
	- Quindi fate clic sul pulsante "**Cerca**". Vengono ricercati elementi corrispondenti alla selezione effettuata.
	- Tutti gli elementi trovati per il prodotto selezionato vengono elencati e ordinati per categoria.
	- I driver, i componenti software o gli hotfix desiderati possono quindi essere installati uno alla volta.

# **Herstel van geïnstalleerde software**

Informatie in deze handleiding kan zonder voorafgaande kennisgeving worden gewijzigd. Ondanks een uiterst zorgvuldige bewerking kunnen fouten en onvolkomenheden in deze handleiding niet worden uitgesloten. Wij zijn niet aansprakelijk voor fouten of gegevensverlies die hiervan het gevolg zijn.

Voor gegevensverlies dat het gevolg is van ongeschikte opslagmedia is Fujitsu Siemens Computers niet verantwoordelijk.

De gebruikte handelsmerken zijn door de betreffende eigenaars van firma's wettelijk beschermd.

Alle overige merk- en productnamen zijn handelsmerken of gedeponeerde handelsmerken van de betreffende eigenaar en worden erkend als beschermd eigendom.

Copyright © Fujitsu Siemens Computers GmbH 2007

Alle rechten voorbehouden, in het bijzonder (ook gedeeltelijk) die van vertaling, van nadruk, reproductie door kopiëren of vergelijkbare procédés.

Technische wijzigingen voorbehouden.

Juli 2007

# **Inhoud**

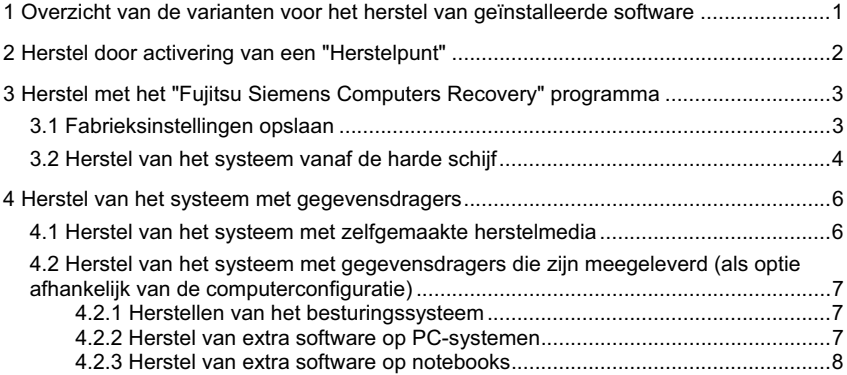

**.nl**

## **1 Overzicht van de varianten voor het herstel van geïnstalleerde software**

Als uw besturingssysteem niet opstart of als er fouten ontstaan op uw harde schijf, kan het nodig zijn de vooraf geïnstalleerde software te herstellen.

**LET OP!** Maak regelmatig back-ups van uw bestanden. Mocht zich gegevensverlies voordoen, dan kunt u uw programma's met behulp van de gegevensdragers herstellen. Als u echter van uw eigen gegevensbestanden geen back-ups hebt gemaakt, is herstel hiervan niet mogelijk.

> Wij adviseren u dringend, voor zover nog mogelijk, alle eigen gegevensbestanden te kopiëren voordat u het besturingssysteem opnieuw installeert, omdat alle bestanden door het herstelproces van de harde schijf worden gewist. U moet alle programma's, die u sinds de aanschaf van de computer zelf hebt geïnstalleerd, opnieuw installeren en daarna uw gegevensbestanden met de reservekopieën herstellen. Wij zijn niet aansprakelijk voor fouten of gegevensverlies die hiervan het gevolg zijn.

**TIP!** Wanneer uw PC met een brander is uitgerust, gebruikt u deze voor het maken van de reservekopieën. Brand een gegevens-CD/DVD. Een praktische uitbreiding van uw pc is een extern USB-massageheugen (harde schijf of memorystick).

Hierna volgen enkele procedures waarmee u de vooraf geïnstalleerde software van uw systeem kunt herstellen. Wij adviseren, afhankelijk van de ernst van de fout, de varianten voor het oplossen van het probleem na elkaar te gebruiken.

Wanneer bij uw systeem herstelmedia (Fujitsu Siemens **Product Recovery CD/DVD**, **Drivers & Utilities CD/DVD**, driver- / programma-CD's/DVD's) zijn geleverd, is de functionaliteit van het branden van eigen systeemherstelmedia met behulp van het "Fujitsu Siemens Computers Recovery" programma niet beschikbaar.

- 1. Herstel door activering van een "**Herstelpunt**" Hier blijven uw aangemaakte bestanden en geïnstalleerde programma's behouden, die tot het moment van het gekozen herstelpunt op uw computer stonden.
- 2. Herstel met het "**Fujitsu Siemens Computers Recovery**" **programma** Hier hebt u de mogelijkheid de toestand bij levering van de harde schijf te herstellen.
	- **Opmerking:** Met het "Fujitsu Siemens Computers Recovery" programma hebt u bovendien de mogelijkheid **eenmaal** media voor systeemherstel aan te maken. Wij adviseren u dringend de fabrieksinstellingen op te slaan op DVD's.

Voor de backup dienen **uitsluitend** DVD+R of DVD-R media te worden gebruikt.

Voor het geval u zelf geen media voor systeemherstel hebt aangemaakt, biedt Fujitsu Siemens Computers u de mogelijkheid installatiemedia (besturingssysteem, drivers, programma's) tegen kostprijs aan te schaffen via onze Internet Shop: *www.fujitsu-siemens.com/recovery*.

Indien u geen toegang tot internet hebt, neem dan telefonisch contact op met de nationale vertegenwoordiging. Het telefoonnummer (niet gratis) vindt u in de informatie over de garantie onder "local help desks".

- 3. Herstel met behulp van de **zelfgemaakte media voor systeemherstel** Met de zelfgemaakte systeemherstelmedia kunt u na een defecte harde schijf (vervanging harde schijf) de fabrieksinstelling herstellen.
- 4. Herstel met de **Fujitsu Siemens Product Recovery CD/DVD** en de **Drivers & Utilities CD/DVD** en drivers- / programma-CD's/DVD's (**als optie** afhankelijk van de computerconfiguratie) Met behulp van de Fujitsu Siemens **Product Recovery CD/DVD** wordt het besturingssysteem hersteld. Alle extra programma's, drivers en documentatie moet u met behulp van de **Drivers & Utilities CD/DVD** en de (optioneel) meegeleverde driver- / programma-CD's/DVD's opnieuw installeren.

# **2 Herstel door activering van een "Herstelpunt"**

In het geval van een probleem kunt u een vroegere toestand van het systeem herstellen, zonder dat daarbij persoonlijke gegevensbestanden (bijv. documenten, favorieten voor het internet en e-mail) verloren gaan. Het systeemherstel van Microsoft® Windows Vista bewaakt wijzigingen op de computer en maakt regelmatig gemakkelijk te identificeren herstelpunten.

Voor het herstellen van een vroegere systeemtoestand gaat u als volgt te werk:

- 1. Klik op: "**Start**" "**Configuratiescherm**"
- 2. Onder "**Prestaties en onderhoud**" klikt u op: "**Backup van de computer maken**".
- 3. Onder "**Taken**" klikt u op: "**Windows met systeemherstel repareren**".
- 4. U wordt om toestemming gevraagd om het proces voort te zetten.<br>5. In de volgende stan klikt u.op het veld "Volgende"
- 5. In de volgende stap klikt u op het veld "**Volgende**".

#### **Opmerking**:

U kunt op deze plaats informatie over het "**systeemherstel**" vinden of onder "**Computerbeveiliging**" een "herstelpunt" maken.

- 6. Selecteer een bestaand "herstelpunt" uit een lijst en bevestig met "**Volgende**".
- 7. Klik op "**Volgende**" om het gekozen "herstelpunt" te bevestigen.
- 8. Klik op "**Voltooien**". De computer start opnieuw op en zet de gegevens op het ingestelde tijdstip terug of herstel ze.

Voor vragen of hulp, drukt u op de toets **F1**.

De Helpfunctie kunt ook vanuit het Startmenu oproepen. Klik daarvoor op de knop "**Start**" (Windows symbool) links onderaan op uw scherm. Er verschijnt het **Windows**  **menu**. Klik nu op "**Help en ondersteuning**". In het zoekformulier kunt u naar een trefwoord zoeken en de Helpteksten laten weergeven.

## **3 Herstel met het "Fujitsu Siemens Computers Recovery" programma**

Met het "Fujitsu Siemens Computers Recovery" programma kunt u altijd de fabrieksinstelling van de ingebouwde harde schijf herstellen.

U kunt uit de volgende mogelijkheden kiezen:

- **Fabrieksinstellingen opslaan.** De fabrieksinstellingen worden op minstens 3 DVD's opgeslagen (dringend geadviseerd).
- **Fabrieksinstellingen herstellen** De fabrieksinstellingen worden hersteld. Daarbij kunnen uw persoonlijke gegevens verloren gaan!

### **3.1 Fabrieksinstellingen opslaan**

Deze optie is alleen beschikbaar als er **geen** gegevensdragers voor systeemherstel zijn meegeleverd.

Wij adviseren u dringend de fabrieksinstellingen zo snel mogelijk na aankoop van uw apparaat op te slaan op DVD's.

**N.B.:** Met het "Fujitsu Siemens Computers Recovery" programma hebt u de mogelijkheid **eenmaal** media voor systeemherstel aan te maken. Als er met uw systeem geen lege gegevensdragers zijn meegeleverd, houd dan minstens 3 lege DVD's gereed.

> Voor de backup dienen **uitsluitend** DVD+R of DVD-R media te worden gebruikt.

Voor het geval u zelf geen media voor systeemherstel hebt aangemaakt, biedt Fujitsu Siemens Computers u de mogelijkheid installatiemedia (besturingssysteem, drivers, programma's) tegen kostprijs aan te schaffen via onze Internet Shop: *www.fujitsu-siemens.com/recovery*.

Indien u geen toegang tot internet hebt, neem dan telefonisch contact op met de nationale vertegenwoordiging. Het telefoonnummer (niet gratis) vindt u in de informatie over de garantie onder "local help desks".

Ga als volgt te werk om de fabrieksinstellingen op te slaan:

- 1. Schakel uw computer in
	- **of:**

Als het apparaat al in werking is, schakel het apparaat dan uit, wacht even en schakel het dan weer in.

- 2. Druk tijdens het opstarten kort achter elkaar op de toets **F8** tot de melding "**Geavanceerde startopties**" ("Advanced Boot Options") verschijnt. Deze handeling moet u zo nodig herhalen tot u in dit menu komt.
- 3. In het menu "**Geavanceerde startopties**" ("Advanced Boot Options") wordt u de functie "**Computer repareren**" *(*"Repair your Computer") getoond. Als dit niet het geval is, selecteert u met de omhoog/omlaag-toetsen (ĻĹ) "**Computer repareren**" ("Repair your Computer") en bevestigt u deze keuze met de Enter-toets.
- 4. Nadat Windows enkele bestanden heeft geladen, verschijnt "**Opties voor systeemherstel**" ("System Recovery Options"). Via de punten "**Kies een taal**" ("Select a language:") en "**Kies een toetsenbordindeling:**" bepaalt u de taal en de toetsenbordindeling. De taal wordt gewoonlijk automatisch door het systeem herkend en in grijs weergegeven. Klik vervolgens op "**Volgende**" ("Next").
- 5. Voer onder "**Gebruikersnaam**" ("User name:") de gebruikersnaam en het "**Wachtwoord**" ("Password") in. De gebruikersnaam wordt u ook aangeboden in het keuzemenu dat u kunt oproepen door op het zwarte driehoekje te klikken. Als u voor de geselecteerde gebruiker geen wachtwoord hebt toegekend, laat het veld "**Wachtwoord**" dan leeg. Klik vervolgens op "**OK**".
- 6. In het volgende menu "**Opties voor systeemherstel**" ("System Recovery Options") selecteert u de optie "**Fujitsu Siemens Computers Recovery**" met het subpunt "**Easy backup and recovery of your system**".
- 7. U komt nu in het menu "**Backup / Herstel**" ("Backup / restore data"). Kies "**Fabrieksinstellingen opslaan**" ("Backup factory default settings") en klik op "**Volgende**" ("Next").
- 8. Er wordt u de dvd-brander aangeboden, klik op "**Volgende**" ("Next").
- 9. Onder "**Selecteer het diskformaat**" ("Select type of disk") wordt het diskformaat aangeboden, klik op "**Volgende**" ("Next").
- 10. Hierna wordt u gevraagd het medium een naam te geven. Geef het medium de naam die op het scherm wordt voorgesteld (bijv. "**Recovery # 1**"). Deze aanduiding is nodig om te voorkomen dat de gegevensdragers bij het herstel worden verwisseld.
- 11. Plaats het eerste medium in het station van uw brander en sluit het station *Het brandproces wordt gestart.*

*De tijdsduur van dit proces hangt af van de configuratie van uw systeem en daarom enige minuten duren.*

- 12. Wanneer dat wordt gevraagd, legt u het volgende medium in het station. *Na voltooiing van het brandproces wordt het succes hiervan gemeld.*
- 13. Verwijder het medium uit het station.
- 14. Kies "**Voltooien**" ("Exit") om het proces af te sluiten.

### **3.2 Herstel van het systeem vanaf de harde schijf**

Bij het herstel van de fabrieksinstellingen kunnen uw persoonlijke gegevens verloren gaan. Het besturingssysteem wordt hersteld op de systeempartitie waarop het bij levering was geïnstalleerd. Gegevens op andere partities of harde schijven blijven onaangetast door dit herstelproces. Mocht uw systeem zijn lastiggevallen door "ongenode gasten" uit het netwerk, bijvoorbeeld virussen, formatteer dan alle harde schijven opnieuw en herstel uw systeem met de zelfgemaakte of meegeleverde media voor systeemherstel.

**Let op** Als u op uw PC of notebook een Raid-systeem wilt installeren, maak dan **beslist van tevoren** uw media voor systeemherstel. Voordat u deze media daarna in geval van nood gebruikt, kan het dan nodig zijn de Raid-eenheid **eerst** op te heffen. Houd er ook rekening mee dat bij reeds geïnstalleerde Raid-systemen het systeemherstel vanaf harde schijf, zoals hieronder beschreven, mogelijk niet functioneert.

Let op! Bij het herstel van de fabrieksinstellingen kunnen persoonlijke gegevens verloren gaan.

Ga als volgt te werk om de fabrieksinstellingen te herstellen:

- 1. Schakel uw computer in
	- **of:**

Als het apparaat al in werking is, schakel het apparaat dan uit, wacht even en schakel het dan weer in.

- 2. Druk tijdens het opstarten kort achter elkaar op de toets **F8** tot de melding "**Geavanceerde startopties**" ("Advanced Boot Options") verschijnt. Deze handeling moet u zo nodig herhalen tot u in dit menu komt.
- 3. In het menu "**Geavanceerde startopties**" ("Advanced Boot Options") wordt u de functie "**Computer repareren**" *(*"Repair your Computer") getoond. Als dit niet het geval is, selecteert u met de omhoog/omlaag-toetsen ( $\downarrow \uparrow$ ) "**Computer repareren**" ("Repair your Computer") en bevestigt u deze keuze met de Enter-toets.
- 4. Nadat Windows enkele bestanden heeft geladen, verschijnt "**Opties voor systeemherstel**" ("System Recovery Options"). Via de punten "**Kies een taal**" ("Select a language:") en "**Kies een toetsenbordindeling:**" bepaalt u de taal en de toetsenbordindeling. De taal wordt gewoonlijk automatisch door het systeem herkend en in grijs weergegeven. Klik vervolgens op "**Volgende**" ("Next").
- 5. Voer onder "**Gebruikersnaam**" ("User name:") de gebruikersnaam en het "**Wachtwoord**" ("Password") in. De gebruikersnaam wordt u ook aangeboden in het keuzemenu dat u kunt oproepen door op het zwarte driehoekje te klikken. Als u voor de geselecteerde gebruiker geen wachtwoord hebt toegekend, laat het veld "**Wachtwoord**" dan leeg. Klik vervolgens op "**OK**".
- 6. In het volgende menu "**Opties voor systeemherstel**" ("System Recovery Options") selecteert u de optie "**Fujitsu Siemens Computers Recovery**" met het subpunt "**Easy backup and recovery of your system**".
- 7. Kies in het volgende menu "**Fabrieksinstellingen herstellen**" en klik op "**Volgende**".
- 8. In het menu "**Fabrieksinstellingen herstellen**" ("Restore factory default settings") selecteert u onder "**Bron selecteren**" ("Select source") de optie "**Van harde schijf (aanbevolen)**" ("From hard disk (recommended)") en bevestigt u de keuze met "**Volgende**" ("Next").
- 9. Met de volgende melding wordt u erop gewezen dat alle gegevens verloren gaan. Nadat u deze melding hebt bevestigd, wordt uw systeem hersteld. *Na voltooiing van het herstelproces wordt het succes hiervan gemeld.*
- 10. Kies "**Voltooien**" ("Exit") om het proces af te sluiten.
- 11. In het volgende menu "**Opties voor systeemherstel**" kiest u "**Opnieuw opstarten**" ("Restart")
- 12. Mogelijk moet u na de herstart nog enkele instellingen aanbrengen. Volg hiervoor de aanwijzingen op het scherm.

## **4 Herstel van het systeem met gegevensdragers**

**Let op**: De gehele harde schijf met alle partities wordt op uw doelstation gewist. Deze actie kan niet meer ongedaan worden gemaakt! Als u er niet zeker van bent, annuleert u het proces en controleert u de gegevens op het doelstation nog een keer.

**Opmerking:** Bij het plaatsen van gegevensdragers (CD's/DVD's) kan het voorkomen dat de volgende meldingen verschijnen: "**Een niet-geïdentificeerd programma wil toegang tot de computer**" "**Niet-geidentificeerde uitgever**" Deze melding bevestigt u met "**Toestaan**" als u zeker bent van de bron en de herkomst ervan. Deze controlevraag is bedoeld voor de beveiliging van uw besturingssysteem en wordt telkens gegenereerd als er om toegang tot systeembestanden wordt gevraagd. De vraag verschijnt bijvoorbeeld tijdens het installatieproces van programma's en drivers.

## **4.1 Herstel van het systeem met zelfgemaakte herstelmedia**

Met behulp van de zelfgemaakte herstelmedia kunt u de fabrieksinstellingen herstellen. Leg **alle** recovery-gegevensdragers klaar en ga als volgt te werk:

- 1. Plaats de DVD "**Recovery # 1**" bij ingeschakelde computer in het optische station.
- 2. Schakel de computer uit, wacht even en schakel deze dan weer in.
- 3. Als het verzoek "**Press any key to boot from CD or DVD …**" ("Druk op een willekeurige toets om vanaf de DVD op te starten…") voor de eerste keer op het beeldscherm verschijnt, drukt u op **een willekeurige toets** van het toetsenbord.

*Let op! Deze melding kan in de loop van het installatieproces na elke nieuwe start verschijnen. Hier deze melding negeren omdat alleen voor de eerste keer vanaf de DVD wordt gestart.* 

- 4. In de loop van het systeemherstel wordt de complete inhoud van de harde schijf op uw doelstation gewist. Wanneer u in de "**Windows Boot Manager**" daarom wordt gevraagd, bevestigt u "**Windows Setup [ EMS Enabled]**" met de "**Enter**" toets.
- 5. In het menu "**Backup / systeemherstel**" ("Backup / restore data") bevestigt u het menupunt "**Fabrieksinstelling herstellen**" ("Restore factory default settings") met "**Volgende**" ("Next").
- 6. Volg nu de aanwijzingen op het scherm.
- 7. Wanneer dat wordt gevraagd, legt u het volgende medium (DVD) in het station. *Na voltooiing van het systeemherstel wordt het succes hiervan gemeld.*
- 8. Verwijder de DVD uit het station.
- 9. Kies "**Voltooien**" ("Exit") om het proces af te sluiten. Het systeem wordt nu opnieuw opgestart.
- 10. Mogelijk moet u na de herstart nog enkele instellingen aanbrengen. Volg hiervoor de aanwijzingen op het scherm.

### **4.2 Herstel van het systeem met gegevensdragers die zijn meegeleverd (als optie afhankelijk van de computerconfiguratie)**

#### **4.2.1 Herstellen van het besturingssysteem**

- 1. Plaats de **Product Recovery CD/DVD** bij ingeschakelde computer in het optische station.
- 2. Schakel de computer uit, wacht even en schakel deze dan weer in.
- 3. Als het verzoek "**Press any key to boot from CD or DVD …**" ("**Druk op een willekeurige toets om vanaf de CD/DVD op te starten…**") voor de eerste keer op het beeldscherm verschijnt, drukt u op **een willekeurige toets** van het toetsenbord.

- 4. In het menu "**Windows Vista**" selecteert u "**Installatietaal**", "**Tijd en valutaformaat**" en "**Toetsenbord of invoermethode**", klik op "**Volgende**" en daarna op "**Nu installeren**".
- 5. **Accepteer** de "**Windows licentievoorwaarden**" en klik op "**Volgende**" om door te kunnen gaan met de installatie.
- 6. In het menu "**Installatietype**" kiest u "**Aangepast**".
- 7. Selecteer in het menu "**Waar wilt u Windows installeren**" de partitie waarop u uw besturingssysteem wilt installeren.

Als u Windows op een **bepaalde partitie** met voldoende geheugencapaciteit wilt installeren, **selecteert** u deze en klikt u daarna op "**Volgende**"

Als u een nieuwe partitie wilt maken, een aanwezige wilt uitbreiden, wissen of formatteren, klikt u op "**Stationsopties (geavanceerd)**", kiest u de gewenste optie en klikt u op "**Volgende**".

*Het installatieproces wordt gestart. De harde schijf wordt gewist en opnieuw geformatteerd. Er worden bestanden van de CD/DVD naar de harde schijf gekopieerd en geëxpandeerd en er worden functies en updates geïnstalleerd. Dit duurt enkele minuten. De computer maakt automatisch herstarts.*

- 8. Volg nu de aanwijzingen op het beeldscherm tot het "**Welkomstvenster**" verschijnt.
- 9. Neem de **Produkt Recovery CD/DVD** uit het optische station.

Voor installatie van de drivers, extra software en voor herstel van de elektronische documentatie legt u de meegeleverde **Drivers & Utilities CD/DVD** in het optische station.

#### **4.2.2 Herstel van extra software op PC-systemen (drivers, documentatie)**

Met de **Drivers & Utilities CD/DVD** kunnen drivers, de extra software en de elektronische documentatie van uw systeem worden hersteld. Het herstel kan worden uitgevoerd zonder Windows af te sluiten.

Ga als volgt te werk:

*Let op! Deze melding verschijnt in de loop van het installatieproces na elke nieuwe start. Hier deze melding negeren omdat alleen de eerste keer vanaf de CD/DVD wordt gestart.* 

- 1. Leg, terwijl Windows actief is, de **Drivers & Utilities CD/DVD** in het optische station.
- 2. Volg de aanwijzingen op het beeldscherm.

Als bij uw systeem optioneel een driver-CD/DVD voor componenten is meegeleverd, plaats deze CD/DVD dan voor de installatie van de drivers in het optische station en volg de aanwijzingen op het beeldscherm.

#### **4.2.3 Herstel van extra software op notebooks (drivers, documentatie, hotfixes)**

Met de **Drivers & Utilities CD/DVD** kunnen drivers, software en hotfixes van uw systeem worden geïnstalleerd en hersteld. De installatie en het herstel kunnen worden uitgevoerd zonder Windows af te sluiten.

Ga als volgt te werk:

- 1. Leg, terwijl Windows actief is, de **Drivers & Utilities CD/DVD** in het optische station.
- 2. In het startprogramma klikt u op "**Computer**" en daarna op de geplaatste **Drivers and Utilities CD/DVD**. Het programma start nu automatisch. Als dit niet het geval is, klikt u met de rechtermuisknop op de CD en kiest u "**Openen**". Daarna start u het "Start.exe" bestand.
- 3. Er verschijnt een pagina waarop u de mogelijkheid hebt zowel **handmatig** drivers, software en hotfixes te installeren als ook via DeskUpdate een **automatische** installatie te realiseren.
	- **a)** Als u de drivers, software of hotfixes **automatisch** wilt installeren,
		- 1. klikt u op het bovenste gedeelte van de pagina op de knop "**DeskUpdate**".
		- 2. De daarop volgende waarschuwing bevestigt u met "**Uitvoeren**".
		- 3. Bevestig de melding van de account "**een niet geïdentificeerd programma wil toegang tot de computer**" met "**Toestaan**".
		- 4. In het venster "**DeskUpdate**" klikt u op "**Systeem controleren**". *Er wordt nu naar geschikte drivers, software en hotfixes voor uw systeem gezocht.*
		- 5. Er verschijnt in het witte gedeelte van het "**DeskUpdate**" venster een lijst waarin alle gevonden elementen staan. U hebt de mogelijkheid **afzonderlijke elementen te selecteren** en daarmee slechts bepaalde drivers of software te installeren. Klik op de betreffende drivers en software en daarna op "**Installeer gemarkeerde**". Als u de **gehele lijst wilt installeren**, klikt u op "**Installeer alles**".

*Het installatieproces start nu. Dit kan enkele minuten duren. Onder de knop* "*Systeem controleren*" *kunt u de voortgang van de installatie volgen.*

6. Bevestig het tijdens de installatie verschijnende dialoogvenster "**Wizard nieuwe hardware gevonden**" met "**Annuleren**"**.**

Nadat de installatie volledig is voltooid, kan het venster worden gesloten.

- **b)** Als u drivers, software of hotfixes **handmatig** wilt installeren, volgt u de aanwijzingen onder het punt "**Handmatige installatie**".
	- − Selecteer een product, kies een categorie en kies een besturingssysteem.
	- − Klik daarna op de knop "**Zoeken**". Er wordt nu naar elementen volgens uw selectie gezocht.
	- − Alle gevonden elementen voor het geselecteerde product worden nu, volgens categorie gesorteerd, opgesomd.
	- − De gewenste drivers, softwarecomponenten of hotfixes kunnen nu afzonderlijk worden geïnstalleerd.

# **Gjenoppretting av installert programvare**

**.no**

Informasjonen i denne håndboken kan endres uten forvarsel. Til tross for at håndboken er omhyggelig utarbeidet, kan det ikke utelukkes at den inneholder feil eller ufullstendige opplysninger. Vi påtar oss intet ansvar for feil eller tap av data som måtte oppstå på grunn av dette.

Fujitsu Siemens Computers påtar seg intet ansvar for datatap som skyldes uegnede databærere.

De brukte varemerkene er beskyttet av opphavsrett ved de respektive eierfirmaene.

Alle andre varemerker er varemerker eller registrerte varemerker som tilhører de respektive innehaverne, og som anerkjennes som vernet.

Copyright © Fujitsu Siemens Computers GmbH 2007

Alle rettigheter forbeholdt, spesielt (også i utdrag) retten til oversettelse, gjentrykk, gjengivelse ved kopiering eller liknende metoder.

Med forbehold om tekniske endringer.

Juli 2007

# **Innhold**

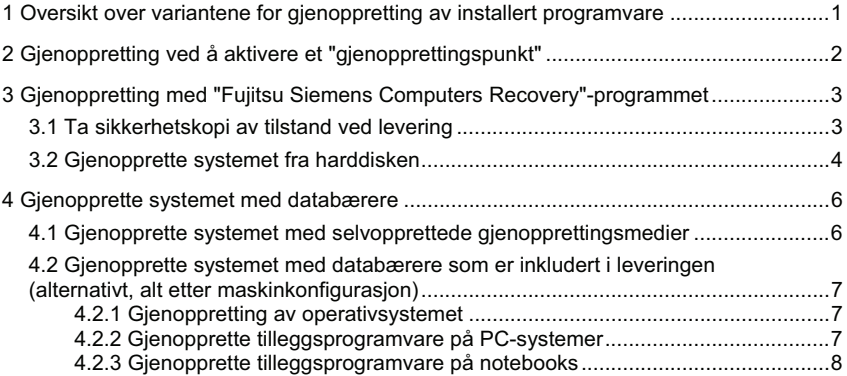

**.no**

## **1 Oversikt over variantene for gjenoppretting av installert programvare**

Dersom operativsystemet ikke lenger starter eller det oppstår feil på harddisken, kan det bli nødvendig å gjenopprette den forhåndsinstallerte programvaren.

**OBS!** Ta jevnlige sikkerhetskopier av filene dine. Hvis du skulle miste data, kan du gjenopprette programmene ved hjelp av databærerne. Har du imidlertid ikke tatt sikkerhetskopier av filene, er det ikke mulig å gjenopprette dem hvis de går tapt.

> Vi anbefaler sterkt, i den grad dette fortsatt er mulig, å ta sikkerhetskopi av alle egne datafiler før operativsystemet installeres på nytt, ettersom alle filer kan bli slettet fra harddisken under gjenopprettingsprosessen. Alle programmer som du selv har installert på maskinen siden den var ny, må installeres på nytt. Deretter må du gjenopprette dine filer ved hjelp av sikkerhetskopiene. Vi påtar oss intet ansvar for feil eller tap av data som måtte oppstå på grunn av dette.

**TIPS!** Dersom din PC er utstyrt med brenner, så må du bruke denne til å produsere sikkerhetskopier av dine data. Brenn en CD/DVD. Et eksternt USB-masselager (harddisk eller MemoryStick) er et nyttig supplement til din PC.

Nedenfor er det beskrevet noen fremgangsmåter som du kan benytte for å gjenopprette systemets forhåndsinstallerte programvare.

Vi anbefaler å benytte variantene i tur og orden, alt etter hvor alvorlig feilen er, helt til problemet er løst.

Følger det med medier for gjenoppretting (Fujitsu Siemens **Product Recovery CD/DVD**, **Drivers & Utilities CD/DVD**, CD-er/DVD-er med drivere/applikasjoner) med systemet, er ikke brennerens funksjoner for å opprette egne medier for gjenoppretting av systemet ved hjelp av programmet "Fujitsu Siemens Computers Recovery" aktivert.

- 1. Gjenoppretting ved å aktivere et "**gjenopprettingspunkt**" Her opprettholdes de genererte filene og installerte programmer som fantes på maskinen på tidspunktet for det valgte gjenopprettingspunktet.
- 2. Gjenoppretting med "**Fujitsu Siemens Computers Recovery**"-**programmet** Her har du anledning til å gjenopprette tilstanden ved levering fra harddisken.
	- **MERK:** Med programmet "Fujitsu Siemens Computers Recovery" har du i tillegg muligheten til å opprette medier for gjenoppretting av systemet **én gang**. Vi anbefaler sterkt å sikre datamaskinens tilstand ved levering på DVDer.

Bruk **kun** DVD+R eller DVD-R-medier til sikkerhetskopiering.

Hvis du selv ikke har opprettet medier for gjenoppretting av systemet, tilbyr Fujitsu Siemens Computers deg å anskaffe installasjonsmedier (operativsystem, drivere, applikasjoner) mot betaling fra vår Internetbutikk: *www.fujitsu-siemens.com/recovery*.

Hvis du ikke har tilgang til Internet, kan du ta en telefon til lokal service. Du finner telefonnummeret (betalingsnummer) under "local help desks" i garantiopplysningene.

3. Gjenoppretting ved hjelp av **medier for gjenoppretting av systemet som man selv har opprettet**

Ved hjelp av medier for systemgjenoppretting som du selv har laget, kan du gjenopprette harddisken ved feil, tilbake til tilstanden ved levering (etter utskiftning av harddisken).

4. Gjenoppretting med Fujitsu Siemens **Product Recovery CD/DVD** og **Drivers & Utilities CD/DVD** og CDer/DVDer med drivere/applikasjoner (**alternativ,** avhengig av maskinkonfigurasjon) Ved hjelp av Fujitsu Siemens **Product Recovery CD/DVD** gjenopprettes ikke programvaren komplett. Bare operativsystemet gjenopprettes. Alle tilleggsprogrammer, drivere og dokumentasjoner må du installere på nytt ved hjelp av **Drivers & Utilities CD/DVD** og CD-ene/DVD-ene med drivere/applikasjoner som (alternativt) følger med i leveringen.

# **2 Gjenoppretting ved å aktivere et "gjenopprettingspunkt"**

Hvis det oppstår et problem, kan du gjenopprette systemets tidligere tilstand uten at personlige datafiler (f.eks. dokumenter, Internet-favorittsider og e-post) går tapt. Systemgjenopprettingen til Microsoft Windows Vista overvåker endringer i maskinen og oppretter regelmessig lett identifiserbare gjenopprettingspunkter.

For å gjenopprette en tidligere systemtilstand, gå fram på følgende måte:

- 1. Klikk på: "**Start**" "**Kontrollpanel**"
- 2. Under "**Ytelse og vedlikehold**" klikker du på: "**Opprette sikkerhetskopi av datamaskinen**".
- 3. Under "**Oppgaver**" klikker du på: "**Reparere Windows med systemgjenoppretting**".
- 4. Du må godta for å kunne fortsette.
- 5. I neste trinn trykker du på feltet "**Neste**"**.**

#### **MERK**:

Her kan du få informasjon om "**Systemgjenoppretting**", eller opprette et "Gjenopprettingspunkt" under "**Datamaskinbeskyttelse**".

- 6. Velg et eksisterende "Gjenopprettingspunkt" fra en liste og bekreft med "**Neste**".
- 7. Klikk på "**Neste**" for å bekrefte valgt "Gjenopprettingspunkt".
- 8. Klikk på "**Fullfør**"**.** Datamaskinen starter opp på nytt, og tilbakestiller data til innstilt tidspunkt, hhv. gjenoppretter de.

Dersom du har spørsmål eller trenger ytterligere hjelp, må du trykke **F1**.

Hjelpfunksjonen kan du evt. også starte fra Start-menyen. Klikk på "**Start**" (Windowssymbolet) nederst til venstre på skjermen. **Windows-menyen** vises. Klikk på "**Hjelp og støtte**". I søkefeltet kan du søke på stikkord og få fram hjelpeteksten.

## **3 Gjenoppretting med "Fujitsu Siemens Computers Recovery"-programmet**

Med "Fujitsu Siemens Computers Recovery" programmet kan du til enhver tid gjenopprette tilstanden til den monterte harddisken ved levering fra fabrikken.

Du kan velge mellom følgende alternativer:

- **Ta sikkerhetskopi av tilstand ved levering.** Det tas sikkerhetskopi av tilstanden ved levering på minst 3 DVD-er (dette anbefales sterkt).
- x **Gjenopprette tilstand ved levering**  Tilstanden ved levering gjenopprettes. Dine personlige data kan da gå tapt!

## **3.1 Ta sikkerhetskopi av tilstand ved levering**

Du har kun tilgang til dette valget hvis **ingen** andre databærere til systemgjenoppretting fulgte med leveransen.

Vi anbefaler på det sterkeste å ta sikkerhetskopi på DVD-er av tilstanden ved levering så snart som mulig etter at du har kjøpt maskinen.

**Merknader:** Med "Fujitsu Siemens Computers Recovery" programmet har du mulighet for å opprette medier for gjenoppretting av systemet **én gang**. Dersom det ikke følger med en tom databærer i leveransen din, må du ha tilgang på minst 3 tomme DVD-er.

Bruk **kun** DVD+R eller DVD-R-medier til sikring.

Har du ikke selv opprettet medier for gjenoppretting av systemet, tilbyr Fujitsu Siemens Computers en mulighet for å anskaffe installasjonsmedier (operativsystem, drivere, applikasjoner) mot betaling fra vår Internet-butikk: *www.fujitsu-siemens.com/recovery*.

Hvis du ikke har tilgang til Internet, kan du ta en telefon til lokal service. Du finner telefonnummeret (betalingsnummer) under "local help desks" i garantiopplysningene.

Gå fram på følgende måte for å sikre leveringstilstanden:

- 1. Slå maskinen på
	- **eller:**

Dersom maskinen er i bruk, må du slå den av og vente et lite øyeblikk før du slår den på igjen.

- 2. Under oppstartprosessen skal du trykke på **F8**-tasten med svært korte mellomrom til menyen "**Avanserte startalternativer**" ("Advanced Boot Options") dukker opp. Denne prosessen må du evt. gjenta, helt til du kommer inn i denne menyen.
- 3. I menyen "**Avanserte startalternativer**" ("Advanced Boot Options") kan du velge funksjonen "**Reparer datamaskinen**" ("Repair your Computer"). Dersom dette ikke er tilfelle, velg "**Reparer datamaskin**" ("Repair your Computer") med piltastene (ĻĹ) og bekreft med returtasten.
- 4. Når Windows har lastet inn noe data, vises "**Alternativer for systemgjenoppretting**" ("System Recovery Options"). Under "**Velg et språk**" ("Select a language:") og "**Velg tastaturlayout:**" velger du språk og tastaturlayout. Språket blir som regel identifisert av systemet og blir grått. Klikk på "**Neste**" ("Next").
- 5. Under "**Brukernavn**" ("User Name") legger du inn brukernavn og "**Passord**" ("Password"). Brukernavn vises også i valgmenyen, som du kan hente fram ved å klikke med musen på den svarte trekanten. Dersom du ikke har et passord for valgt bruker, kan du la feltet "**Passord**" stå tomt. Klikk på "**OK**".
- 6. I den følgende menyen, "**Alternativer for systemgjenoppretting**" ("System Recovery Options") velger du alternativet "**Fujitsu Siemens Computers Recovery**" med underpunktet "**Easy backup and recovery of your system**" ("Enkel backup og gjenoppretting av systemet ditt ").
- 7. Du kommer inn i menyen "**Sikkerhetskopiering/gjenoppretting**" ("Backup/ restore data"). Velg "**Sikkerhetskopier leveringstilstand**" ("Backup factory default settings") og klikk på "**Neste**" ("Next").
- 8. Nå vises DVD-brenneren, klikk på "**Neste**" ("Next").
- 9. Under "**Velg type plate**" ("Select type of disk") vises databærertypene, klikk på "**Neste**" ("Next").
- 10. Nå blir du bedt om å beskrive mediet. Beskriv mediet i henhold til forslagene på skjermen (f.eks. "**Recovery # 1**"). Beskrivelsen er nødvendig for at det ikke skal skje en forveksling av databærerne under gjenopprettingen.
- 11. Legg det første mediet inn i stasjonen på brenneren og lukk stasjonen. *Brenningen startes.*

*Hvor lenge dette varer er avhengig av konfigurasjonen på systemet, og kan derfor ta flere minutter.*

- 12. Legg neste medium inn i stasjonen når du oppfordres til det. *Når brenningen avsluttes, får du melding om at den var vellykket.*
- 13. Ta mediet ut av stasjonen.
- 14. Velg "**Avslutt**" ("Exit") for å avslutte prosessen.

## **3.2 Gjenopprette systemet fra harddisken**

Ved gjenoppretting av leveringstilstanden kan dine personlige data gå tapt. Operativsystemet blir gjenopprettet på systempartisjonen som den ble installert på i leveringstilstanden. Data på ytterligere partisjoner hhv. harddisken blir ikke berørt av denne gjenopprettingsprosessen. Hvis systemet ditt skulle bli angrepet av "ubudte gjester" fra nettet, som f.eks. virus, må du formatere alle harddisker på nytt og gjenopprette systemet med systemgjenopprettingsmediene som er selvopprettet eller som følger med.

- **OBS** Hvis du ønsker å installere et Raid-system på PC-en eller Notebook, må du opprette systemgjenopprettingsmediene **på forhånd**. Før du installerer disse mediene ved behov, kan det være nødvendig å oppløse Raid-forbindelsen **på forhånd**. Vær også oppmerksom på at på allerede installerte Raid-systemer kan det hende at gjenopprettingen av harddisker, som er beskrevet i det følgende, ikke fungerer.
- **OBS!** Ved gjenoppretting av leveringstilstanden kan dine personlige data gå tapt.

Gå fram på følgende måte for å gjenopprette leveringstilstanden:

- 1. Slå maskinen på
	- **eller:**

Dersom maskinen er i bruk, må du slå den av og vente et lite øyeblikk før du slår den på jgjen.

- 2. Under oppstartprosessen skal du trykke på **F8**-tasten med svært korte mellomrom til menyen "**Avanserte startalternativer**" ("Advanced Boot Options") dukker opp. Denne prosessen må du evt. gjenta, helt til du kommer inn i denne menyen.
- 3. I menyen "**Avanserte startalternativer**" ("Advanced Boot Options") kan du velge funksjonen "**Reparer datamaskinen**" ("Repair your Computer"). Dersom dette ikke er tilfelle, velg "**Reparer datamaskin**" ("Repair your Computer") med piltastene (↓↑) og bekreft med returtasten.
- 4. Når Windows har lastet inn noe data, vises "**Alternativer for systemgjenoppretting**" ("System Recovery Options")**.** Under "**Velg et språk**" ("Select a language:") og "**Velg tastaturlayout:**" velger du språk og tastaturlayout. Språket blir som regel identifisert av systemet og blir grått. Klikk på "**Neste**" ("Next").
- 5. Under "**Brukernavn**" ("User Name") legger du inn brukernavn og "**Passord**" ("Password"). Brukernavn vises også i valgmenyen, som du kan hente fram ved å klikke med musen på den svarte trekanten. Dersom du ikke har et passord for valgt bruker, kan du la feltet "**Passord**" stå tomt. Klikk på "**OK**".
- 6. I den følgende menyen, "**Alternativer for systemgjenoppretting**" ("System Recovery Options") velger du alternativet "**Fujitsu Siemens Computers Recovery**" med underpunktet " **Easy backup and recovery of your system** " ("Enkel backup og gjenoppretting av systemet ditt ").
- 7. I neste meny velger du "**Gjenopprett leveringstilstand**" og klikker på "**Neste**".
- 8. I menyen "**Gjenopprett leveringstilstand**" ("Restore factory default settings") velger du under "**Velg kilde**" ("Select source") alternativet "**Fra harddisk**" **(anbefalt)** ("From hard disk (recommended)") og bekrefter med "**Neste**" ("Next").
- 9. Med neste melding blir du gjort oppmerksom på at alle dataene går tapt. Når du har bekreftet denne meldingen, blir systemet ditt gjenopprettet. *Når gjenopprettingsprosessen er avsluttet, får du melding om at den var vellykket.*
- 10. Velg "**Avslutt**" ("Exit") for å avslutte prosessen.
- 11. I følgende meny, "**Alternativer for systemgjenoppretting**" velger du "**Start på nytt**" ("Restart").
- 12. Du må eventuelt gjøre noen innstillinger etter ny oppstart. Følg da veiledningen på dataskjermen.
# **4 Gjenopprette systemet med databærere**

**OBS:** Alt innhold på harddisken og alle partisjoner på målstasjonen slettes. Denne aksjonen kan ikke angres. Dersom du ikke er sikker, må du avbryte prosessen og kontrollere dataene på målstasjonen en gang til.

**MERK:** Ved innlegging av datamedier (CD-er/DVD-er) kan det forekomme at følgende meldinger vises: "**Et ikke identifisert program prøver å få tilgang til datamaskinen**" "**Ikke identifisert utgiver**" Denne meldingen bekrefter du med "**Tillat**", hvis du er sikker på kilden og dens opprinnelse. Denne forespørselen er en sikkerhet for operativsystemet og vises før systemfiler tas i bruk. Den vises f.eks. under installering av programmer og drivere.

### **4.1 Gjenopprette systemet med selvopprettede gjenopprettingsmedier**

Ved hielp av de selvopprettede gjenopprettingsmediene kan du gjenopprette leveringstilstanden. Legg **alle** gjenopprettingsplatene klar og gå fram på følgende måte:

- 1. Legg DVD-en "**Recovery # 1**" inn i den optiske stasjonen mens maskinen er på.
- 2. Slå av maskinen, vent et øyeblikk og slå den på igjen.
- 3. Når meldingen "**Press any key to boot from CD or DVD…**" ("Trykk en tast for å starte fra CD eller DVD...") kommer opp på skjermen for første gang, trykker du på **en vilkårlig tast** på tastaturet.

*OBS! Mens installeringen pågår, kan denne meldingen vises etter hver oppstart. Da maskinen kun kan startes fra DVD-en én gang, kan du bare ignorere meldingen når den vises igjen senere.* 

- 4. Under systemgjenopprettingen slettes alt innholdet på harddisken på målstasjonen. Dersom du i "**Windows Boot Manager**" blir bedt om det, bekrefter du "**Windows Setup [ EMS Enabled]**" med "**Enter**"-tasten.
- 5. I menyen "**Sikkerhetskopiering/gjenoppretting**" ("Backup / restore data") bekrefter du menypunktet "**Gjenopprett leveringstilstand**" ("Restore factory default settings") med "**Neste**" ("Next").
- 6. Følg så veiledningen på dataskjermen.
- 7. Legg neste medium (DVD) inn i stasjonen når du oppfordres til det. *Når systemgjenopprettingen avsluttes, får du melding om at den var vellykket.*
- 8. Ta DVD-en ut av stasjonen.
- 9. Velg "**Avslutt**" ("Exit") for å avslutte prosessen. Nå starter maskinen opp på nytt.
- 10. Du må eventuelt gjøre noen innstillinger etter ny oppstart. Følg veiledningen på dataskiermen.

### **4.2 Gjenopprette systemet med databærere som er inkludert i leveringen (alternativt, alt etter maskinkonfigurasjon)**

### **4.2.1 Gjenoppretting av operativsystemet**

- 1. Legg **Product Recovery CD/DVD** inn i den optiske stasjonen mens maskinen er på.
- 2. Slå av maskinen, vent et øyeblikk og slå den på igjen.
- 3. Når meldingen "**Press any key to boot from CD or DVD…**" ("Trykk en tast for å starte fra CD eller DVD...") kommer opp på skjermen for første gang, trykker du på **en vilkårlig tast** på tastaturet.

- 4. I menyen "**Installere Windows**" velger du "**Installasjonsspråk**", "**Klokkeslett og valutaformat**" og "**Tastatur eller inndatametode**", klikk på "**Neste**" og deretter på "**Installer nå**".
- 5. **Aksepter** "**Windows lisensvilkår**" og klikk på "**Neste**" for å fortsette med installasjonen.
- 6. I menyen "**Installasjonsmåte**" velger du "**Egendefinert**".
- 7. I menyen "**Hvor vil du installere Windows**" velger du den partisjonen hvor du vil installere operativsystemet.

Dersom du ønsker å installere Windows på en **spesiell partisjon** med tilstrekkelig ledig lagringskapasitet, må du **velge** denne og deretter klikke på "**Neste**".

Ønsker du å opprette en ny partisjon, å utvide eller formatere en eksisterende, klikker du på "**Stasjonsalternativer (avansert)**"; velg ønsket alternativ og klikk på "**Neste**".

*Installasjonsprosessen startes. Harddisken slettes og formateres på nytt. Filene fra CD/DVD-en kopieres til harddisken og pakkes ut; funksjonene og oppdateringene installeres. Dette tar noen minutter. Maskinen utfører automatisk en ny start.*

- 8. Følg nå veiledningen på dataskjermen til "**Velkommen**" vises.
- 9. Ta **Product Recovery CD/DVD** ut av den optiske stasjonen.

Hvis du skal installere drivere, tilleggsprogramvare eller gjenopprette den elektroniske dokumentasjonen, skal du sette den vedlagte CD-en/DVD-en **Drivers&Utilities** i den optiske stasjonen.

#### **4.2.2 Gjenopprette tilleggsprogramvare på PC-systemer (drivere, dokumentasjon)**

Ved hjelp av **Drivers & Utilities CD/DVD** kan du gjenopprette drivere, tilleggsprogramvare og den elektroniske dokumentasjonen for systemet ditt. Driverne og dokumentasjonen kan gjenopprettes uten å avslutte Windows. Gå fram på følgende måte:

- 1. Legg **CDen/DVDen Drivers & Utilities** inn i den optiske stasjonen mens Windows er i gang.
- 2. Følg veiledningen på dataskjermen.

Hvis systemet er levert med en alternativ driver-CD/DVD, må du legge denne inn i den optiske stasjonen og følge instruksjonene på dataskjermen for å installere driverne.

*OBS! Mens installeringen pågår, vises denne meldingen etter hver oppstart. Da maskinen kun kan startes fra CD/DVDen én gang, kan du bare ignorere meldingen når den vises igjen senere.* 

#### **4.2.3 Gjenopprette tilleggsprogramvare på notebooks (drivere, dokumentasjon, hotfixes)**

Ved hjelp av **CD-en/DVD-en Drivers & Utilities** kan du installere og gjenopprette drivere, programvare og hotfixes for systemet. Driverne og dokumentasjonen kan installeres og gjenopprettes uten å avslutte Windows.

Gå fram på følgende måte:

- 1. Legg **CDen/DVDen Drivers & Utilities** inn i den optiske stasjonen mens Windows er i gang.
- 2. Klikk på "**Datamaskin**" i startprogrammet og deretter på den innlagte **Drivers & Utilities CD/DVD.**

Programmet starter nå automatisk. Dersom dette ikke er tilfelle, må du klikke på CD-en med høyre musetast og velge "**åpne**". Deretter må du starte "Start.exe" filen.

- 3. Det vises en side hvor du har anledning til å installere **manuelt** drivere, programvare og hotfixes, og til å utføre en **automatisk** installasjon med DeskUpdate.
	- **a)** Dersom du vil installere drivere, programvare eller hotfixes **automatisk**,
		- 1. må du øverst på siden klikke på "**DeskUpdate**" –knappen.
		- 2. Besvar sikkerhetsspørsmålet med "**Kjør**".
		- 3. Bekreft meldingen fra brukerkontostyringen, "**et ikke identifisert program prøver å få tilgang til datamaskinen**", med "**Tillat**".
		- 4. I vinduet "**DeskUpdate**" klikker du på "**Kontroller systemet**". *Det søkes nå etter passende drivere, programvare og hotfixes.*
		- 5. I det hvite feltet i "**DeskUpdate**" -vinduet vises det en liste med alle elementer som ble funnet. Du har anledning til å **velge enkelte elementer** og dermed bare installere spesielle drivere eller programvare. Klikk på de aktuelle driverne og den aktuelle programvaren og deretter på "**Installer markerte**". Ønsker du å **installere hele listen,** må du klikke på "**Installer alt**".

*Installasjonsprosessen startes. Dette kan ta noen minutter. Under*  "*Kontroller systemet*" *knappene kan du følge med på installasjonsfremdriften.*

6. Bekreft det dialogvinduet, "**Veiviser for søk etter ny maskinvare**", som vises med "**Avbryt**".

Når installasjonen er fullført, kan vinduet lukkes.

- **b)** Ønsker du å installere drivere, programvare eller hotfixes **manuelt**, må du følge instruksjonene under punktet "**Manuell installasjon**".
	- Velg produkt, velg kategori og velg operativsystem.
	- Klikk deretter på "**Søk**" -knappen. Det søkes nå etter elementer som svarer til ditt valg.
	- Alle elementer som finnes for det valgte produktet, listes nå opp, sortert etter kategori.
	- De ønskede drivere, programvarekomponenter eller hotfixes kan nå installeres enkeltvis.

**.no**

# **Återställa installerade program**

Informationen i den här handboken kan ändras utan föregående meddelande. Trots största noggrannhet kan vi inte utesluta att fel eller ofullständigheter råkat komma med i handboken. Vi ansvarar inte för fel eller dataförlust av sådan anledning.

Fujitsu Siemens Computers ansvarar inte för dataförlust som uppstått på grund av att olämpliga minnesmedier har använts.

Förekommande varumärken är enligt lag skyddade av respektive innehavare.

Alla andra varumärken är skyddade varumärken eller registrerade varumärken som tillhör respektive innehavare.

Copyright © Fujitsu Siemens Computers GmbH 2007

Alla rättigheter förbehålls, speciellt gällande översättning, eftertryck, återgivning via kopiering eller liknande (gäller även i utdrag).

Vi förbehåller oss rätten för tekniska ändringar.

Juli 2007

# **Innehållsförteckning**

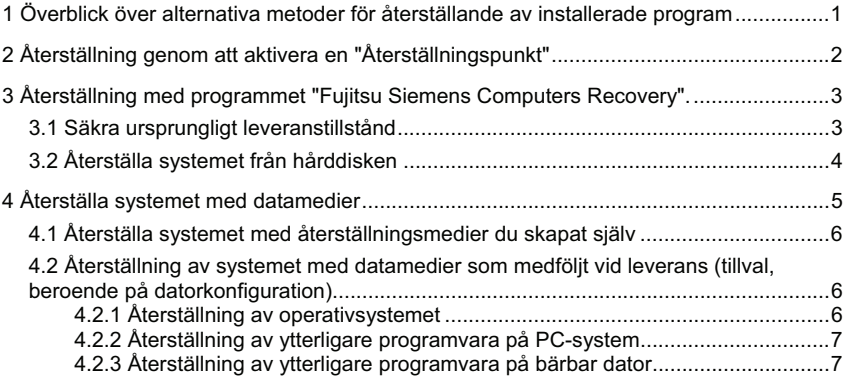

# **1 Överblick över alternativa metoder för återställande av installerade program**

Om operativsystemet någon gång inte skulle starta eller om det är fel på hårddisken, kan du behöva återställa den förinstallerade programvaran.

**OBSERVERA!** Säkerhetskopiera dina filer regelbundet. Vid förlust av data går det att återskapa filerna med hjälp av säkerhetskopiorna. Om det inte finns några säkerhetskopior på dina egna datafiler, går det tyvärr inte att återställa dem.

> Före återställningen av operativsystemet är det mycket viktigt att om möjligt säkerhetskopiera alla dina datafiler, eftersom all information på hårddisken raderas vid återställningen. Du måste installera om alla program som du lagt in sedan du köpte datorn och därefter återställa dina egna datafiler med hjälp av säkerhetskopiorna. Vi ansvarar inte för fel eller dataförlust av sådan anledning.

**TIPS!** Om datorn har en brännare använder du den för att skapa säkerhetskopiorna av dina datafiler. Bränn en data-CD/DVD. En användbar extrautrustning för din dator är en extern USBmasslagringsenhet (hårddisk eller Memorystick).

Nedan visas några olika sätt som du kan använda för att återställa systemets förinstallerade program. Vi rekommenderar att du, beroende på hur allvarligt felet är, prövar alternativen i tur och ordning tills problemet är löst.

Medföljer återställningsmedier (Fujitsu Siemens **Product Recovery CD/DVD**, **Drivers & Utilities CD/DVD**, Drivrutiner / Applikationer CD/DVD-skivor) till ditt system, står inte funktionen för att bränna egna systemåterställningsmedier med hjälp av programmet "Fujitsu Siemens Computers Recovery" till förfogande.

- 1. Återställning genom att aktivera en "**Återställningspunkt**" De filer och installerade program som fanns på datorn fram till tidpunkten för vald återställningspunkt bevaras.
- 2. Återställning med **programmet** "**Fujitsu Siemens Computers Recovery**" Här kan man säkra hårddisken till sitt ursprungliga leveranstillstånd och återställa detta.
- **Anmärkning:** Med programmet "Fujitsu Siemens Computers Recovery" kan du skapa systemåterställningsmedier **en enda gång**. Vi rekommenderar starkt att du lagrar det ursprungliga tillståndet på DVD-skivor.

**Endast** DVD+R- eller DVD-R-medier får användas för lagring.

Om du själv inte har skapat några systemåterställningsmedier kan du beställa installationsmedier (operativsystem, drivrutiner, tillbehör) till en kostnad via vår internetbutik, *www.fujitsu-siemens.com/recovery*.

Har du inte tillgång till internet går det bra att ringa till närmaste support. Telefonnumren (avgiftsbelagda) hittar du i garantiinformationen under 'lokala hjälpcentraler'**.**

- 3. Återställning med hjälp av **systemåterställningsmedier som du själv skapat** Med systemåterställningsmedier som du själv har skapat, kan du återställa det ursprungliga leveranstillståndet efter ett hårddiskfel (byte av hårddisk).
- 4. Återställning med **Fujitsu Siemens Product Recovery CD/DVD** och **Drivers & Utilities CD/DVD** och Drivrutiner / Applikationer CD/DVD (**tillval** beroende på datorns konfiguration) Med hjälp av Fujitsu Siemens **Product Recovery CD/DVD** återställs operativsystemet. Du måste installera alla andra program, drivrutiner och dokumentation med hjälp av **Drivers & Utilities CD/DVD** och (tillval) medföljande CD/DVD-skivor Drivrutiner / Applikationer på nytt.

# **2 Återställning genom att aktivera en** "**Återställningspunkt**"

Om du får problem kan du återställa systemet till ett tidigare tillstånd, utan att du förlorar personliga datafiler (t.ex. dokument, internet-favoriter eller e-post).

Systemåterställningen i Microsoft® Windows Vista övervakar ändringar på datorn och skapar regelbundet lätt identifierbara återställningspunkter.

För att återställa systemet till ett tidigare tillstånd gör du på följande sätt:

- 1. Klicka på: "**Start**" "**Kontrollpanelen**".
- 2. Under "**System och underhåll**" klickar du på: "**Skapa säkerhetskopiering av datorn**".
- 3. Under "**Aktiviteter**" klickar du på "**Reparera Windows genom systemåterställning**".
- 4. Du måste godkänna för att kunna gå vidare.<br>5. Linästa steg klickar du på fältet "Nästa"
- 5. I nästa steg klickar du på fältet "**Nästa**".

#### **Anmärkning:**

Läs mer om "**Systemåterställning**" eller skapa en "Återställningspunkt" under "**Datorskydd**".

- 6. Välj en befintlig "Återställningspunkt" från en lista och bekräfta med "**Fortsätt**".
- 7. Klicka på "**Nästa**" för att bekräfta den valda "Återställningspunkten".
- 8. Klicka på "**Slutför**". Datorn startas om och dina data återställs till den angivna tidpunkten.

Skulle du ha frågor eller behöva ytterligare hjälp trycker du på tangent **F1**.

Du kan även öppna hjälpen från Startmenyn. Klicka på "**Start**"-knappen (Windowssymbol) nere till vänster på bildskärmen. **Windows-menyn** visas. Klicka nu på "**Hjälp och support**". Du kan söka med hjälp av nyckelord och visa hjälptexterna.

# **3 Återställning med programmet "Fujitsu Siemens Computers Recovery"**

Med programmet "Fujitsu Siemens Computers Recovery" kan du när som helst återställa leveranstillståndet på den inbygga hårddisken.

Du kan välja mellan följande alternativ:

- x **Säkra ursprungligt leveranstillstånd** Ursprungligt leveranstillstånd lagras på minst tre DVD-skivor (rekommenderas starkt).
- x **Återställa ursprungligt leveranstillstånd** Ursprungligt leveranstillstånd återställs. Du kan då förlora dina personliga data!

### **3.1 Säkra ursprungligt leveranstillstånd**

Det här alternativet är bara tillgängligt om **inga** datamedier för systemåterställning ingår i leveransen.

Vi rekommenderar starkt att du lagrar det ursprungliga tillståndet på DVD-skivor. Detta ska helst göras direkt efter köpet.

**Anmärkning:** Med programmet "Fujitsu Siemens Computers Recovery" kan du skapa systemåterställningsmedier **en enda gång**. Om det inte medföljer några tomma datamedier med ditt system, måste du skaffa minst tre tomma DVD-skivor.

**Endast** DVD+R- eller DVD-R-medier får användas för lagring.

Om du själv inte har skapat några systemåterställningsmedier kan du beställa installationsmedier (operativsystem, drivrutiner, tillbehör) till en kostnad via vår internetbutik, *www.fujitsu-siemens.com/recovery*.

Har du inte tillgång till internet går det bra att ringa till närmaste support. Telefonnumren (avgiftsbelagda) hittar du i garantiinformationen under 'lokala hjälpcentraler'.

Gör så här om du vill lagra det ursprungliga tillståndet:

- 1. Slå på datorn
	- **eller:**

Stäng av datorn om den redan är påslagen, vänta en stund och starta den sedan igen.

- 2. Medan datorn håller på att starta trycker du på **F8** med mycket korta mellanrum tills menyn "**Avancerade startalternativ**" ("Advanced Boot Options") visas. Denna process måste du eventuellt upprepa tills du kommer in i menyn.
- 3. I menyn "**Avancerade startalternativ**" ("Advanced Boot Options") visas funktionen "**Reparera datorn**" ("Repair your Computer"). Om så inte är fallet, tryck på pil upp/ner ( $\uparrow \uparrow$ ) tills "**Reparera datorn**" ("Repair your computer") visas och bekräfta med "Enter".
- 4. Efter att Windows har laddat vissa data visas "**Systemåterställningsalternativ**" ("System Recovery Options"). Välj språk under "**Välj ett språk**" ("Select a language:") och under "**Välj en tangentbordslayout**" ("Select a keyboard layout:") väljer du tangentbordslayout. Språket identifieras i regel automatiskt av datorn och gråmarkeras. Klicka sedan på "**Nästa**" ("Next").
- 5. Skriv under "**Användarnamn**" ("User name") in användarnamn och "**Lösenord**" ("Password"). Användarnamnet finns även i listan, som du kan öppna genom att klicka på den svarta triangeln. Om den valda användaren inte har något lösenord, lämnar du fältet "**Lösenord**" tomt. Klicka sedan på "**OK**".
- 6. I menyn som följer, "**Systemåterställningsalternativ**" ("System Recovery Options"), väljer du alternativet "**Fujitsu Siemens Computers Recovery**" och sedan "**Easy backup and recovery of your system**".
- 7. Du kommer då in i menyn "**Datasäkring/Återställning**" ("Backup/restore data"). Välj "**Säkra ursprungligt leveranstillstånd**" ("Backup factory default settings") och klicka på "**Nästa**" ("Next").
- 8. DVD-brännaren visas, klicka på "**Nästa**" ("Next").
- 9. Unter "**Välj typ av datamedium**" ("Select type of disk") visas DVD-skivan. Klicka på "**Nästa**" ("Next").
- 10. Du måste ange en beteckning på skivan. Ange ett namn som liknar förslaget på bildskärmen (t.ex. "**Recovery # 1**"). Texten är nödvändig för att DVD-skivorna inte ska förväxlas vid återställningen.
- 11. Lägg i den första DVD-skivan i brännaren och stäng enheten. *Bränningen startar. Hur lång tid bränningen tar beror på hur ditt system är konfigurerat. Det kan ta flera minuter.*
- 12. Lägg i nästa DVD-skiva när du uppmanas att göra detta. *Efter avslutad bränning visas ett meddelande om att processen har lyckats.*
- 13. Ta ut DVD-skivan ur brännaren.
- 14. Klicka på "**Avsluta**" ("Exit") för att avsluta processen.

### **3.2 Återställa systemet från hårddisken**

Vid återställning till det ursprungliga tillståndet kan dina personliga data gå förlorade. Operativsystemet återställs till den systempartition som det var installerat på i det ursprungliga tillståndet. Data på ytterligare partitioner resp. hårddiskar berörs inte av denna återställningsprocess. Om din dator har drabbats av "ovälkomna gäster" från nätet, t.ex. virus, ska du formatera om alla hårddiskar och återställa ditt system med de systemåterställningsskivor som följde med vid leveransen eller som du själv har skapat.

**OBS!** Om du vill skapa ett Raid-system på din stationära eller bärbara dator, **måste** du börja med att skapa systemåterställningsskivor. Innan du eventuellt måste använda återställningsskivorna kan det vara nödvändigt att **i förväg** radera Raid-kopplingen. Tänk på att om du har ett förhandsinstallerat Raid-system så fungerar eventuellt inte återställningen av hårddisken enligt den följande beskrivningen.

**OBS!** Vid återställning till det ursprungliga tillståndet kan dina personliga data gå förlorade.

Gör så här om du vill återställa det ursprungliga tillståndet:

- 1. Slå på datorn
	- **eller:**

Stäng av datorn om den redan är påslagen, vänta en stund och starta den sedan igen. **.se**

- 2. Medan datorn håller på att starta trycker du på **F8** med mycket korta mellanrum tills menyn "**Avancerade startalternativ**" ("Advanced Boot Options") visas. Denna process måste du eventuellt upprepa tills du kommer in i menyn.
- 3. I menyn "**Avancerade startalternativ**" ("Advanced Boot Options") visas funktionen "**Reparera datorn**" ("Repair your Computer"). Om så inte är fallet, tryck på pil upp/ner (ĻĹ) tills "**Reparera datorn**" **(**"Repair your computer") visas och bekräfta med "Enter".
- 4. Efter att Windows har laddat vissa data visas "**Systemåterställningsalternativ**" ("System Recovery Options"). Välj språk under "**Välj ett språk**" ("Select a language:") och under "**Välj en tangentbordslayout**" ("Select a keyboard layout:") väljer du tangentbordslayout. Språket identifieras i regel automatiskt av datorn och gråmarkeras. Klicka sedan på "**Nästa**" ("Next").
- 5. Skriv under "**Användarnamn**" ("User name") in användarnamn och "**Lösenord**" ("Password"). Användarnamnet finns även i listan, som du kan öppna genom att klicka på den svarta triangeln. Om den valda användaren inte har något lösenord, lämnar du fältet "**Lösenord**" tomt. Klicka sedan på "**OK**".
- 6. I menyn som följer, "**Systemåterställningsalternativ**" ("System Recovery Options", väljer du alternativet "**Fujitsu Siemens Computers Recovery**" och sedan "**Easy backup and recovery of your system**".
- 7. I nästa meny väljer du "**Återställa ursprungligt leveranstillstånd**" ("Restore factory default settings") och klicka på "**Nästa**".
- 8. I menyn "**Återställa ursprungligt leveranstillstånd**" ("Restore factory default settings") väljer du under "**Välj källa**" ("Select source") alternativet "**Från hårddisk (rekommenderat)**" ("From hard disk (recommended)") och bekräftar med "**Nästa**" ("Next").
- 9. Nästa meddelande informerar dig om att alla data kommer att gå förlorade. När du har bekräftat detta meddelande återställs systemet.

*Efter avslutad återställning visas ett meddelande om att processen har lyckats.* 

- 10. Klicka på "**Avsluta**" ("Exit") för att avsluta processen.
- 11. I menyn som följer, "**Systemåterställningsalternativ**", väljer du "**Omstart**" ("Restart").
- 12. Du måste göra några inställningar efter omstarten. Följ anvisningarna på skärmen.

# **4 Återställa systemet med datamedier**

- **OBS!** Hårddiskens hela innehåll med alla partitioner raderas på målenheten. Denna funktion kan inte inaktiveras när den en gång har startats! Är du osäker ska du avbryta processen och på nytt kontrollera datainhållet på målenheten.
- **Anmärkning:** När du stoppar in ett datamedium (CD/DVD) kan det hända att följande meddelande visas:

#### "**Ett icke identifierat program vill ha åtkomst till datorn**" "**Icke identifierad utgivare**"

Bekräfta detta meddelande med "**Godkänn**" om du är säker på källan och dess ursprung. Denna fråga syftar till att skydda ditt operativsystem och ställs innan läsning av systemfiler. Den visas exempelvis under installation av program och drivrutiner.

### **4.1 Återställa systemet med återställningsmedier du skapat själv**

Med hjälp av återställningsskivorna som du själv har skapat kan du återställa det ursprungliga tillståndet. Ta fram **alla** återställningsskivor och gör så här:

- 1. Slå på datorn och lägg i DVD-skivan "**Recovery # 1**" i den optiska enheten.
- 2. Stäng av datorn. Vänta en stund och starta den sedan igen.
- 3. Tryck på **valfri tangent** när uppmaningen "**Press any key to boot from CD or DVD...**" ("Tryck på valfri tangent för att starta från CD:n …") visas på bildskärmen för första gången.

*Observera! Detta meddelande kan visas efter varje omstart under installationen. Ignorera meddelandet i fortsättningen eftersom man bara startar från DVD-skivan vid första tillfället.* 

- 4. Under systemåterställningen kommer hårddiskens hela innehåll att raderas på målenheten. Om "**Windows Boot Manager**" visas, bekräftar du "**Windows Setup [ EMS Enabled]**" med "**Enter**"**-**tangenten.
- 5. I menyn "**Datasäkring / Återställning**" ("Backup / restore data") bekräftar du alternativet "**Återställa ursprungligt leveranstillstånd**" ("Restore factory default settings") med "**Nästa**" ("Next").
- 6. Följ anvisningarna på bildskärmen.
- 7. Lägg i nästa DVD-skiva när du uppmanas att göra detta. *Efter avslutad systemåterställning visas ett meddelande om att processen har lyckats.*
- 8. Ta ut DVD-skivan ur enheten.
- 9. Klicka på "**Avsluta**" ("Exit") för att avsluta processen. Datorn startas om.
- 10. Du måste göra några inställningar efter omstarten. Följ anvisningarna på skärmen.

### **4.2 Återställning av systemet med datamedier som medföljt vid leverans (tillval, beroende på datorkonfiguration)**

### **4.2.1 Återställning av operativsystemet**

- 1. Slå på datorn och lägg i **Product Recovery CD/DVD** i den optiska enheten.
- 2. Stäng av datorn. Vänta en stund och starta den sedan igen.
- 3. Tryck på **valfri tangent** när uppmaningen "**Press any key to boot from CD or DVD...**" ("Tryck på valfri tangent för att starta från CD:n …") visas på bildskärmen för första gången.

*Observera! Detta meddelande kommer att visas efter varje omstart under installationen. Ignorera meddelandet i fortsättningen eftersom man bara startar från CD:n/DVD:n vid första tillfället.* 

- 4. I menyn "**Installera Windows**" väljer du "**Installationsspråk**", "**Klockslag och valutaenhet**" och "**Tangentbord eller inmatningsmetod**", klickar på "**Nästa**" och därefter på "**Installera nu**".
- 5. **Godkänn** "**Windows licensavtal**" och klicka på "**Nästa**" för att fortsätta installationen.
- 6. Välj "**Användardefinierat**" i menyn "**Installationstyp**".
- 7. Välj ut den partition där du vill installera operativsystemet i menyn "**Var vill du installera Windows**".

Om du vill installera Windows på en **viss partition** med tillräcklig lagringskapacitet **väljer** du denna och klickar sedan på "**Nästa**"

Om du vill skapa en ny partition, utvidga, radera eller formatera en befintlig, klickar du på "**Enhetens funktioner (avancerat)**", väljer önskad funktion och klickar på "**Nästa**"**.**

*Installationen startar. Hårddisken raderas och formateras om. Filer från CD:n/DVD:n kopieras till hårddisken där de packas upp, varefter funktioner och uppdateringar installeras. Detta kommer att ta några minuter. Datorn omstartar automatiskt.*

- 8. Följ anvisningarna på skärmen tills "**Välkomstskärmen**" visas.
- 9. Ta ut **Product Recovery CD/DVD** ur den optiska enheten.

Lägg i den medföljande **Drivers & Utilities CD/DVD** i den optiska enheten för att installera drivrutiner och ytterligare program och för att återställa den elektroniska dokumentationen.

#### **4.2.2 Återställning av ytterligare programvara på PC-system (drivrutiner, dokumentation)**

Med **Drivers & Utilities CD/DVD** kan drivrutiner, ytterligare programvara och elektronisk systemdokumentation återställas. Återställningen kan genomföras utan att Windows behöver avslutas.

Gör på följande sätt:

- 1. Lägg den medföljande **Drivers & Utilities CD/DVD** i den optiska enheten. Låt Windows vara igång när du gör detta.
- 2. Följ anvisningarna på skärmen.

Om en CD/DVD med drivrutiner för komponenter har medlevererats systemet, lägger du in den i den optiska enheten och följer anvisningarna på skärmen för att installera drivrutinerna.

#### **4.2.3 Återställning av ytterligare programvara på bärbar dator (drivrutiner, dokumentation, patchar)**

Med **Drivers & Utilities CD/DVD** kan drivrutiner, program och patchar installeras och återställas i systemet. Installationen och återställningen kan genomföras utan att Windows behöver avslutas.

Gör på följande sätt:

- 1. Lägg den medföljande **CD:n/DVD:n** "**Drivers & Utilities**" i den optiska enheten. Låt Windows vara igång när du gör detta.
- 2. Klicka på "**Den här datorn**" i startprogrammet och därefter på **Drivers & Utilities CD** .

Processen startar nu automatiskt. Om detta inte sker högerklickar du på CD:n och väljer "**Öppna**". Starta sedan filen "Start.exe".

- 3. En sida öppnas på vilken du har möjlighet att installera både drivrutiner, program och patchar **manuellt** eller genomföra en **automatisk** installation via DeskUpdate.
	- **a)** Om du vill installera drivrutiner, program eller patchar **automatiskt**,
		- 1. klickar du på knappen "**DeskUpdate**" på sidans övre del.
		- 2. Bekräfta den säkerhetsvarning som följer med "**Utför**".
- 3. Bekräfta meddelandet från användarkontots styrning "**ett icke identifierat program vill ha åtkomst till datorn**" med "**Godkänn**".
- 4. Klicka på "**Kontrollera system**" i fönstret "**DeskUpdate**". *En sökning görs nu efter passande drivrutiner, program och patchar för systemet.*
- 5. På det vita fältet i fönstret "**DeskUpdate**" visas nu en lista med alla hittade element. Du kan nu **välja ut enskilda element** och därigenom installera enbart vissa drivrutiner eller program. Det sker genom att du klickar på motsvarande drivrutiner och program och sedan på "**Installera markerade**". Om du vill **installera hela listan** klickar du på "**Installera allt**".

*Installationen startar nu. Detta kan ta några minuter. Nedanför knappen för "Kontrollera systemet" kan du iaktta hur installationen fortskrider.* 

6. Bekräfta dialogfönstret som visas under installationen "**Assistent för att söka ny hårdvara**" med "**Avbryt**".

När installationen har avslutats helt kan fönstret stängas.

- **b)** Om du vill installera drivrutiner, program eller patchar **manuellt** ska du följa anvisningarna under punkten "**Manuell installation**".
	- Välj ut en produkt, välj en kategori och välj ut ett operativsystem.
	- Klicka sedan på knappen "**Sök**". Programmet söker nu efter de utvalda elementen.
	- Alla hittade element för den utvalda produkten räknas nu upp, sorterade efter kategori.
	- Önskad drivrutin, programkomponent eller patch kan nu installeras var för sig.